# **Latitude 7320**

Manuel de maintenance

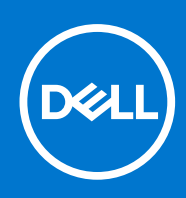

# Remarques, précautions et avertissements

**REMARQUE :** Une REMARQUE indique des informations importantes qui peuvent vous aider à mieux utiliser votre produit.

**PRÉCAUTION : ATTENTION vous avertit d'un risque de dommage matériel ou de perte de données et vous indique comment éviter le problème.**

**AVERTISSEMENT : un AVERTISSEMENT signale un risque d'endommagement du matériel, de blessure corporelle, voire de décès.**

© 2021 Dell Inc. ou ses filiales. Tous droits réservés. Dell, EMC et les autres marques commerciales mentionnées sont des marques de Dell Inc. ou de ses filiales. Les autres marques peuvent être des marques commerciales de leurs propriétaires respectifs.

# Table des matières

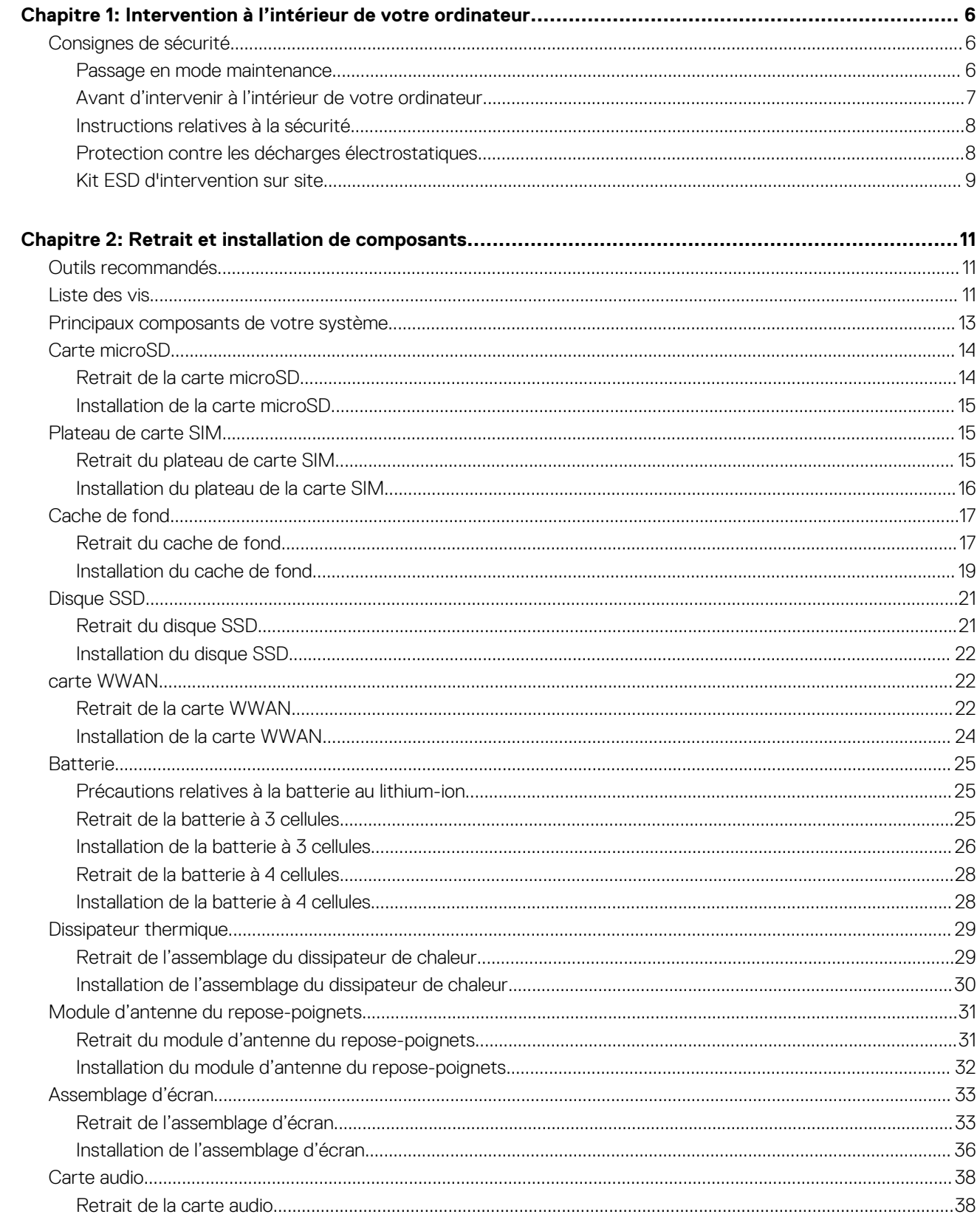

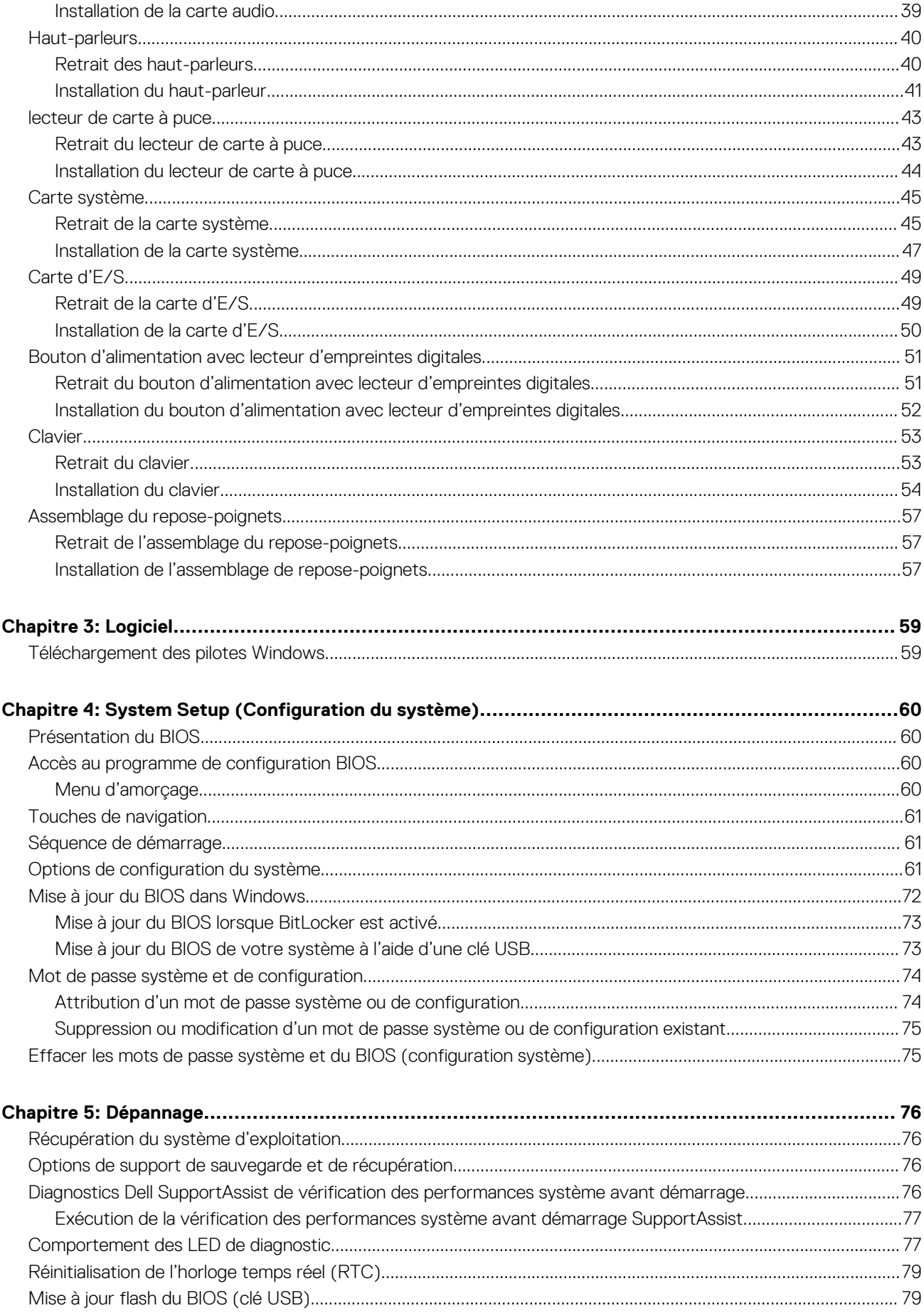

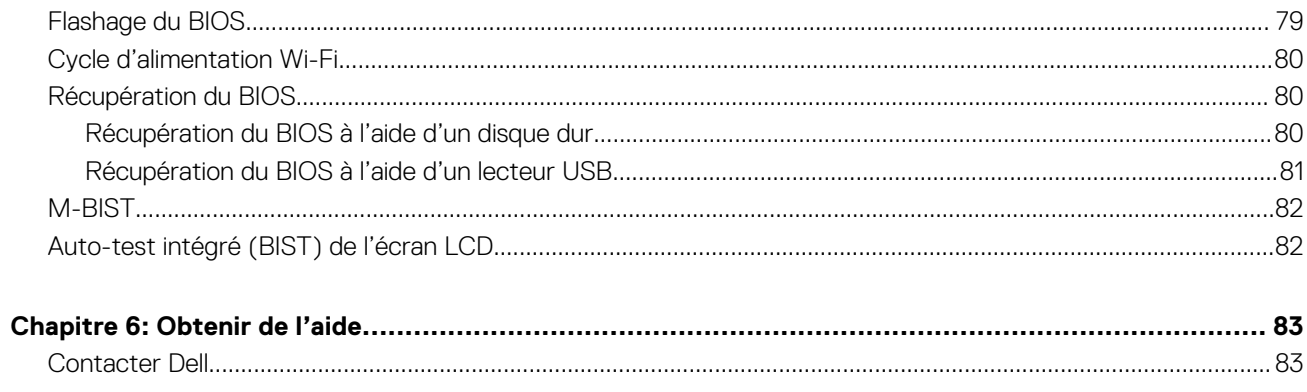

# <span id="page-5-0"></span>**Intervention à l'intérieur de votre ordinateur**

**1**

# **Sujets :**

Consignes de sécurité

# **Consignes de sécurité**

### **Prérequis**

Suivez les consignes de sécurité ci-dessous pour protéger votre ordinateur des dégâts potentiels et pour assurer votre sécurité personnelle. Sauf indication contraire, chaque procédure de ce document présuppose que les conditions suivantes existent :

- Vous avez pris connaissance des informations de sécurité fournies avec votre ordinateur.
- Un composant peut être remplacé ou, si acheté séparément, installé en exécutant la procédure de retrait dans l'ordre inverse.

# **À propos de cette tâche**

- **REMARQUE :** Débranchez toutes les sources d'alimentation avant d'ouvrir le capot ou les panneaux de l'ordinateur. Lorsque vous avez fini de travailler à l'intérieur de l'ordinateur, remettez en place tous les capots, panneaux et vis avant de connecter l'ordinateur à une source d'alimentation.
- **AVERTISSEMENT : Avant d'intervenir à l'intérieur de votre ordinateur, consultez les consignes de sécurité livrées avec celui-ci. Pour plus d'informations sur les meilleures pratiques en matière de sécurité, consultez la [page d'accueil](https://www.dell.com/learn/regulatory-compliance) [Conformité aux normes](https://www.dell.com/learn/regulatory-compliance).**
- **PRÉCAUTION : La plupart des réparations ne peuvent être effectuées que par un technicien de maintenance agréé. N'effectuez que les opérations de dépannage et les petites réparations autorisées par la documentation de votre produit et suivez les instructions fournies en ligne ou par téléphone par l'équipe de service et de support technique. Les dommages causés par une personne non autorisée par Dell ne sont pas couverts par votre garantie. Consultez et respectez les consignes de sécurité fournies avec votre produit.**
- **PRÉCAUTION : Pour éviter une décharge électrostatique, raccordez-vous à la terre à l'aide d'un bracelet antistatique ou en touchant une surface métallique non peinte et, en même temps, un connecteur sur le panneau arrière de l'ordinateur.**
- **PRÉCAUTION : Manipulez avec précaution les composants et les cartes. Ne touchez pas les composants ni les contacts des cartes. Saisissez les cartes par les bords ou par le support de montage métallique. Saisissez les composants, processeur par exemple, par les bords et non par les broches.**
- **PRÉCAUTION : Lorsque vous déconnectez un câble, tirez sur son connecteur ou sur sa languette, jamais sur le câble lui-même. Certains câbles sont dotés de connecteurs avec dispositif de verrouillage. Si vous déconnectez un câble de ce type, appuyez d'abord sur le verrou. Lorsque vous démontez les connecteurs, maintenez-les alignés uniformément pour éviter de tordre les broches. Enfin, avant de connecter un câble, vérifiez que les deux connecteurs sont correctement orientés et alignés.**
- **REMARQUE :** La couleur de votre ordinateur et de certains composants peut différer de celle de l'ordinateur et des composants ⋒ illustrés dans ce document.

# **Passage en mode maintenance**

Le mode maintenance permet d'interrompre immédiatement l'alimentation du système sans déconnecter le câble de la batterie ou retirer la batterie du système.

- <span id="page-6-0"></span>1. Éteignez le système et débranchez l'adaptateur CA du système.
- 2. Maintenez la touche <B> du clavier enfoncée, puis appuyez sur le bouton d'alimentation. Le système démarre.

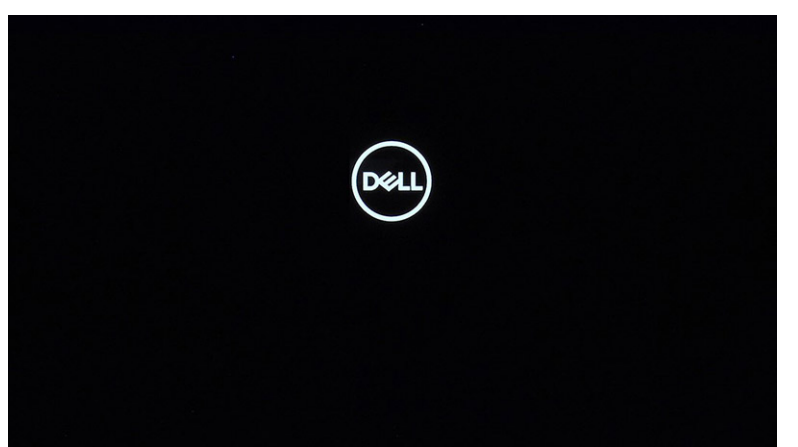

3. Appuyez sur n'importe quelle touche pour poursuivre, lorsque les informations **Étiquette propriétaire** s'affichent à l'écran. Le système émet trois bips courts et s'arrête.

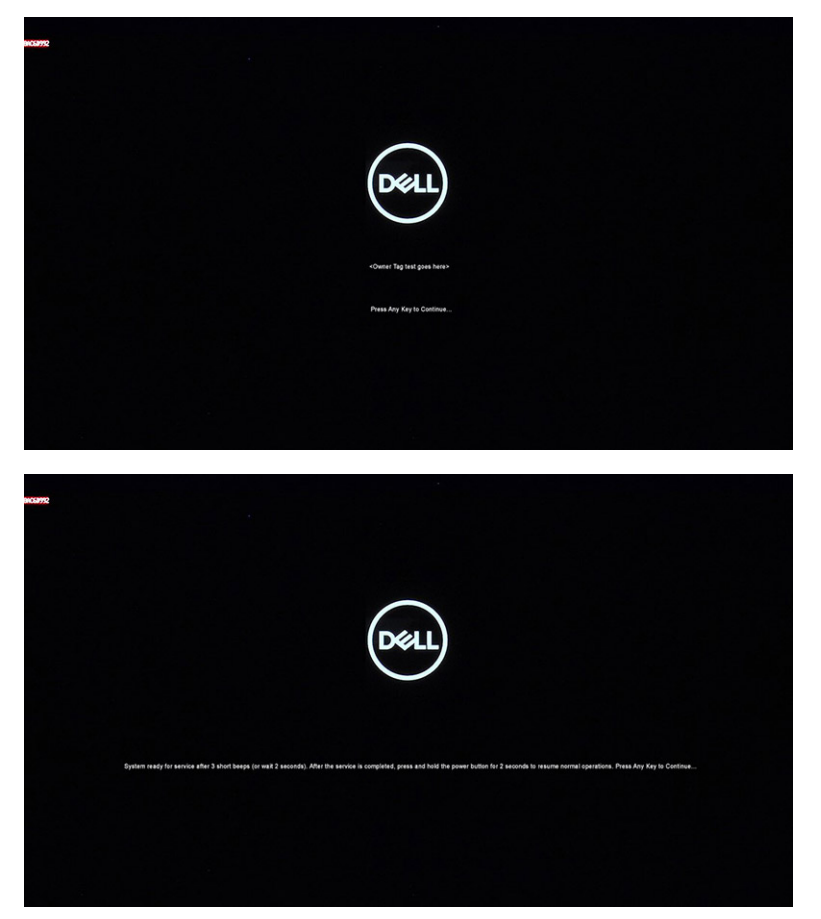

4. Pour quitter le mode maintenance, appuyez sur le bouton d'alimentation pour mettre le système sous tension.

# **Avant d'intervenir à l'intérieur de votre ordinateur**

## **À propos de cette tâche**

**REMARQUE :** En fonction de la configuration que vous avez commandée, les images présentées dans ce document peuvent être différentes de votre ordinateur.

- <span id="page-7-0"></span>1. Enregistrez et fermez tous les fichiers et quittez tous les programmes ouverts.
- 2. Arrêtez l'ordinateur. Cliquez sur **Démarrer** > **Marche/Arrêt** > **Arrêter**.

**REMARQUE :** Si vous utilisez un autre système d'exploitation, consultez la documentation correspondante pour connaître les instructions relatives à l'arrêt de l'ordinateur.

- 3. Déconnectez l'ordinateur et tous les périphériques qui y sont reliés de leur prise électrique.
- 4. Déconnectez de votre ordinateur tous les appareils et périphériques réseau qui y sont raccordés (clavier, souris et écran).

**PRÉCAUTION : Pour retirer un câble réseau, déconnectez-le d'abord de l'ordinateur, puis du périphérique réseau.**

5. Retirez toute carte multimédia et tout disque optique de votre ordinateur, le cas échéant.

# **Instructions relatives à la sécurité**

Le chapitre Consignes de sécurité détaille les principales mesures à adopter avant d'exécuter une instruction de démontage.

Appliquez les consignes de sécurité ci-dessous avant toute procédure d'installation, de dépannage ou de réparation impliquant une opération de démontage/remontage :

- Mettez le système et tous les périphériques qui y sont connectés hors tension.
- Débranchez le système et l'ensemble des périphériques connectés à l'alimentation secteur.
- Déconnectez tous les câbles réseau, téléphoniques et de télécommunication du système.
- Utilisez un kit d'entretien sur le terrain contre les décharges électrostatiques pour travailler à l'intérieur de votre ordinateur portable afin d'éviter les décharges électrostatiques.
- Après avoir déposé un composant du système, placez-le avec précaution sur un tapis antistatique.
- Portez des chaussures avec des semelles en caoutchouc non conductrices afin de réduire les risques d'électrocution.

# Alimentation de secours

Les produits Dell avec alimentation de secours doivent être débranchés avant d'en ouvrir le boîtier. Les systèmes qui intègrent une alimentation de secours restent alimentés lorsqu'ils sont hors tension. L'alimentation interne permet de mettre le système sous tension (Wake on LAN) et de le basculer en mode veille à distance ; elle offre différentes fonctions de gestion avancée de l'alimentation.

Débranchez le système, appuyez sur le bouton d'alimentation et maintenez-le enfoncé pendant 15 secondes pour décharger l'électricité résiduelle dans la carte système. Retirez la batterie des ordinateurs portables.

# Liaison

La liaison permet de connecter plusieurs conducteurs de terre à un même potentiel électrique. L'opération s'effectue à l'aide d'un kit de protection antistatique portable. Lorsque vous connectez un fil de liaison, vérifiez que celui-ci est en contact avec du matériel vierge (et non avec une surface peinte ou non métallique). Le bracelet antistatique doit être sécurisé et entièrement en contact avec votre peau. Retirez tous vos bijoux (montres, bracelets ou bagues) avant d'assurer votre liaison avec l'équipement.

# **Protection contre les décharges électrostatiques**

Les décharges électrostatiques sont un problème majeur lors de la manipulation des composants, surtout les composants sensibles comme les cartes d'extension, les processeurs, les barrettes de mémoire et les cartes mères. De très faibles charges peuvent endommager les circuits de manière insidieuse en entraînant des problèmes par intermittence, voire en écourtant la durée de vie du produit. Alors que l'industrie met les besoins plus faibles en énergie et la densité plus élevée en avant, la protection ESD est une préoccupation croissante.

Suite à la plus grande densité de semi-conducteurs dans les produits Dell les plus récents, ils sont dorénavant plus sensibles aux décharges électrostatiques que tout autre précédent produit Dell. Pour cette raison, certaines méthodes de manipulation de pièces approuvées précédemment ne sont plus applicables.

Deux types de dommages liés aux décharges électrostatiques sont reconnus : les défaillances catastrophiques et les pannes intermittentes.

● **Catastrophiques** – Les défaillances catastrophiques représentent environ 20 % des pannes liées aux décharges électrostatiques. les dommages entraînent une perte instantanée et totale des fonctionnalités de l'appareil. Par exemple lorsqu'une barrette DIMM reçoit

<span id="page-8-0"></span>un choc électrostatique et génère immédiatement les symptômes « No POST/No Video » (Aucun POST, Aucune vidéo) et émet un signal sonore pour notifier d'une mémoire manquante ou non fonctionnelle.

**Intermittentes** Les pannes intermittentes représentent environ 80 % des pannes liées aux décharges électrostatiques. Le taux élevé de pannes intermittentes signifie que la plupart du temps lorsqu'il survient, le dommage n'est pas immédiatement identifiable. la barrette DIMM reçoit un choc électrostatique, mais le traçage est à peine affaibli et aucun symptôme de dégâts n'est émis. Le traçage affaibli peut prendre plusieurs semaines ou mois pour fondre et peut pendant ce laps de temps dégrader l'intégrité de la mémoire, causer des erreurs de mémoire intermittentes, etc.

Le type de dommage le plus difficile à reconnaître et à dépanner est l'échec intermittent (aussi appelé latent ou blessé).

Procédez comme suit pour éviter tout dommage causé par les décharges électrostatiques :

- Utiliser un bracelet antistatique filaire correctement relié à la terre. L'utilisation de bracelets antistatiques sans fil n'est plus autorisée ; ils n'offrent pas une protection adéquate. Toucher le châssis avant de manipuler les pièces ne garantit pas une protection adéquate contre les décharges électrostatiques sur les pièces présentant une sensibilité accrue aux dommages électrostatiques.
- Manipuler l'ensemble des composants sensibles à l'électricité statique dans une zone protégée. Si possible, utilisez un tapis de sol et un revêtement pour plan de travail antistatiques.
- Lorsque vous sortez un composant sensible aux décharges électrostatiques de son carton d'emballage, ne retirez pas le composant de son emballage antistatique tant que vous n'êtes pas prêt à installer le composant. Avant d'ôter l'emballage antistatique, veillez à décharger toute l'électricité statique de votre corps.
- Avant de transporter un composant sensible à l'électricité statique, placez-le dans un contenant ou un emballage antistatique.

# **Kit ESD d'intervention sur site**

Le kit d'intervention sur site non surveillé est le kit d'intervention le plus souvent utilisé. Chaque kit d'intervention sur site comprend trois composants principaux : tapis antistatique, bracelet antistatique, et fil de liaison.

# Composants d'un kit d'intervention sur site ESD

Les composants d'un kit d'intervention sur site ESD sont :

- **Tapis antistatique** le tapis antistatique dissipe les décharges et des pièces peuvent être placées dessus pendant les opérations d'intervention. Lorsque vous utilisez un tapis antistatique, votre bracelet doit être bien fixé et le fil de liaison doit être relié au tapis et à du métal nu sur le système sur lequel vous intervenez. Une fois correctement déployées, vous pouvez retirer les pièces de service du sac de protection contre les décharges électrostatiques et les placer directement sur le tapis. Les éléments sensibles à l'électricité statique sont en sécurité dans vos mains, sur le tapis antistatique, à l'intérieur du système ou à l'intérieur d'un sac.
- **Bracelet antistatique et fil de liaison** Le bracelet antistatique et le fil de liaison peuvent être soit directement connectés entre votre poignet et du métal nu sur le matériel si le tapis électrostatique n'est pas nécessaire, soit être connectés au tapis antistatique pour protéger le matériel qui est temporairement placé sur le tapis. La connexion physique du bracelet antistatique et du fil de liaison entre votre peau, le tapis ESD, et le matériel est appelée liaison. N'utilisez que des kits d'intervention sur site avec un bracelet antistatique, un tapis, et un fil de liaison. N'utilisez jamais de bracelets antistatiques sans fil. N'oubliez pas que les fils internes d'un bracelet antistatique sont sujets à des dommages liés à l'usure normale et doivent être vérifiés régulièrement avec un testeur de bracelet antistatique afin d'éviter les dommages accidentels du matériel liés à l'électricité statique. Il est recommandé de tester le bracelet et le fil de liaison au moins une fois par semaine.
- **Testeur de bracelet antistatique** Les fils à l'intérieur d'un bracelet antistatique sont susceptibles d'être endommagés avec le temps. Si vous utilisez un kit non surveillé, il est préférable de tester le bracelet avant chaque intervention et au minimum une fois par semaine. Pour ce faire, le testeur de bracelet constitue l'outil idéal. Si vous n'avez pas de testeur de bracelet, contactez votre bureau régional pour savoir s'il peut vous en fournir un. Pour effectuer le test, raccordez le fil de liaison du bracelet au testeur fixé à votre poignet et appuyez sur le bouton. Une LED verte s'allume si le test est réussi ; une LED rouge s'allume et une alarme sonore est émise en cas d'échec du test.
- **Éléments isolants**  Il est essentiel de tenir les appareils sensibles à l'électricité statique, tels que les boîtiers en plastique des dissipateurs de chaleur, à l'écart des pièces internes qui sont des isolants et souvent hautement chargés.
- **Environnement de travail**  Avant de déployer le Kit ESD d'intervention sur site, évaluez la situation chez le client. Le déploiement du kit ne s'effectue pas de la même manière dans un environnement de serveurs que sur un portable ou un ordinateur de bureau. Les serveurs sont généralement installés dans un rack, au sein d'un centre de données, tandis que les ordinateurs de bureau et les portables se trouvent habituellement sur un bureau ou sur un support. Recherchez un espace de travail ouvert, plat, non encombré et suffisamment vaste pour déployer le kit ESD, avec de l'espace supplémentaire pour accueillir le type de système qui est en cours de réparation. L'espace de travail doit être exempt d'isolants susceptibles de provoquer des dommages ESD. Sur la zone de travail, avant toute manipulation physique des composants matériels, les isolants tels que les gobelets en styromousse et autres plastiques doivent impérativement être éloignés des pièces sensibles d'au moins 30 centimètres (12 pouces)
- **Emballage antistatique** Tous les dispositifs sensibles aux décharges électrostatiques doivent être envoyés et réceptionnés dans un emballage antistatique. Les sacs antistatiques métallisés sont recommandés. Toutefois, vous devez toujours renvoyer la pièce endommagée à l'aide du même sac et emballage antistatique que celui dans lequel se trouvait la nouvelle pièce. Le sac antistatique

doit être replié et fermé à l'aide de ruban adhésif et tous les matériaux d'emballage en mousse se trouvant dans la boîte d'origine dans laquelle la nouvelle pièce se trouvait, doivent être utilisés. Les appareils sensibles aux décharges électrostatiques doivent être retirés de leur emballage uniquement sur une surface de travail antistatique. Les pièces ne doivent jamais être placées au-dessus du sac antistatique, car seul l'intérieur de ce dernier est protégé. Placez toujours les pièces dans votre main, sur le tapis antistatique, dans le système ou dans un sac antistatique.

● **Transport de composants sensibles** – Avant de transporter des composants sensibles aux décharges électrostatiques, comme des pièces de rechange ou des pièces devant être retournées à Dell, il est impératif de placer ces pièces dans des sacs antistatiques pour garantir un transport en toute sécurité.

# Résumé : protection contre les décharges électrostatiques

Il est recommandé que tous les techniciens de maintenance sur site utilisent un bracelet de mise à la terre antistatique filaire traditionnel et un tapis antistatique à tout moment lors de l'intervention sur des produits Dell. En outre, il est essentiel que les techniciens conservent les pièces sensibles séparément de toutes les pièces isolantes pendant l'intervention et qu'ils utilisent des sacs antistatiques pour le transport des composants sensibles.

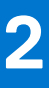

# **Retrait et installation de composants**

<span id="page-10-0"></span>**REMARQUE :** En fonction de la configuration que vous avez commandée, les images présentées dans ce document peuvent être différentes de votre ordinateur.

# **Sujets :**

- Outils recommandés
- Liste des vis
- [Principaux composants de votre système](#page-12-0)
- [Carte microSD](#page-13-0)
- [Plateau de carte SIM](#page-14-0)
- [Cache de fond](#page-16-0)
- [Disque SSD](#page-20-0)
- [carte WWAN](#page-21-0)
- [Batterie](#page-24-0)
- [Dissipateur thermique](#page-28-0)
- [Module d'antenne du repose-poignets](#page-30-0)
- [Assemblage d'écran](#page-32-0)
- [Carte audio](#page-37-0)
- [Haut-parleurs](#page-39-0)
- [lecteur de carte à puce](#page-42-0)
- [Carte système](#page-44-0)
- [Carte d'E/S](#page-48-0)
- [Bouton d'alimentation avec lecteur d'empreintes digitales](#page-50-0)
- **[Clavier](#page-52-0)**
- [Assemblage du repose-poignets](#page-56-0)

# **Outils recommandés**

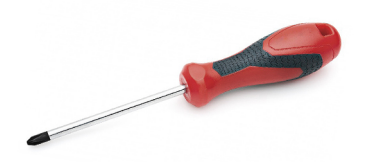

Les procédures mentionnées dans ce document nécessitent les outils suivants :

- Tournevis cruciforme nº 0
- Tournevis cruciforme nº 1
- Pointe en plastique : recommandée pour les techniciens sur site.

**REMARQUE :** Le tournevis #0 doit être utilisé pour les vis 0 à 1 et le tournevis #1 pour les vis 2-4.

# **Liste des vis**

Le tableau suivant contient la liste des vis et leur représentation visuelle.

# **Tableau 1. Liste des vis**

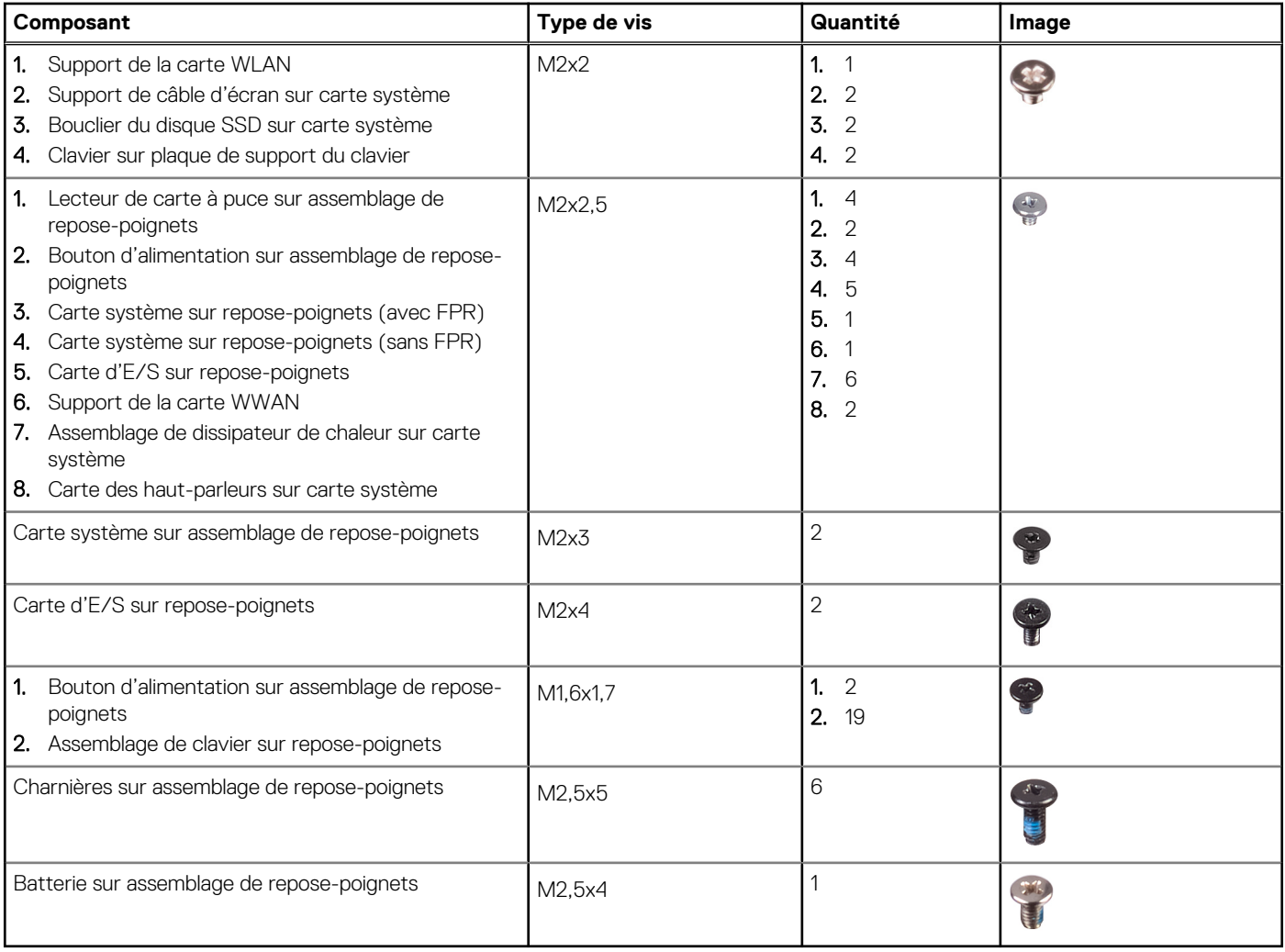

# <span id="page-12-0"></span>**Principaux composants de votre système**

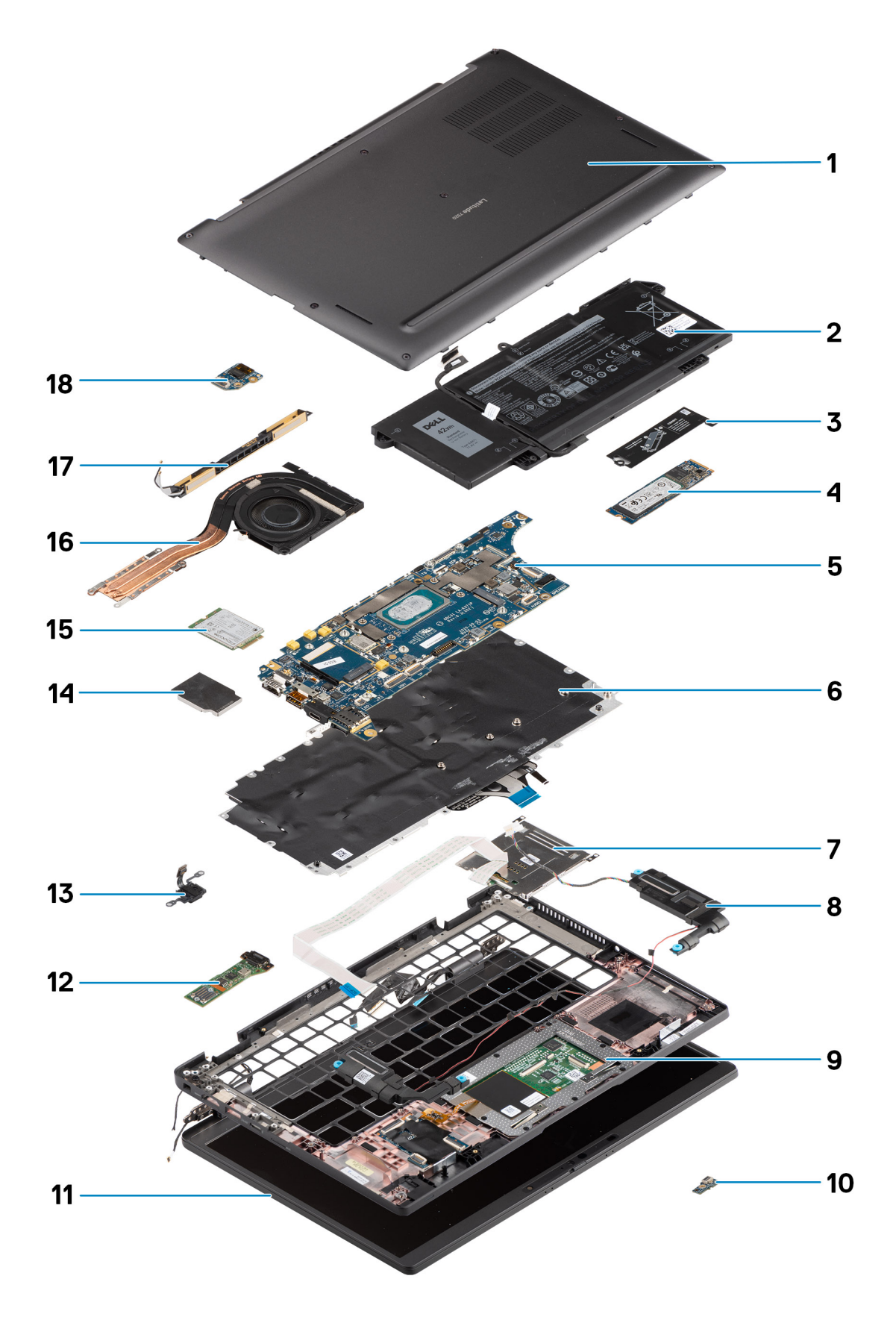

1. Cache de fond

- <span id="page-13-0"></span>2. Batterie
- 3. Protection de disque SSD
- 4. Disque SSD
- 5. Carte système
- 6. Assemblage du clavier
- 7. Lecteur de carte à puce
- 8. Haut-parleurs
- 9. Assemblage du repose-poignets
- 10. Carte LCD
- 11. Assemblage d'écran
- 12. Carte d'E/S
- 13. Bouton d'alimentation avec lecteur d'empreintes digitales
- 14. Protection de la carte WWAN
- 15. Carte WWAN
- 16. Dissipateur de chaleur
- 17. Antenne du repose-poignets
- 18. Carte audio
- **REMARQUE :** Dell fournit la liste des composants et leurs numéros de référence pour la configuration système d'origine achetée. Ces pièces sont disponibles en fonction des garanties achetées par le client. Contactez votre agent commercial Dell pour connaître les options d'achat.

# **Carte microSD**

# **Retrait de la carte microSD**

## **À propos de cette tâche**

Les images suivantes indiquent l'emplacement du logement du lecteur de carte microSD et fournissent une représentation visuelle de la procédure de retrait.

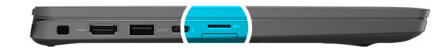

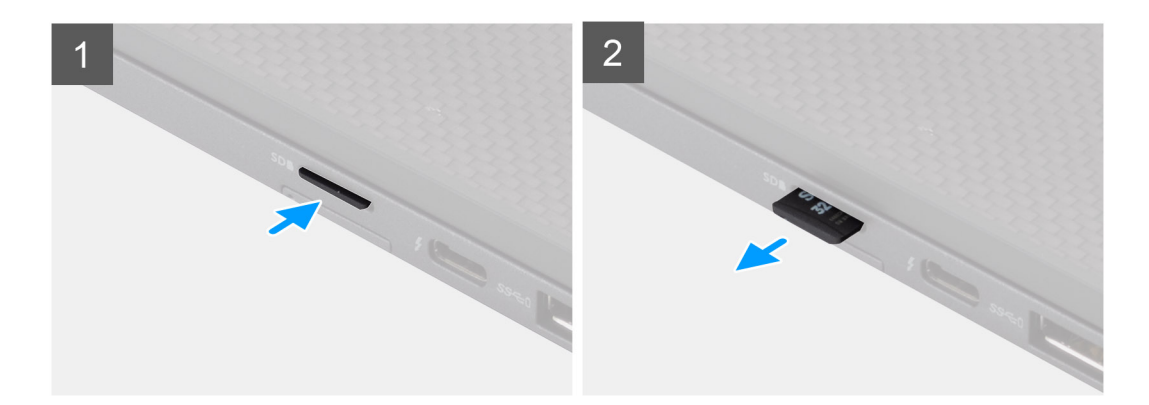

# **Étapes**

- 1. Poussez la carte microSD pour l'éjecter du logement.
- 2. Retirez la carte microSD de l'ordinateur.

# <span id="page-14-0"></span>**Installation de la carte microSD**

# **Prérequis**

Si vous remplacez un composant, retirez le composant existant avant d'exécuter la procédure d'installation.

### **À propos de cette tâche**

L'image suivante indique l'emplacement du logement du lecteur de carte microSD et fournit une représentation visuelle de la procédure d'installation.

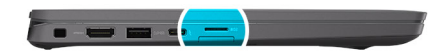

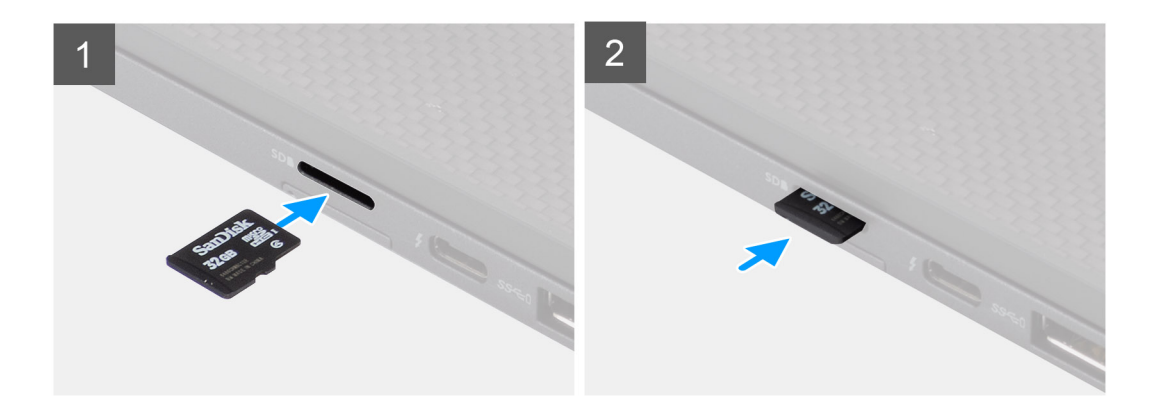

## **Étapes**

Insérez la carte microSD dans son logement jusqu'à ce que vous entendiez un clic.

# **Plateau de carte SIM**

# **Retrait du plateau de carte SIM**

#### **Prérequis**

Suivez la procédure décrite dans la section [Avant d'intervenir à l'intérieur de votre ordinateur](#page-6-0).

#### **À propos de cette tâche**

L'image suivante fournit une représentation visuelle de la procédure de retrait du plateau de la carte SIM.

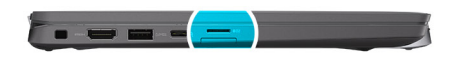

<span id="page-15-0"></span>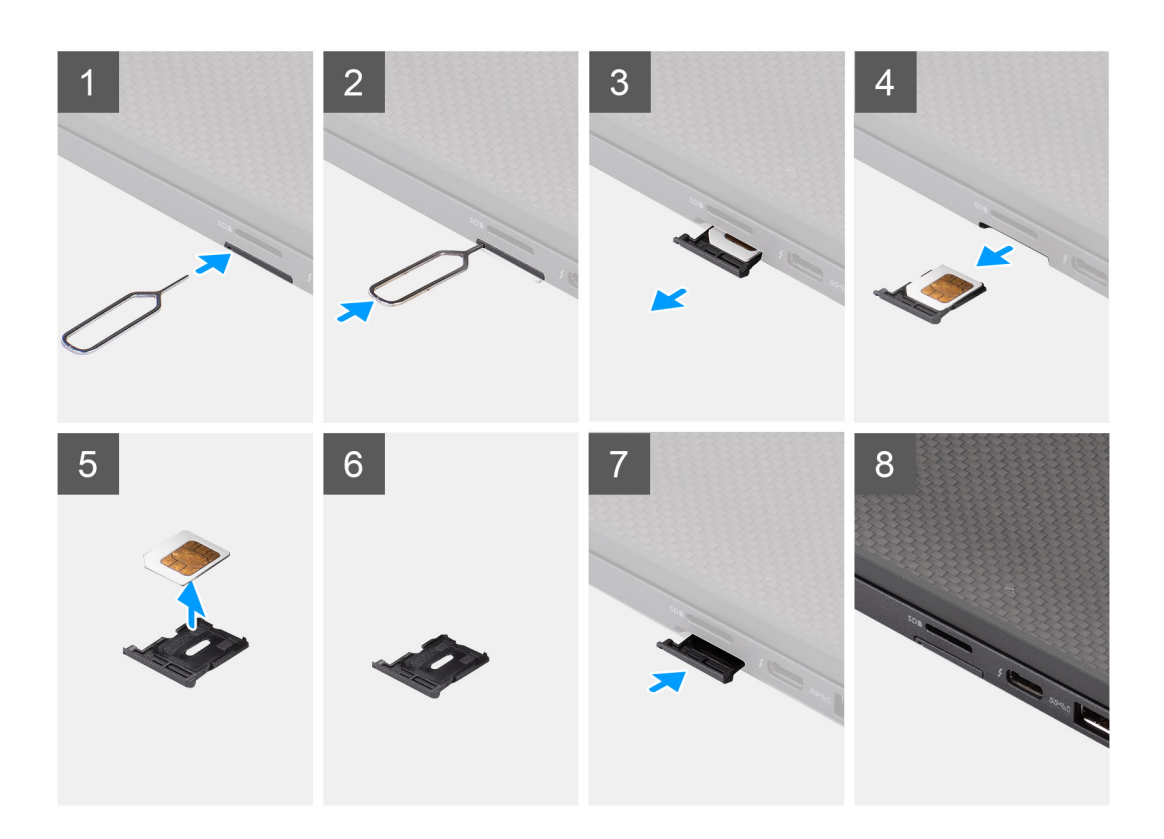

- 1. Insérez une broche dans la fente de dégagement pour libérer le plateau de la carte SIM.
- 2. Enfoncez la broche pour dégager le verrou et éjectez le plateau de la carte SIM.
- 3. Faites glisser le plateau de la carte SIM hors du logement du système.
- 4. Retirez la carte SIM de son plateau.
- 5. Poussez le plateau de la carte SIM dans le logement.

# **Installation du plateau de la carte SIM**

#### **Prérequis**

Si vous remplacez un composant, retirez le composant existant avant d'exécuter la procédure d'installation .

## **À propos de cette tâche**

L'image suivante fournit une représentation visuelle de la procédure d'installation du plateau de la carte SIM.

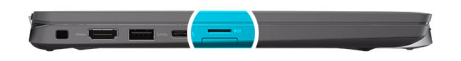

<span id="page-16-0"></span>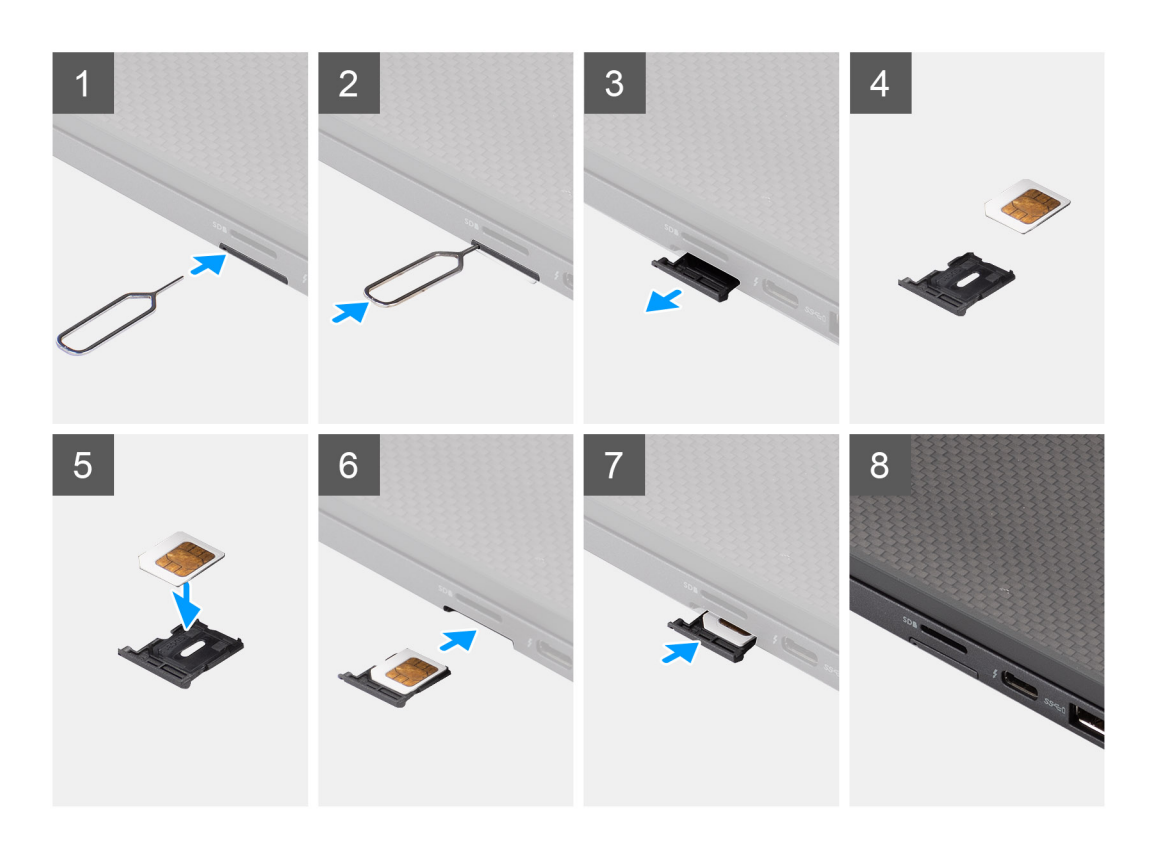

- 1. Alignez et placez la carte SIM dans l'emplacement dédié sur le plateau de la carte SIM.
- 2. Faites glisser le plateau de la carte SIM dans son logement dans le système [6] et poussez pour le mettre en place.

# **Étapes suivantes**

Suivez la procédure décrite dans la section Après une intervention à l'intérieur de votre ordinateur.

# **Cache de fond**

# **Retrait du cache de fond**

# **Prérequis**

- 1. Suivez la procédure décrite dans la section [Avant d'intervenir à l'intérieur de votre ordinateur.](#page-6-0)
- 2. Retirez la [carte microSD.](#page-13-0)
- 3. Passez en [mode maintenance](#page-5-0).

# **À propos de cette tâche**

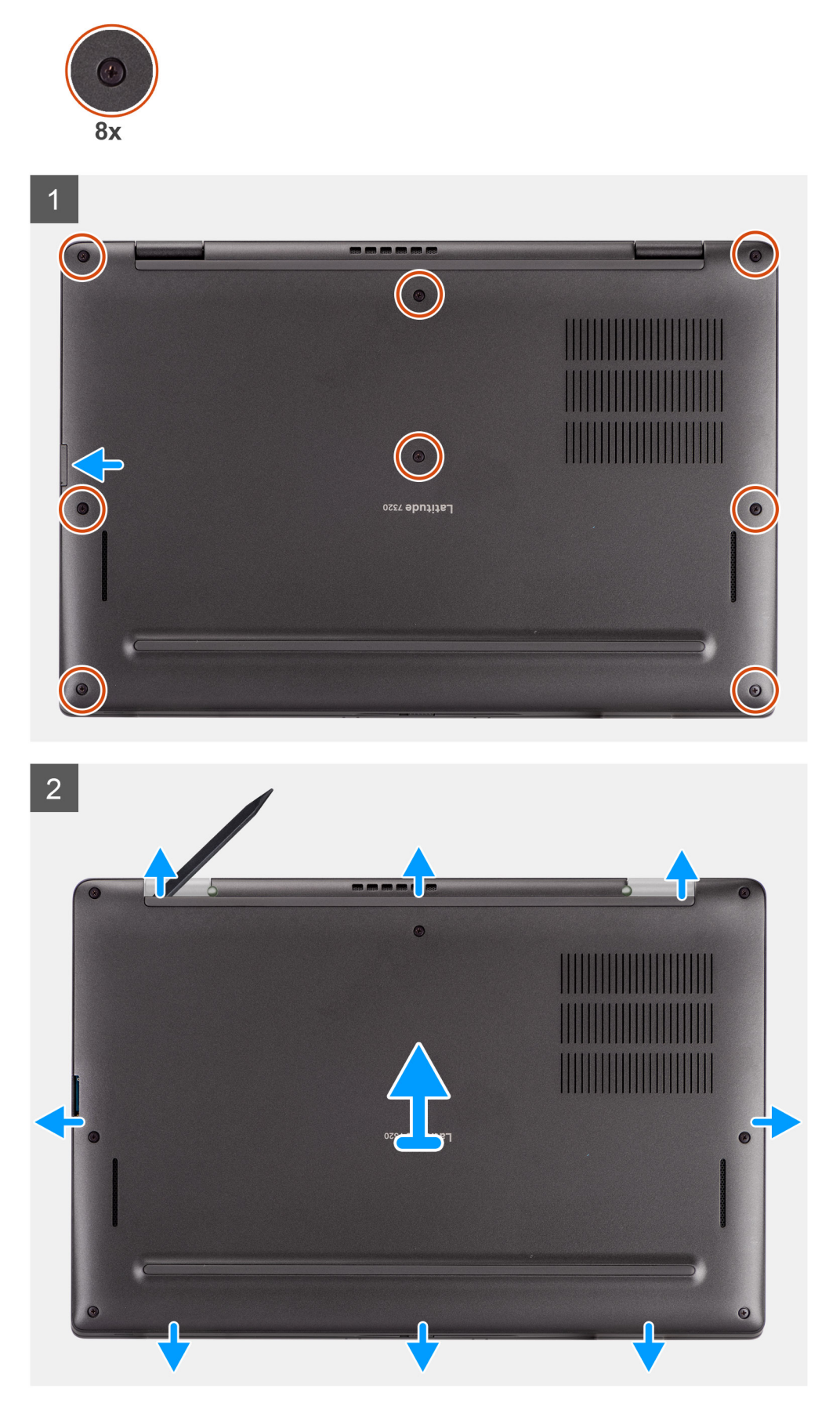

- <span id="page-18-0"></span>1. Desserrez les huit vis imperdables qui fixent le cache de fond à l'ordinateur.
- 2. À l'aide d'une pointe en plastique, faites levier sur le cache de fond pour l'ouvrir en commençant par les encoches en forme de U situées près des charnières sur le bord supérieur du cache de fond.

**PRÉCAUTION : Ne glissez pas la pointe sous le bord du côté supérieur du cache de fond, car cela risque d'endommager les loquets du cache.**

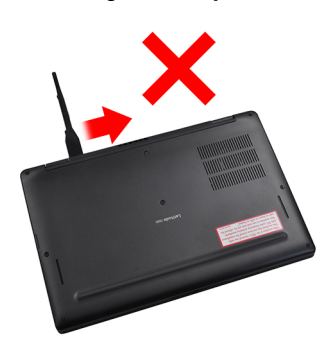

- 3. Faites levier sur les côtés gauche et droit du cache de fond.
- 4. Faites levier sur la partie inférieure du cache de fond pour l'ouvrir.
- 5. Tenez le cache de fond par les côtés gauche et droit pour le retirer de l'ordinateur.

# **Installation du cache de fond**

## **Prérequis**

Si vous remplacez un composant, retirez le composant existant avant d'exécuter la procédure d'installation.

## **À propos de cette tâche**

L'image suivante indique l'emplacement du cache de fond et fournit une représentation visuelle de la procédure d'installation.

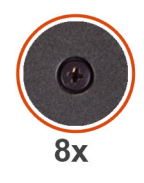

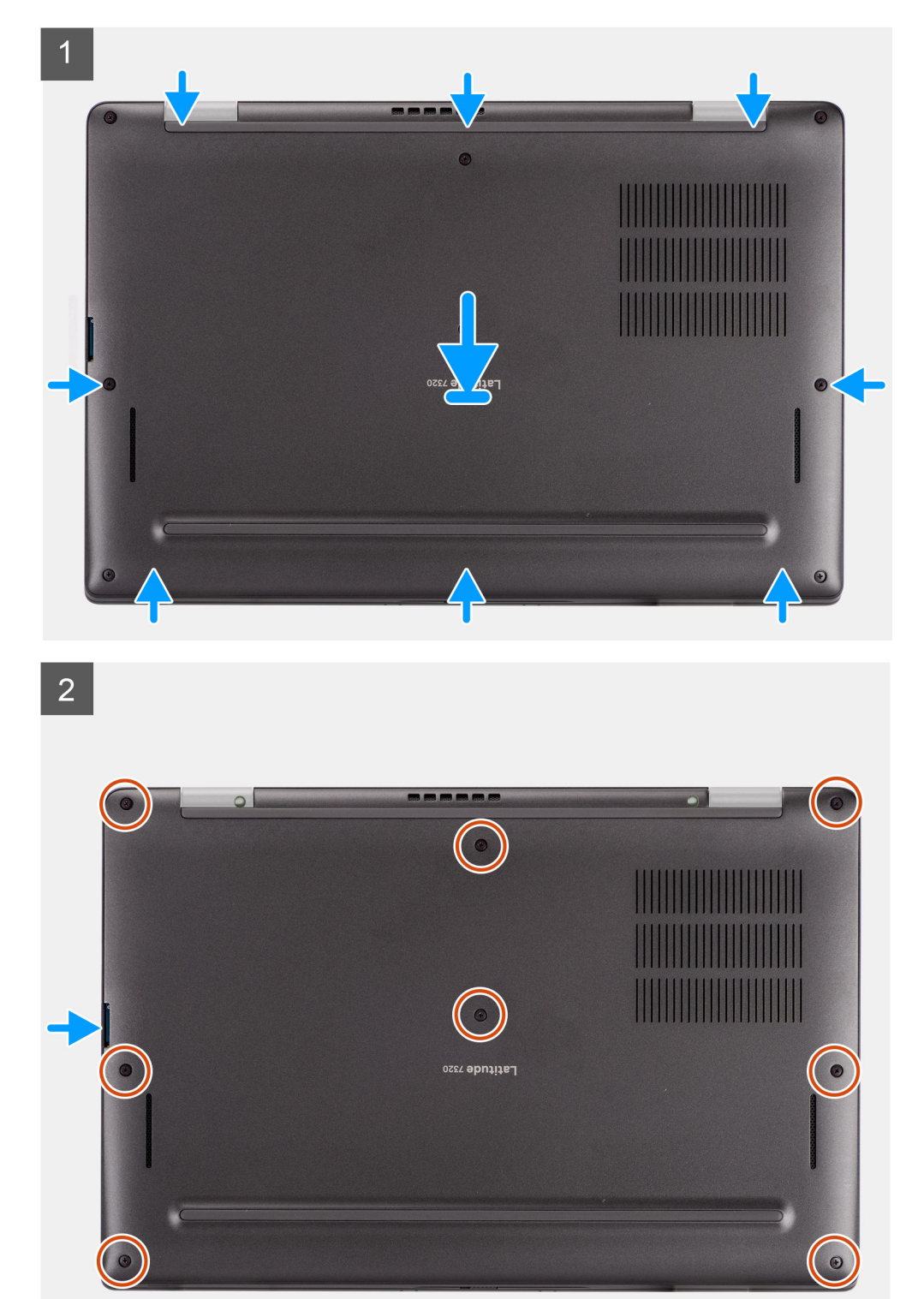

- <span id="page-20-0"></span>1. Alignez et positionnez le cache de fond sur l'ordinateur, puis encliquetez le cache de fond.
- 2. Serrez les huit vis imperdables pour fixer le cache de fond à l'ordinateur.

# **Étapes suivantes**

- 1. Installez la [carte microSD](#page-14-0).
- 2. (i) **REMARQUE :** Branchez l'alimentation secteur avant de mettre votre ordinateur sous tension.

Suivez la procédure décrite dans la section Après une intervention à l'intérieur de votre ordinateur.

# **Disque SSD**

# **Retrait du disque SSD**

## **Prérequis**

- 1. Suivez la procédure décrite dans la section [Avant d'intervenir à l'intérieur de votre ordinateur.](#page-6-0)
- 2. Retirez la carte microSD.
- 3. Passez en [mode maintenance](#page-5-0).
- 4. Retirez le cache de fond.

# **À propos de cette tâche**

Les images suivantes indiquent l'emplacement du disque SSD et fournissent une représentation visuelle de la procédure de retrait.

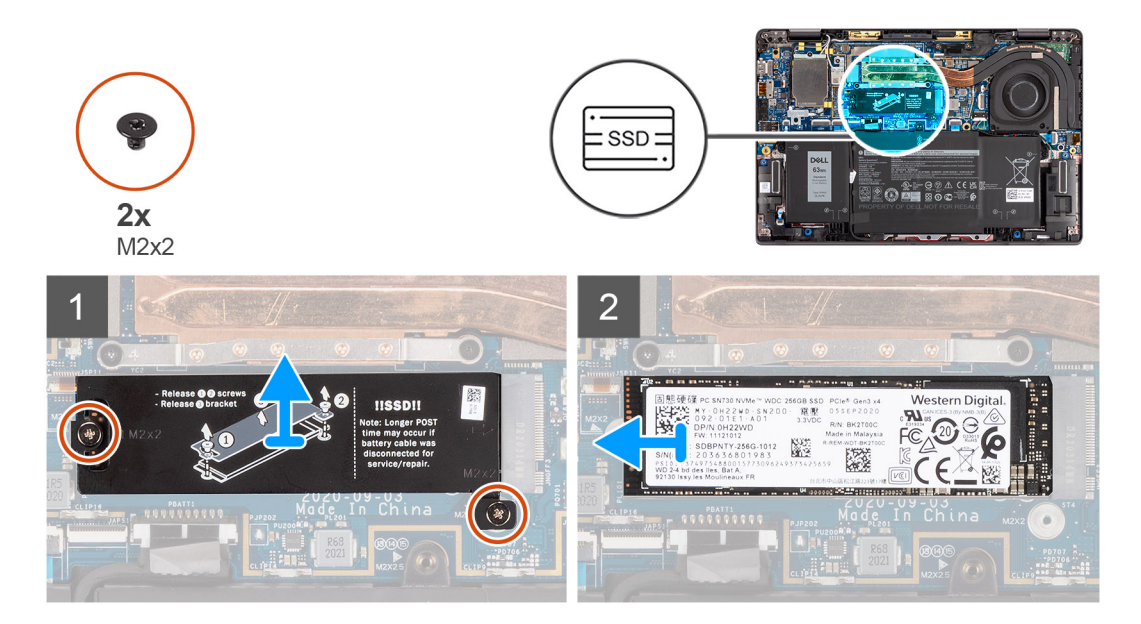

## **Étapes**

- 1. Retirez les deux vis (M2x2) qui fixent la protection du disque SSD et retirez la protection du disque SSD.
- 2. Faites glisser le disque SSD et retirez-le du logement M.2 situé sur la carte système.
	- **REMARQUE :** Un tampon thermique est fourni avec la plaque SSD et doit toujours être rattaché à la plaque. Si le tampon thermique est séparé de la plaque ou est collé sur le disque SSD, recollez le tampon thermique sur la plaque du disque SSD avant de réinstaller la plaque sur le disque SSD.

# <span id="page-21-0"></span>**Installation du disque SSD**

# **Prérequis**

Si vous remplacez un composant, retirez le composant existant avant d'exécuter la procédure d'installation.

# **À propos de cette tâche**

L'image suivante indique l'emplacement du disque SSD et fournit une représentation visuelle de la procédure d'installation.

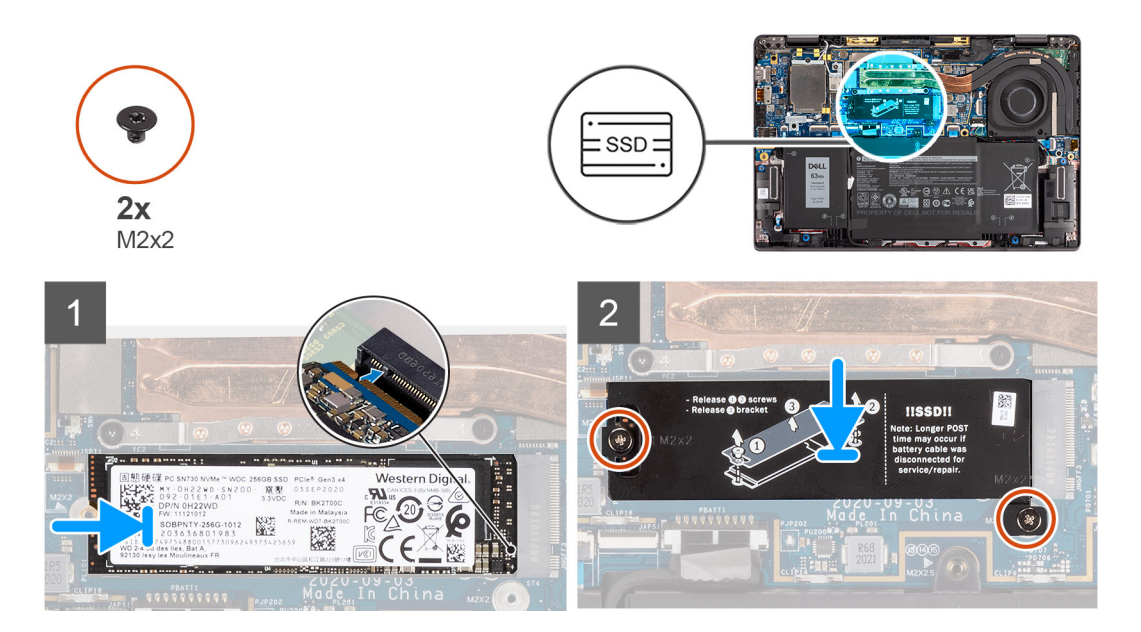

### **Étapes**

- 1. Alignez l'encoche du disque SSD avec la languette du logement M.2 et faites glisser le disque SSD dans le logement de carte M.2 sur la carte système.
- 2. Remettez en place la protection du disque SSD, appuyez dessus fermement pour couvrir le disque SSD et fixez-la avec deux vis (M2x2).

### **Étapes suivantes**

- 1. Installez le cache de fond.
- 2. Installez la carte microSD.
- 3. (i) REMARQUE : Branchez l'alimentation secteur avant de mettre votre ordinateur sous tension.

Suivez la procédure décrite dans la section Après une intervention à l'intérieur de votre ordinateur.

# **carte WWAN**

# **Retrait de la carte WWAN**

#### **Prérequis**

- 1. Suivez la procédure décrite dans la section [Avant d'intervenir à l'intérieur de votre ordinateur.](#page-6-0)
- 2. Retirez la [carte microSD.](#page-13-0)
- 3. Passez en [mode maintenance](#page-5-0).
- 4. Retirez le [cache de fond.](#page-16-0)

# **À propos de cette tâche**

Les images suivantes indiquent l'emplacement de la carte WWAN et fournissent une représentation visuelle de la procédure de retrait.

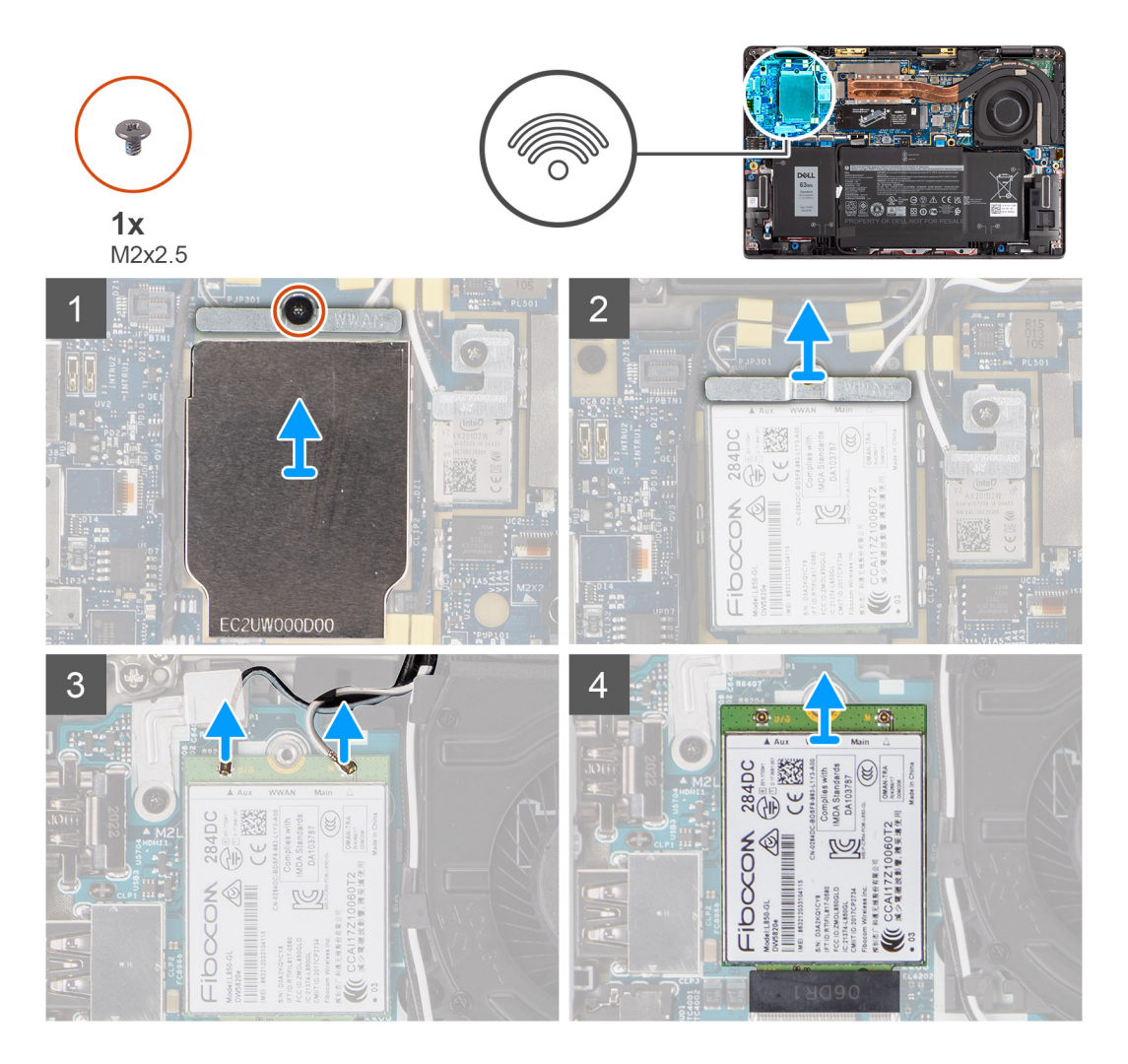

# **Étapes**

- 1. À l'aide d'une pointe en plastique, faites levier sur la protection de la carte WWAN pour la retirer.
	- **REMARQUE :** Faites levier sur la protection de la carte WWAN à partir de l'encoche située sur le coin supérieur gauche pour l'ouvrir.

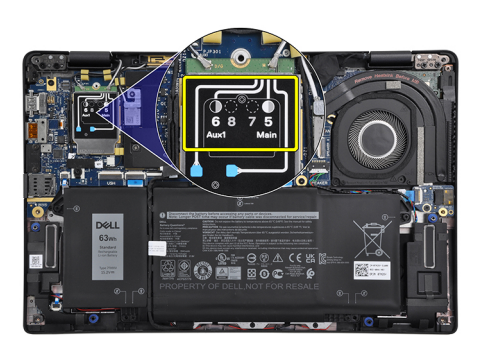

- 2. Desserrez la vis unique (M2x2,5) et retirez le support de la carte WWAN.
- 3. Déconnectez les câbles d'antenne des connecteurs de la carte WWAN.
- 4. Faites glisser la carte WWAN et retirez-la du logement M.2 situé sur la carte système.

# <span id="page-23-0"></span>**Installation de la carte WWAN**

# **Prérequis**

Si vous remplacez un composant, retirez le composant existant avant d'exécuter la procédure d'installation.

# **À propos de cette tâche**

L'image suivante indique l'emplacement de la carte WWAN et fournit une représentation visuelle de la procédure d'installation.

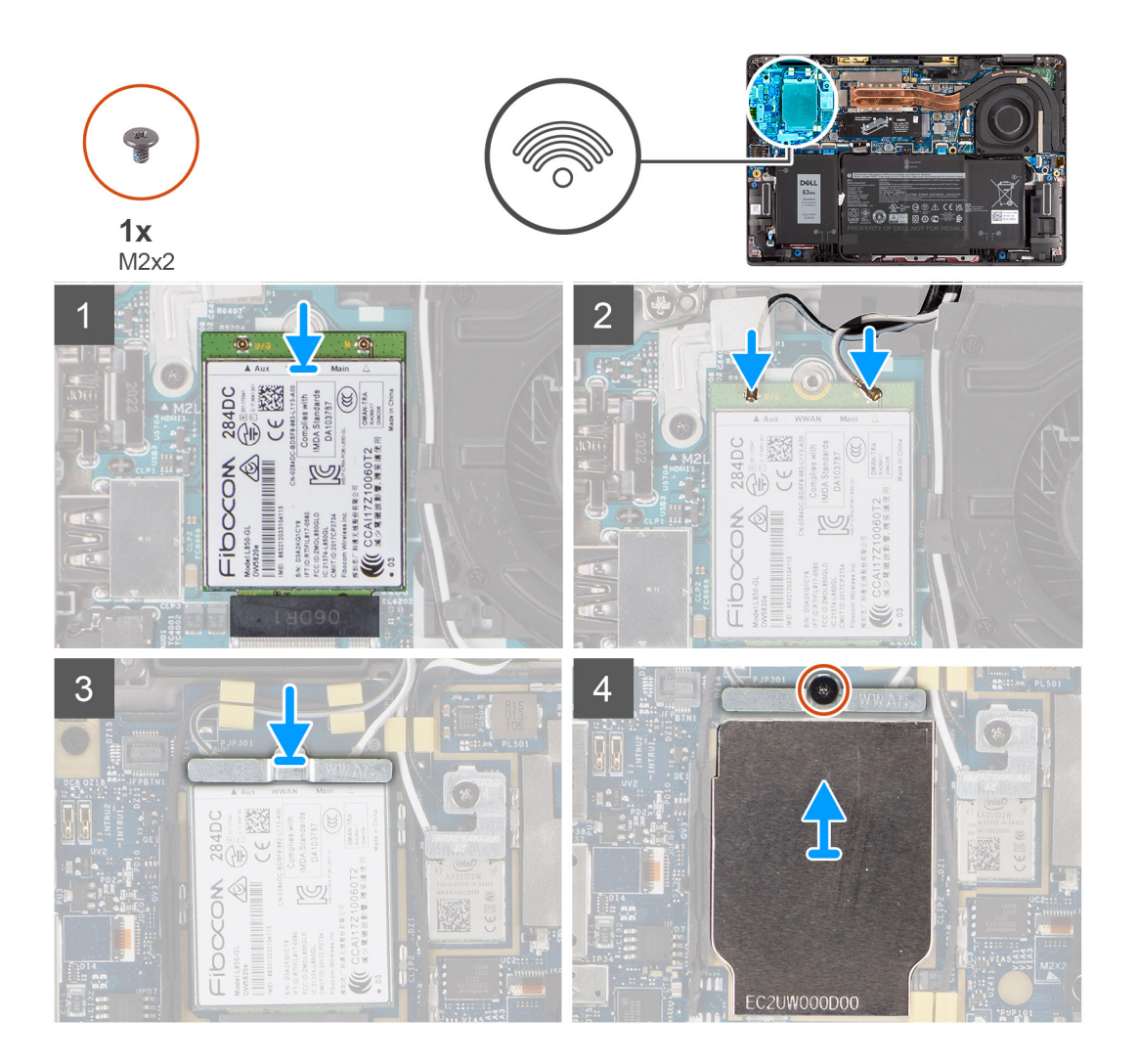

## **Étapes**

- 1. Alignez l'encoche sur la carte WWAN avec la languette située sur le logement de la carte WWAN, et faites glisser la carte dans le logement de carte M.2 sur la carte système.
- 2. Connectez les câbles d'antenne sur leurs connecteurs respectifs marqués sur la carte WWAN.
- 3. Alignez et placez le support de la carte WWAN et serrez la vis unique (M2x2,5) la fixant à la carte système.
- 4. Remettez en place la protection de la carte WWAN sur cette dernière.

**REMARQUE :** Insérez les bords de la protection de la carte WWAN dans les clips situés sur la carte système pour la fixer.

<span id="page-24-0"></span>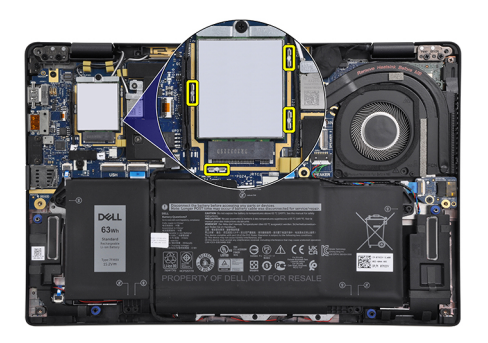

## **Étapes suivantes**

- 1. Installez le [cache de fond.](#page-18-0)
- 2. Installez la [carte microSD](#page-14-0).
- 3. (i) **REMARQUE :** Branchez l'alimentation secteur avant de mettre votre ordinateur sous tension.

Suivez la procédure décrite dans la section Après une intervention à l'intérieur de votre ordinateur.

# **Batterie**

# **Précautions relatives à la batterie au lithium-ion**

# **PRÉCAUTION :**

- **● Soyez prudent lors de la manipulation des batteries lithium-ion.**
- **● Déchargez complètement la batterie avant de la retirer. Débranchez l'adaptateur secteur du système et faites fonctionner l'ordinateur uniquement sur batterie : la batterie est complètement déchargée lorsque l'ordinateur ne s'allume plus quand vous appuyez sur le bouton d'alimentation.**
- **● La batterie ne doit pas être écrasée, abimée, transpercée avec des objets étrangers ou laissée tomber.**
- **● N'exposez pas la batterie à des températures élevées. Ne désassemblez pas les modules de batterie et les cellules.**
- **● N'appuyez pas sur la batterie.**
- **● Ne pliez pas la batterie.**
- **● N'utilisez pas d'outils, quels qu'ils soient, pour faire levier sur la batterie.**
- **● Pendant la maintenance de ce produit, assurez-vous qu'aucune vis n'est perdue ou mal placée, afin d'éviter toute perforation ou tout dommage accidentel de la batterie et d'autres composants du système.**
- **● Si la batterie reste coincée dans votre ordinateur à la suite d'un gonflement, n'essayez pas de la libérer. En effet, perforer, plier ou écraser une batterie Lithium-ion peut être dangereux. Dans ce cas, contactez le support technique Dell pour obtenir de l'aide. Rendez-vous sur [www.dell.com/contactdell.](https://www.dell.com/support)**
- **● Achetez systématiquement des batteries sur [www.dell.com](https://www.dell.com) ou de revendeurs ou partenaires Dell agréés.**

# **Retrait de la batterie à 3 cellules**

#### **Prérequis**

- 1. Suivez la procédure décrite dans la section [Avant d'intervenir à l'intérieur de votre ordinateur.](#page-6-0)
- 2. Retirez la [carte microSD.](#page-13-0)
- 3. Retirez le [cache de fond.](#page-16-0)
- **REMARQUE :** Si la batterie est déconnectée de la carte système, le démarrage de l'ordinateur prend plus de temps, à cause de la réinitialisation de l'horloge temps réel (RTC).

# <span id="page-25-0"></span>**À propos de cette tâche**

Les images suivantes indiquent l'emplacement de la batterie et fournissent une représentation visuelle de la procédure de retrait.

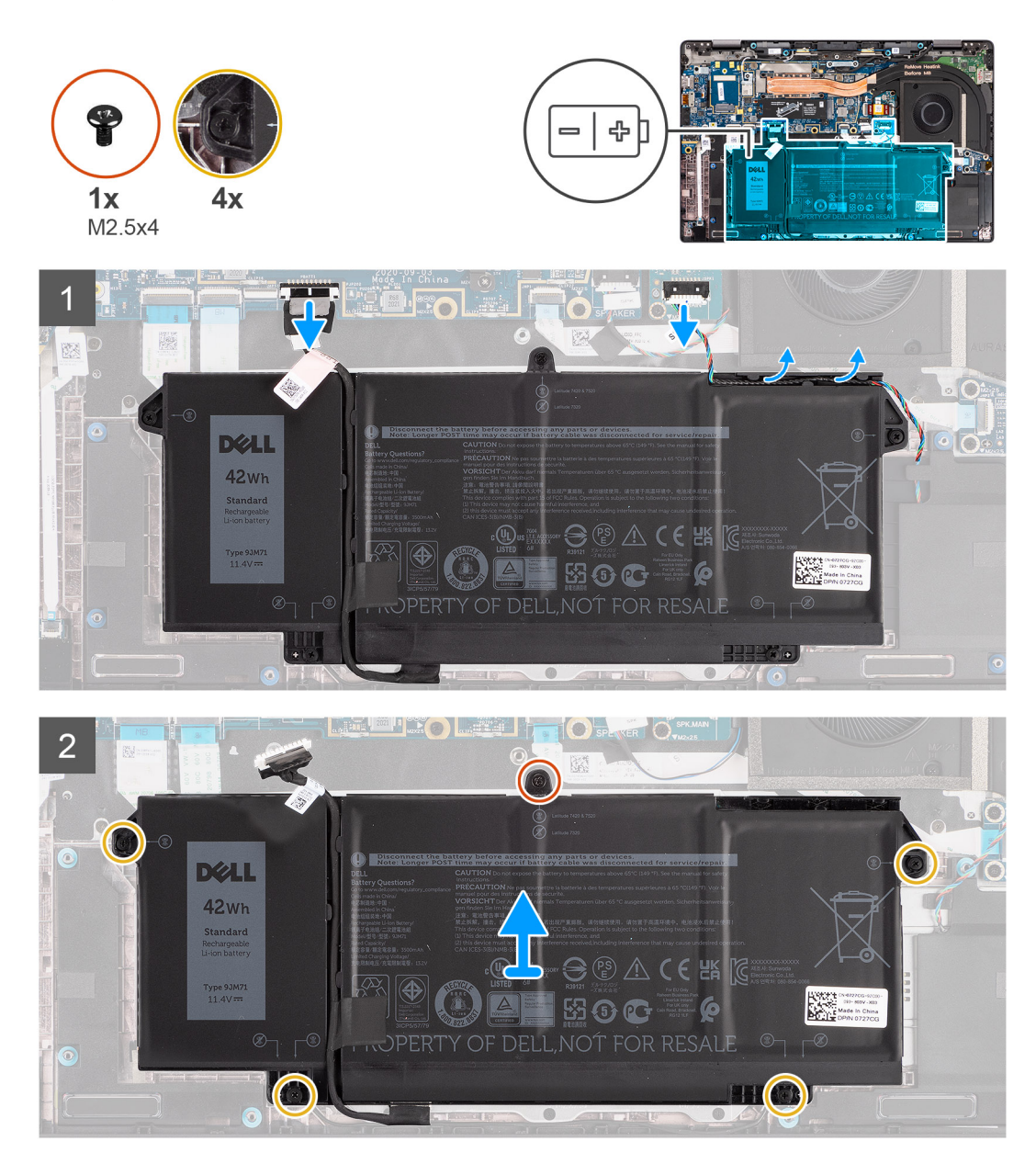

# **Étapes**

- 1. Déconnectez de la carte système le câble de la batterie.
- 2. Déconnectez le câble des haut-parleurs de la carte des haut-parleurs et retirez le câble des haut-parleurs des guides d'acheminement sur le côté supérieur droit de la batterie.
- 3. Retirez la vis unique (M2,5x4) et les quatre vis imperdables qui fixent la batterie à l'ordinateur.
- 4. Soulevez la batterie pour la retirer de l'ordinateur.

# **Installation de la batterie à 3 cellules**

## **Prérequis**

Si vous remplacez un composant, retirez le composant existant avant d'exécuter la procédure d'installation.

# **À propos de cette tâche**

L'image suivante indique l'emplacement de la batterie et fournit une représentation visuelle de la procédure d'installation.

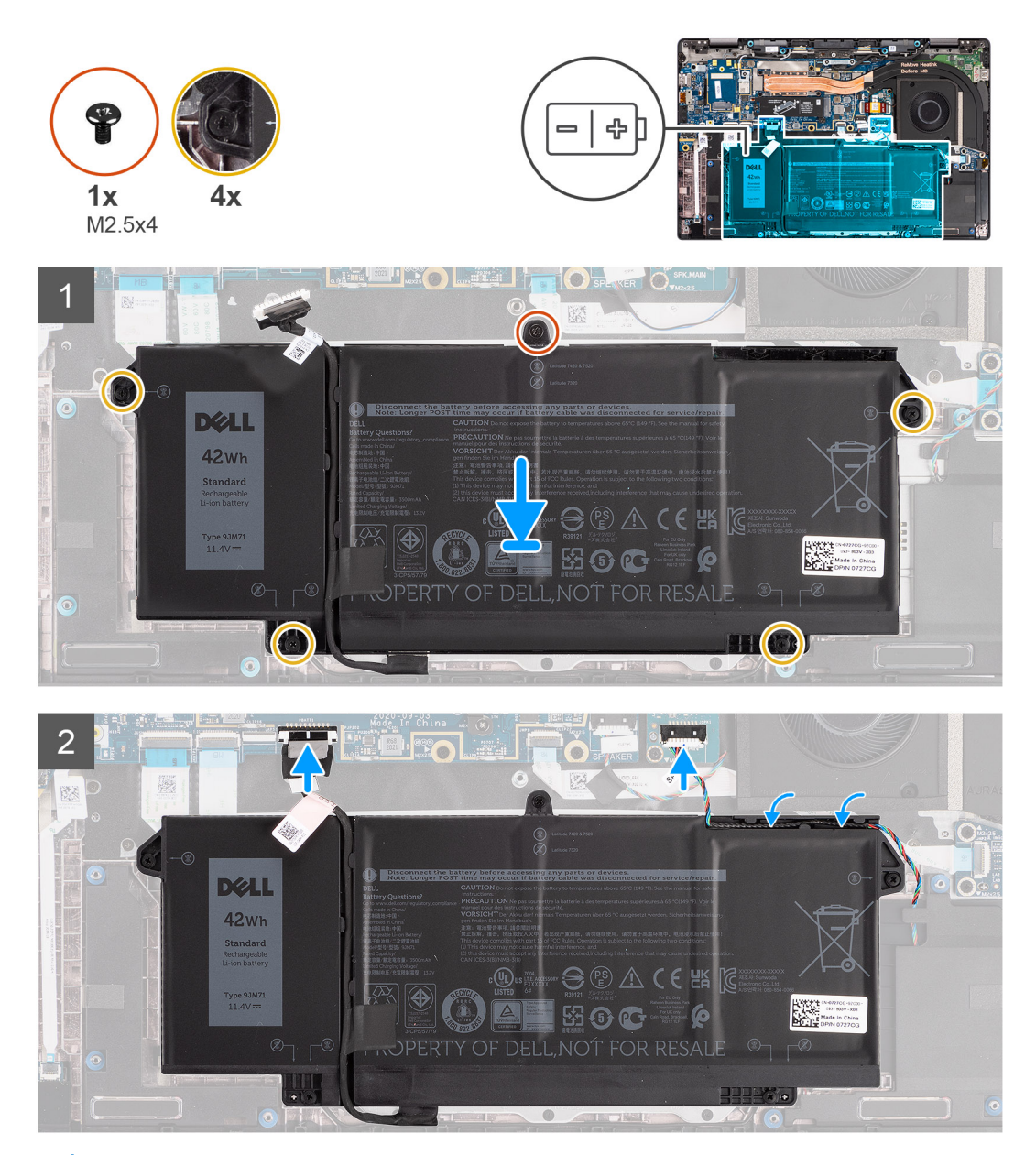

**REMARQUE :** Si la batterie est déconnectée de la carte système, le démarrage de l'ordinateur prend plus de temps, à cause de la  $\bigcirc$ réinitialisation de l'horloge temps réel (RTC).

## **Étapes**

- 1. Alignez et placez la batterie sur l'ordinateur.
- 2. Installez la vis (M2,5x4) et les quatre vis imperdables pour fixer la batterie.
- 3. Connectez le câble des haut-parleurs à la carte des haut-parleurs et réacheminez le câble des haut-parleurs dans son guide d'acheminement sur le côté supérieur droit de la batterie
- 4. Connectez le câble de la batterie à la carte système.

#### **Étapes suivantes**

- 1. Installez le [cache de fond.](#page-18-0)
- 2. Installez la [carte microSD](#page-14-0).
- 3. Suivez la procédure décrite dans la section Après une intervention à l'intérieur de votre ordinateur.

# <span id="page-27-0"></span>**Retrait de la batterie à 4 cellules**

# **Prérequis**

- 1. Suivez la procédure décrite dans la section [Avant d'intervenir à l'intérieur de votre ordinateur.](#page-6-0)
- 2. Retirez la [carte microSD.](#page-13-0)
- 3. Retirez le [cache de fond.](#page-16-0)

**REMARQUE :** Si la batterie est déconnectée de la carte système, le démarrage de l'ordinateur prend plus de temps, à cause de la réinitialisation de l'horloge temps réel (RTC).

### **À propos de cette tâche**

Les images suivantes indiquent l'emplacement de la batterie et fournissent une représentation visuelle de la procédure de retrait.

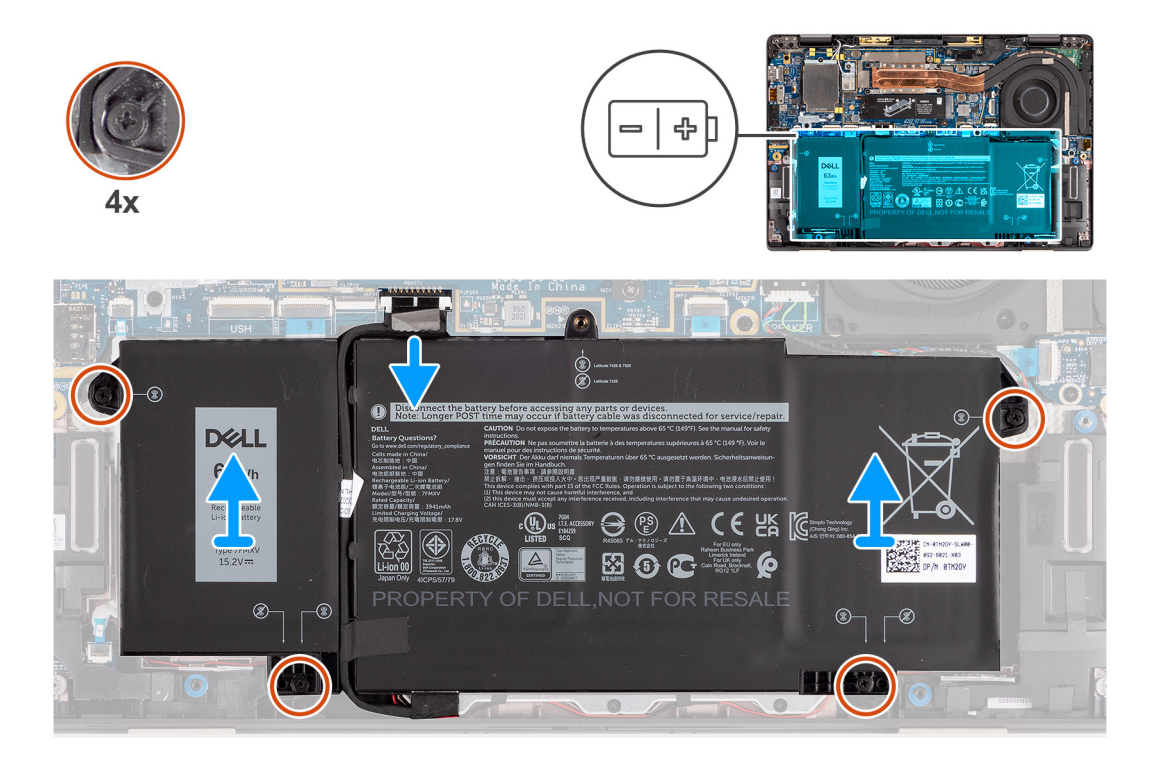

# **Étapes**

- 1. Déconnectez de la carte système le câble de la batterie.
- 2. Déconnectez le câble des haut-parleurs de la carte des haut-parleurs et retirez le câble des haut-parleurs de son guide d'acheminement sur le côté supérieur droit de la batterie.
- 3. Retirez la quatre vis imperdables qui fixent la batterie à l'ordinateur.
- 4. Soulevez la batterie et retirez-la de l'ordinateur.

# **Installation de la batterie à 4 cellules**

#### **Prérequis**

Si vous remplacez un composant, retirez le composant existant avant d'exécuter la procédure d'installation.

# **À propos de cette tâche**

L'image suivante indique l'emplacement de la batterie et fournit une représentation visuelle de la procédure d'installation.

<span id="page-28-0"></span>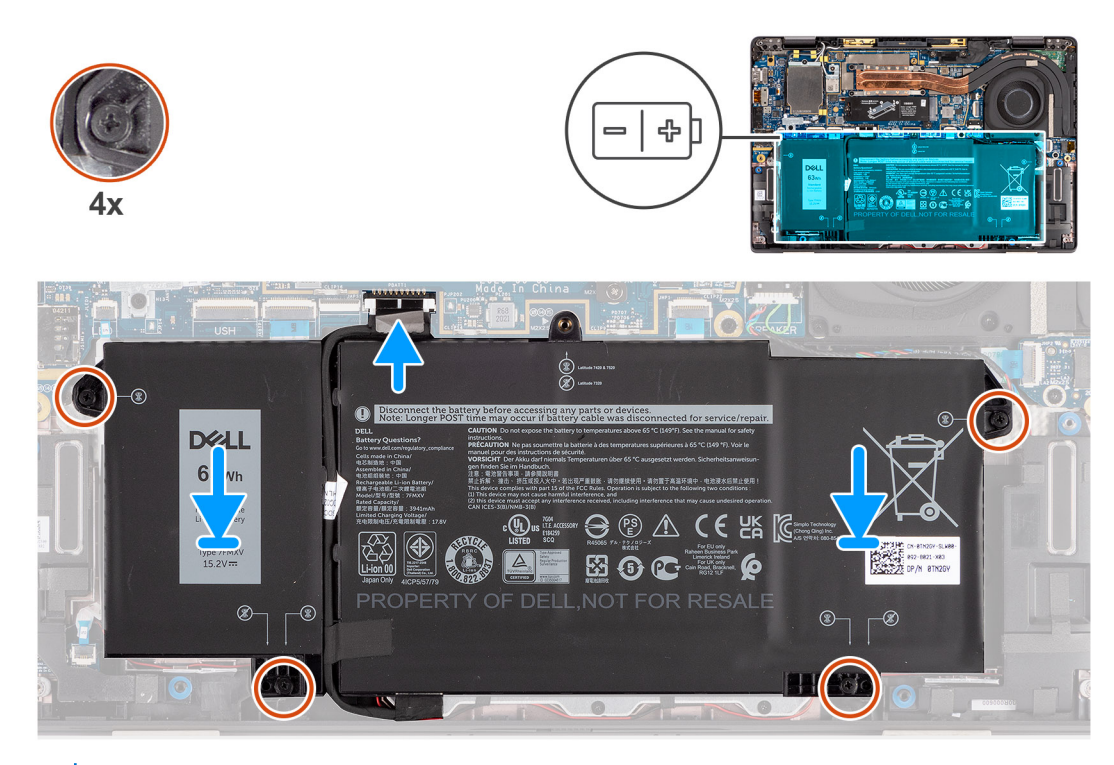

**REMARQUE :** Si la batterie est déconnectée de la carte système, le démarrage de l'ordinateur prend plus de temps, à cause de la ⋒ réinitialisation de l'horloge temps réel (RTC).

## **Étapes**

- 1. Alignez et placez la batterie sur l'ordinateur.
- 2. Installez la quatre vis imperdables pour fixer la batterie.
- 3. Connectez le câble des haut-parleurs à la carte des haut-parleurs et réacheminez le câble des haut-parleurs dans son guide d'acheminement sur le côté supérieur droit de la batterie.
- 4. Connectez le câble de la batterie à la carte système.

# **Étapes suivantes**

- 1. Installez le [cache de fond.](#page-18-0)
- 2. Installez la [carte microSD](#page-14-0).
- 3. Suivez la procédure décrite dans la section Après une intervention à l'intérieur de votre ordinateur.

# **Dissipateur thermique**

# **Retrait de l'assemblage du dissipateur de chaleur**

## **Prérequis**

- 1. Suivez la procédure décrite dans la section [Avant d'intervenir à l'intérieur de votre ordinateur.](#page-6-0)
- 2. Retirez la [carte microSD.](#page-13-0)
- 3. Passez en [mode maintenance](#page-5-0).
- 4. Retirez le [cache de fond.](#page-16-0)

## **À propos de cette tâche**

Les images suivantes indiquent l'emplacement de l'assemblage du dissipateur de chaleur et fournissent une représentation visuelle de la procédure de retrait.

<span id="page-29-0"></span>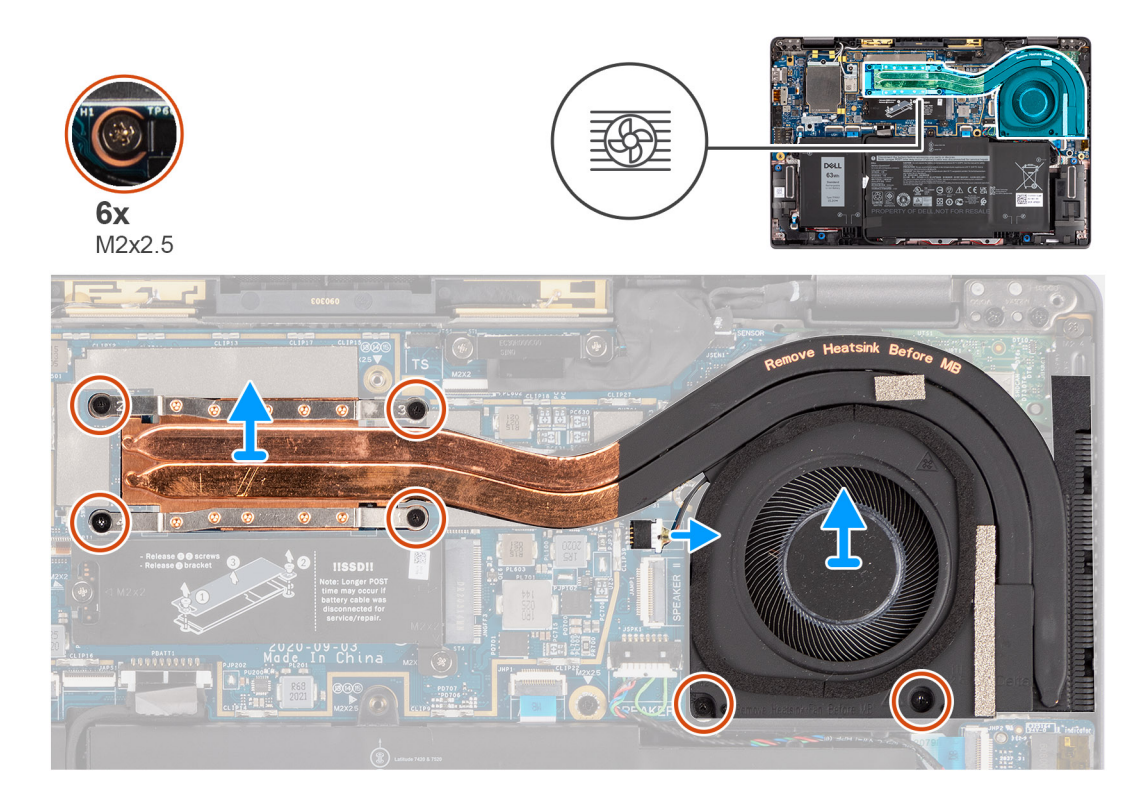

- 1. Déconnectez de la carte système le câble du ventilateur.
- 2. Retirez les deux vis (M2x2,5) situées sur le boîtier du ventilateur et les quatre vis (M2x2,5) (dans l'ordre inverse, 4->3->2->1) qui fixent le dissipateur de chaleur à l'ordinateur.
- 3. Soulevez l'assemblage de dissipateur de chaleur pour le retirer de l'ordinateur.

# **Installation de l'assemblage du dissipateur de chaleur**

## **Prérequis**

Si vous remplacez un composant, retirez le composant existant avant d'exécuter la procédure d'installation.

# **À propos de cette tâche**

L'image suivante indique l'emplacement de l'assemblage du dissipateur de chaleur et fournit une représentation visuelle de la procédure d'installation.

<span id="page-30-0"></span>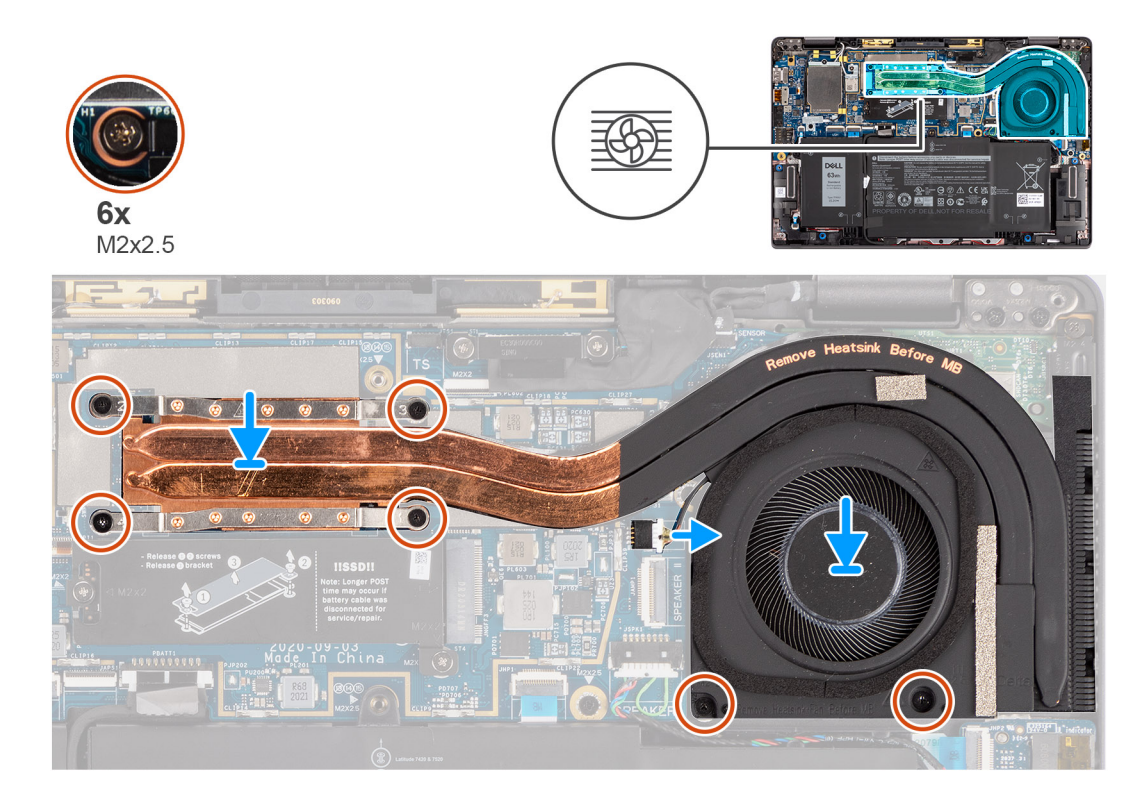

- 1. Positionnez l'assemblage du dissipateur de chaleur dans son logement sur l'ordinateur.
- 2. Remettez en place les deux vis (M2x2,5) sur le boîtier du ventilateur et les quatre vis (M2x2,5) (dans l'ordre séquentiel 1 > 2 > 3 > 4) pour fixer l'assemblage du dissipateur de chaleur à l'ordinateur.
- 3. Connectez le câble du ventilateur à la carte système.

## **Étapes suivantes**

- 1. Installez le [cache de fond.](#page-18-0)
- 2. Installez la [carte microSD](#page-14-0).
- 3. (i) **REMARQUE :** Branchez l'alimentation secteur avant de mettre votre ordinateur sous tension.

Suivez la procédure décrite dans la section Après une intervention à l'intérieur de votre ordinateur.

# **Module d'antenne du repose-poignets**

# **Retrait du module d'antenne du repose-poignets**

#### **Prérequis**

- 1. Suivez la procédure décrite dans la section [Avant d'intervenir à l'intérieur de votre ordinateur.](#page-6-0)
- 2. Retirez la [carte microSD.](#page-13-0)
- 3. Retirez le [cache de fond.](#page-16-0)

## **À propos de cette tâche**

Les images suivantes indiquent l'emplacement du module d'antenne du repose-poignets et fournissent une représentation visuelle de la procédure de retrait.

<span id="page-31-0"></span>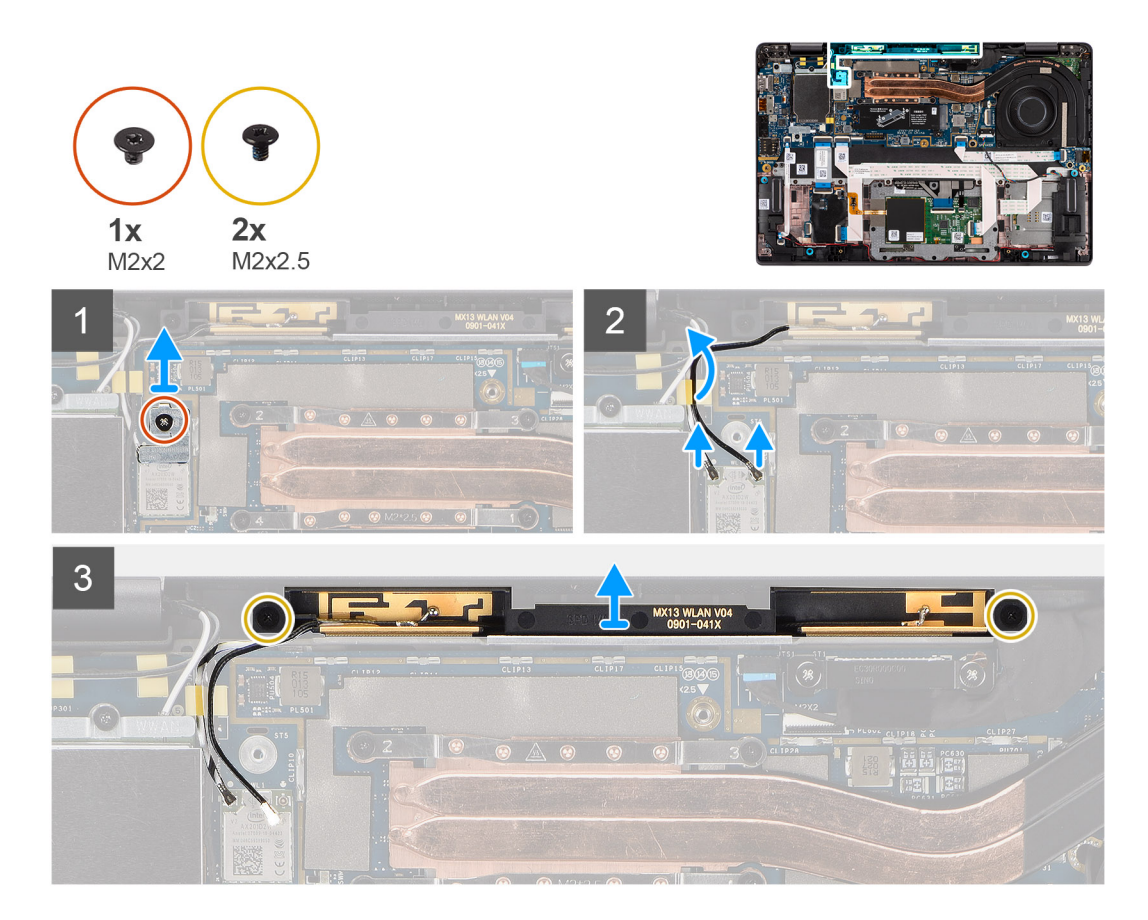

- 1. Retirez la vis (M2x2) qui fixe le support du repose-poignets à la carte système.
- 2. Déconnectez et retirez les câbles d'antenne connectés au module WLAN sur la carte système.
- 3. Retirez les deux vis (M2x2,5) qui fixent le module d'antenne du repose-poignets au système.
- 4. Soulevez le module d'antenne du repose-poignets pour le retirer du système.

# **Installation du module d'antenne du repose-poignets**

#### **Prérequis**

Si vous remplacez un composant, retirez le composant existant avant d'exécuter la procédure d'installation.

### **À propos de cette tâche**

L'image suivante indique l'emplacement du module d'antenne du repose-poignets et fournit une représentation visuelle de la procédure d'installation.

<span id="page-32-0"></span>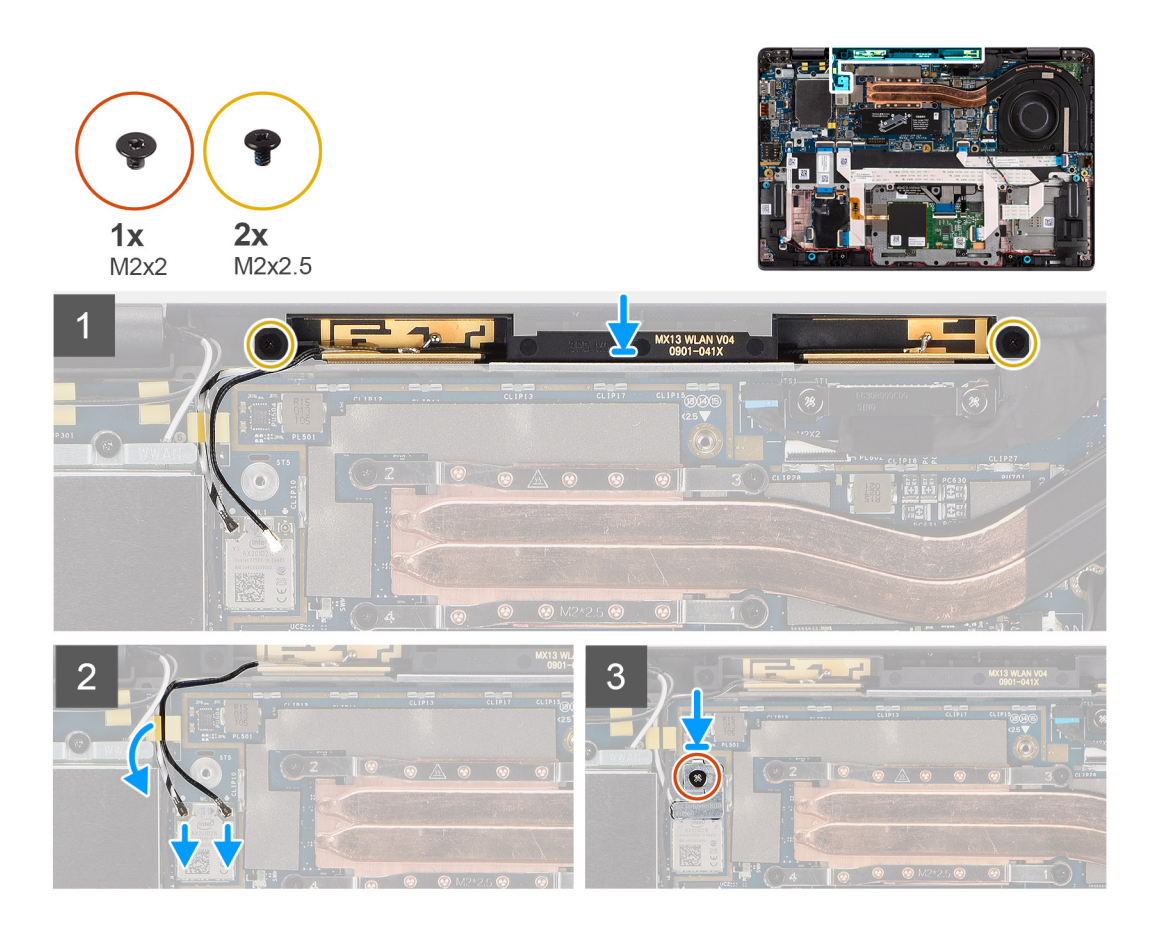

- 1. Positionnez le module d'antenne du repose-poignets sur le système et remettez en place les deux vis (M2x2,5) qui le maintiennent sur le système.
- 2. Acheminez de nouveau les câbles d'antenne via les guides d'acheminement et connectez-les au module WLAN sur la carte système.
- 3. Remettez en place la vis (M2x2) qui fixe le support WLAN à la carte système.

#### **Étapes suivantes**

- 1. Installez le [cache de fond.](#page-18-0)
- 2. Installez la [carte microSD](#page-13-0).
- 3. Suivez la procédure décrite dans la section Après une intervention à l'intérieur de votre ordinateur.

# **Assemblage d'écran**

# **Retrait de l'assemblage d'écran**

#### **Prérequis**

- 1. Suivez la procédure décrite dans la section [Avant d'intervenir à l'intérieur de votre ordinateur.](#page-6-0)
- 2. Retirez la [carte microSD.](#page-13-0)
- 3. Passez en [mode maintenance](#page-5-0).
- 4. Retirez le [cache de fond.](#page-16-0)
- 5. Retirez la [carte WWAN.](#page-21-0)

# **À propos de cette tâche**

Les images suivantes indiquent l'emplacement de l'assemblage d'écran et fournissent une représentation visuelle de la procédure de retrait.

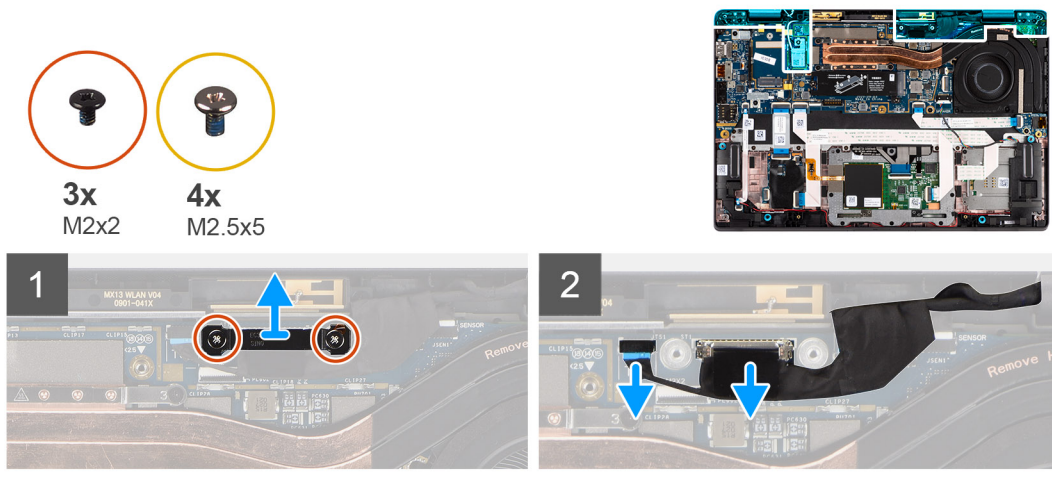

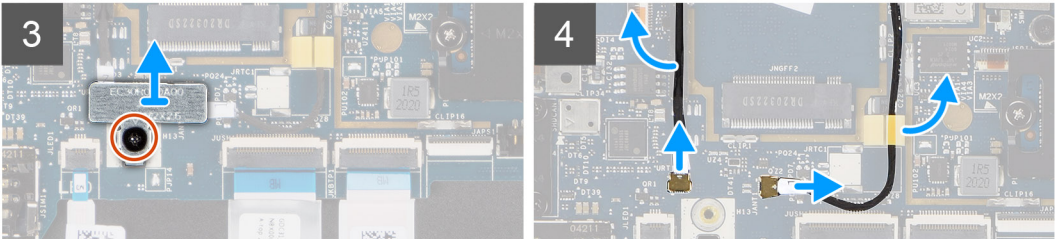

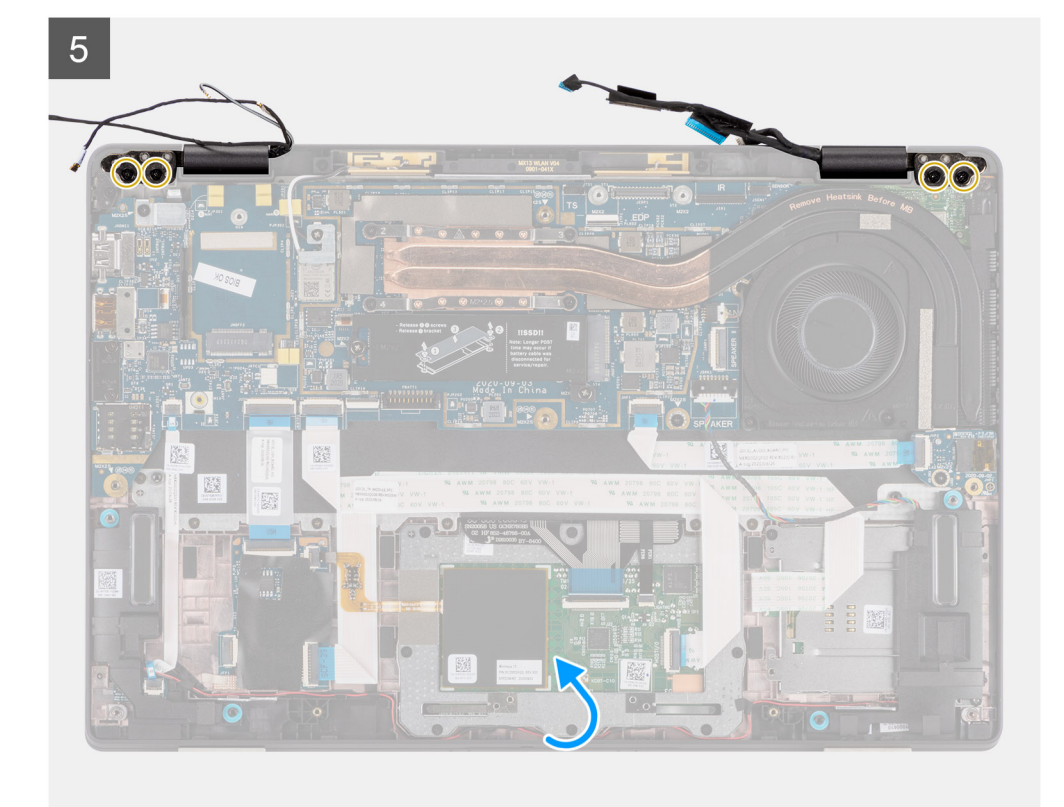

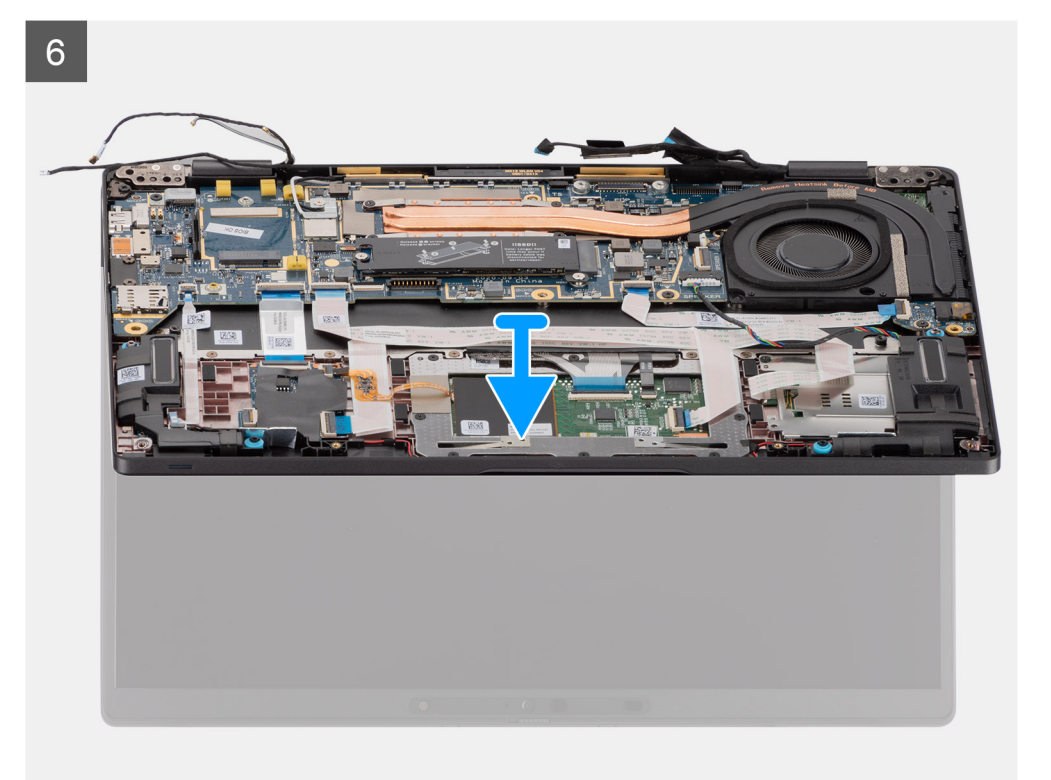

- 1. Retirez les deux vis (M2x2) qui fixent le support du câble d'écran à la carte système.
- 2. Soulevez le support du câble d'écran pour le retirer de l'ordinateur.
- 3. Déconnectez les câbles de l'écran, de la caméra, de l'écran tactile et de la carte des capteurs de la carte système et dégagez-les des languettes de guidage des câbles.
- 4. Ouvrez le capot de l'écran à 90° et retirez les quatre vis (M2,5x5) qui fixent les charnières à l'assemblage de repose-poignets.
- 5. Retirez l'assemblage d'écran de l'ordinateur.
	- **REMARQUE :** REMARQUE : L'assemblage d'écran est un assemblage HUD (Hinge Up Design) qui ne peut pas être démonté une fois retiré du boîtier inférieur. Si l'un des composants de l'assemblage d'écran tactile est défaillant et doit être remplacé, il est nécessaire de remplacer la totalité de l'assemblage d'écran.

<span id="page-35-0"></span>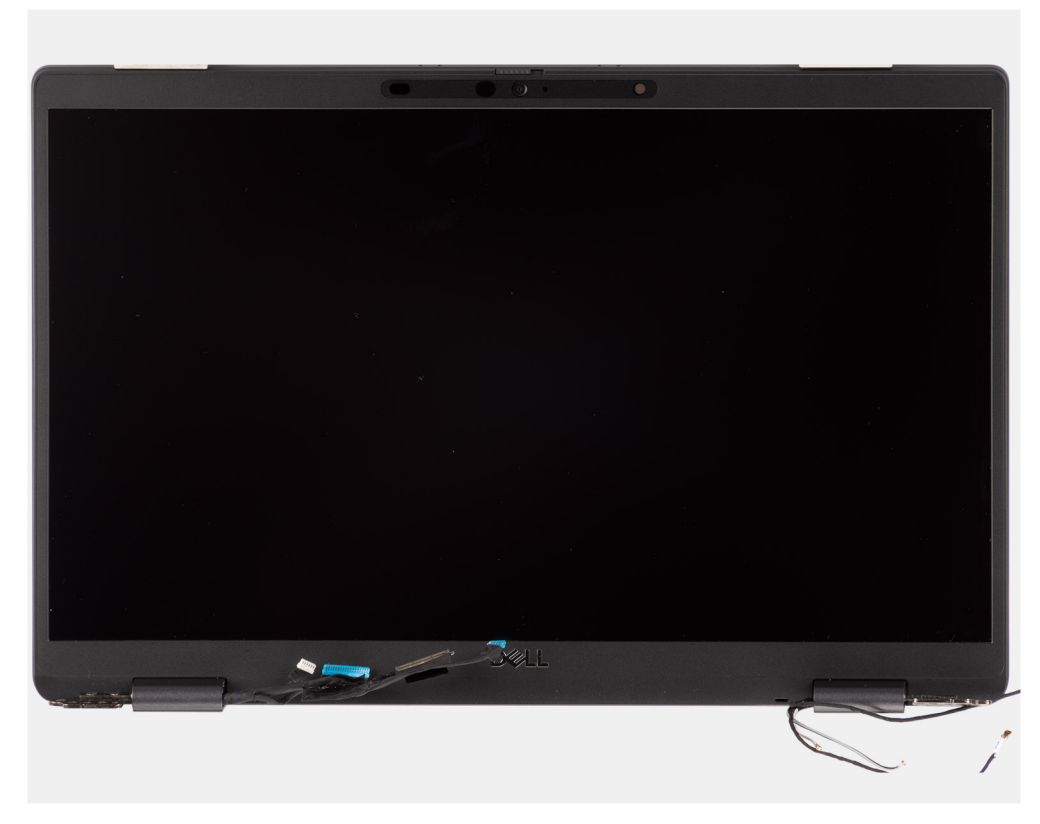

**Figure 1. Assemblage d'écran avec câbles d'antenne**

# **Installation de l'assemblage d'écran**

## **Prérequis**

Si vous remplacez un composant, retirez le composant existant avant d'exécuter la procédure d'installation.

## **À propos de cette tâche**

La figure suivante indique l'emplacement de l'assemblage d'écran et fournit une représentation visuelle de la procédure d'installation.
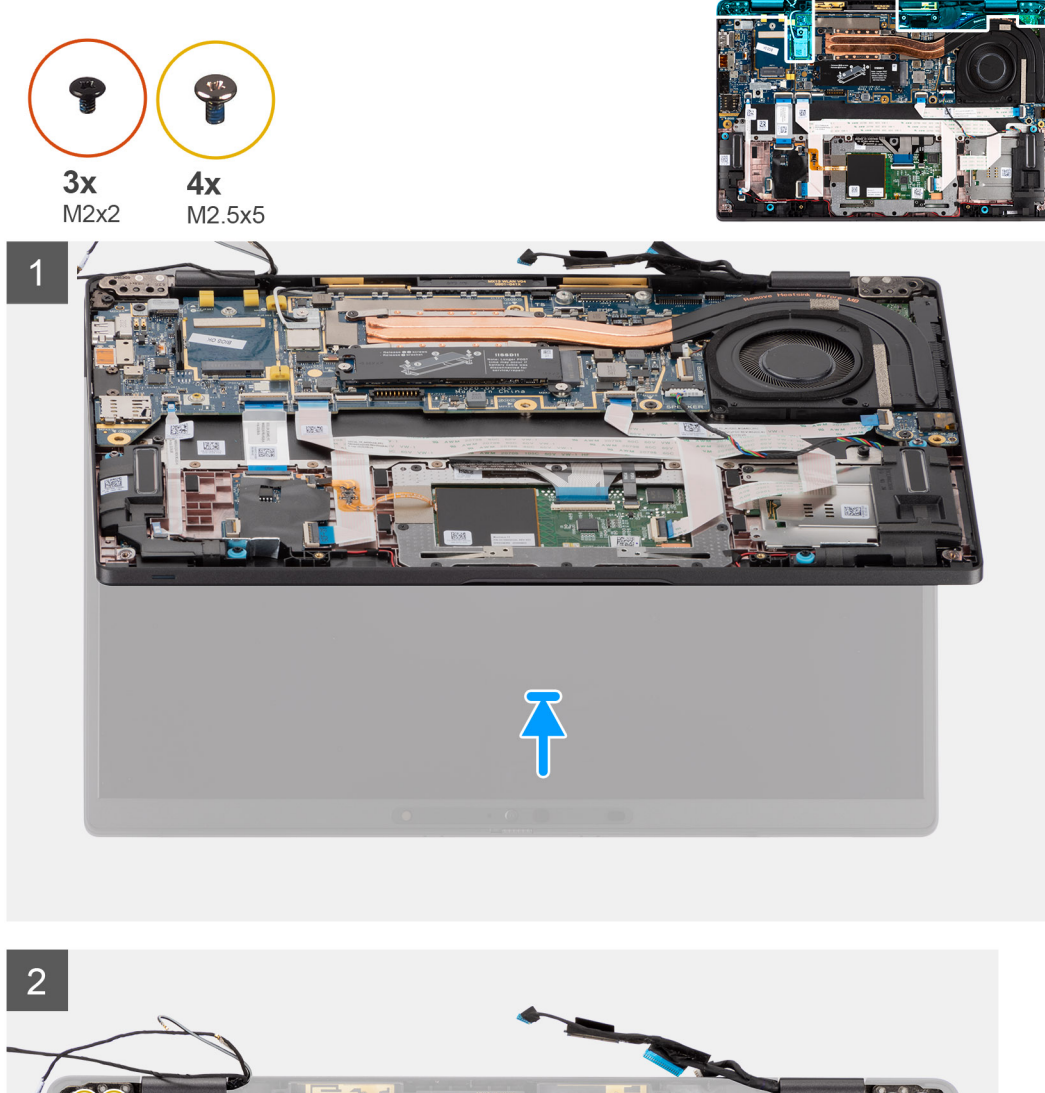

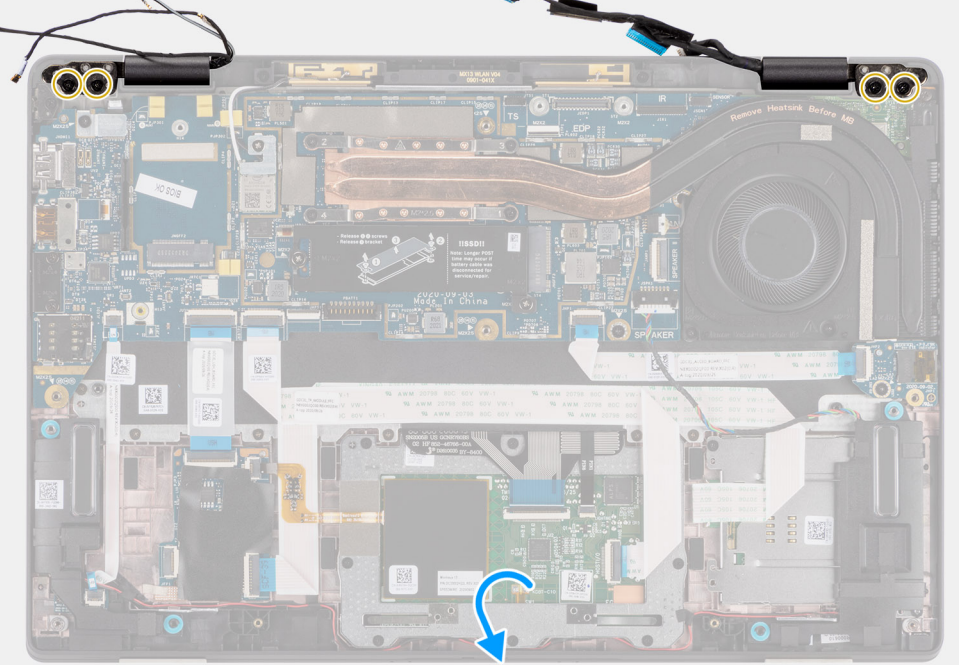

<span id="page-37-0"></span>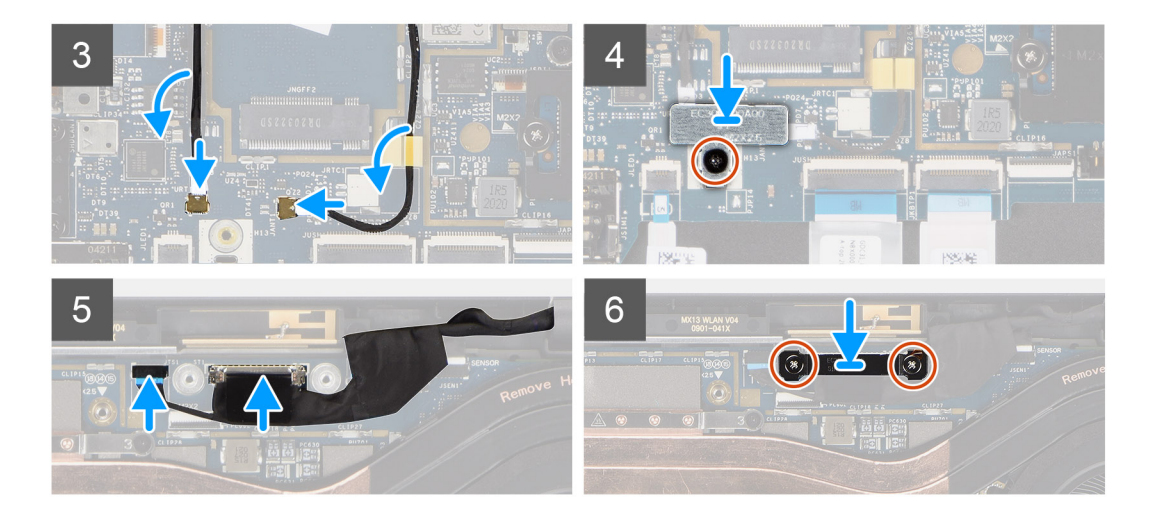

- 1. Alignez et positionnez l'assemblage d'écran à un angle pratique sur le boîtier inférieur.
- 2. Remettez en place les quatre vis (M2,5x5) qui fixent les charnières au boîtier inférieur.
- 3. Acheminez le câble de l'écran dans les languettes de guidage et connectez les câbles de l'écran, de la caméra, de l'écran tactile et de la carte des capteurs à la carte système.
- 4. Alignez et positionnez le support du câble d'écran sur le connecteur de la carte système.
- 5. Installez les deux vis (M2x2) qui fixent le support de câble d'écran à la carte système.

#### **Étapes suivantes**

- 1. Installez la [carte WWAN](#page-23-0).
- 2. Installez le [cache de fond.](#page-18-0)
- 3. Installez la [carte microSD](#page-14-0).
- 4. **(i) REMARQUE :** Branchez l'alimentation secteur avant de mettre votre ordinateur sous tension.

Suivez la procédure décrite dans la section Après une intervention à l'intérieur de votre ordinateur.

# **Carte audio**

### **Retrait de la carte audio**

#### **Prérequis**

- 1. Suivez la procédure décrite dans la section [Avant d'intervenir à l'intérieur de votre ordinateur.](#page-6-0)
- 2. Passez en [mode maintenance](#page-5-0).
- 3. Retirez la [carte microSD.](#page-13-0)
- 4. Retirez le [cache de fond.](#page-16-0)
- 5. Retirez la [batterie.](#page-24-0)

#### **À propos de cette tâche**

Les images suivantes indiquent l'emplacement de la carte audio et fournissent une représentation visuelle de la procédure de retrait.

<span id="page-38-0"></span>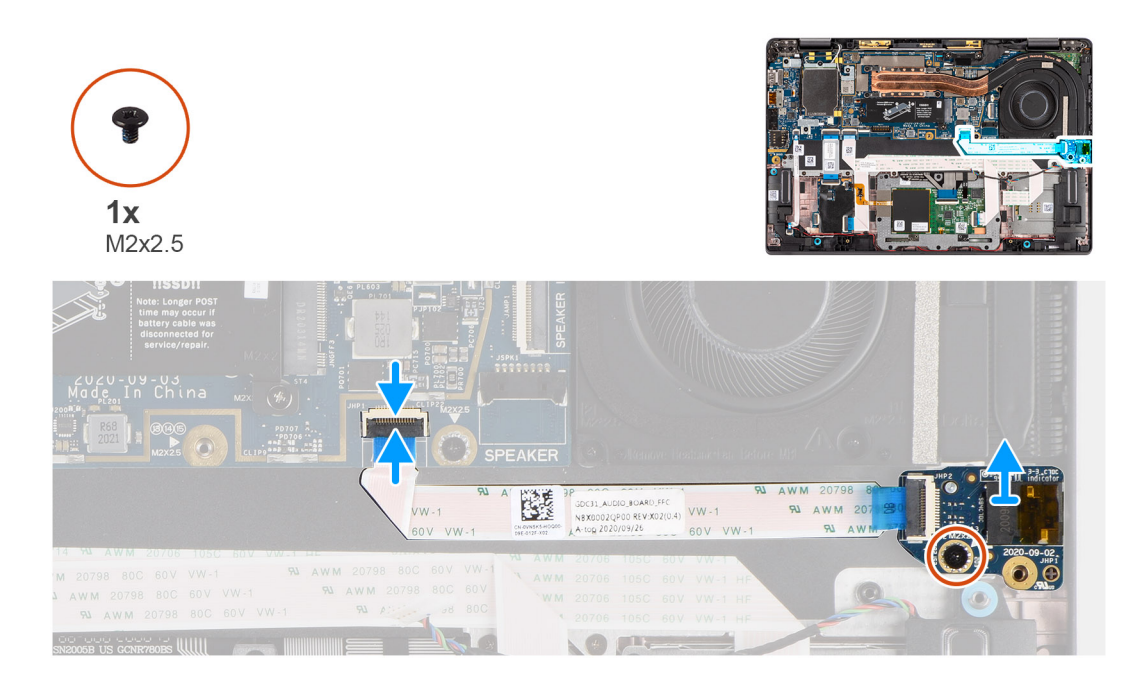

- 1. Déconnectez et décollez le câble flexible plat de la carte audio de la carte système.
- 2. Retirez la vis M2x2,5 qui fixe la carte audio sur l'ordinateur.
- 3. Soulevez et retirez la carte audio de l'ordinateur.

## **Installation de la carte audio**

#### **Prérequis**

Si vous remplacez un composant, retirez le composant existant avant d'exécuter la procédure d'installation.

#### **À propos de cette tâche**

La figure suivante indique l'emplacement de la carte audio et fournit une représentation visuelle de la procédure d'installation.

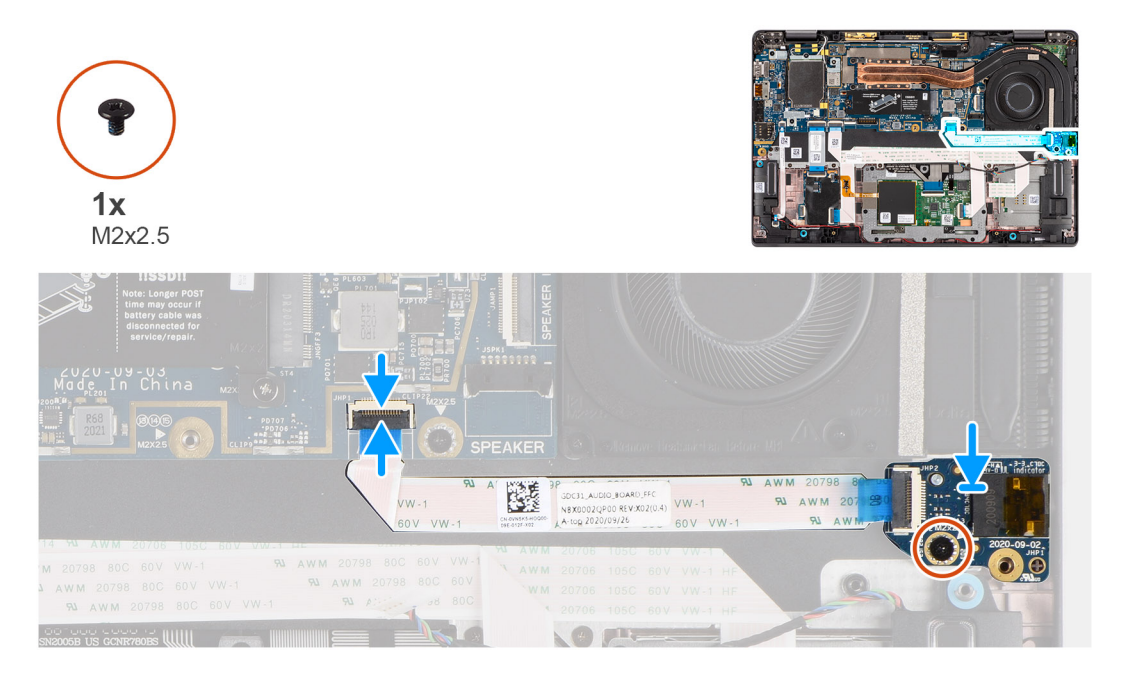

<span id="page-39-0"></span>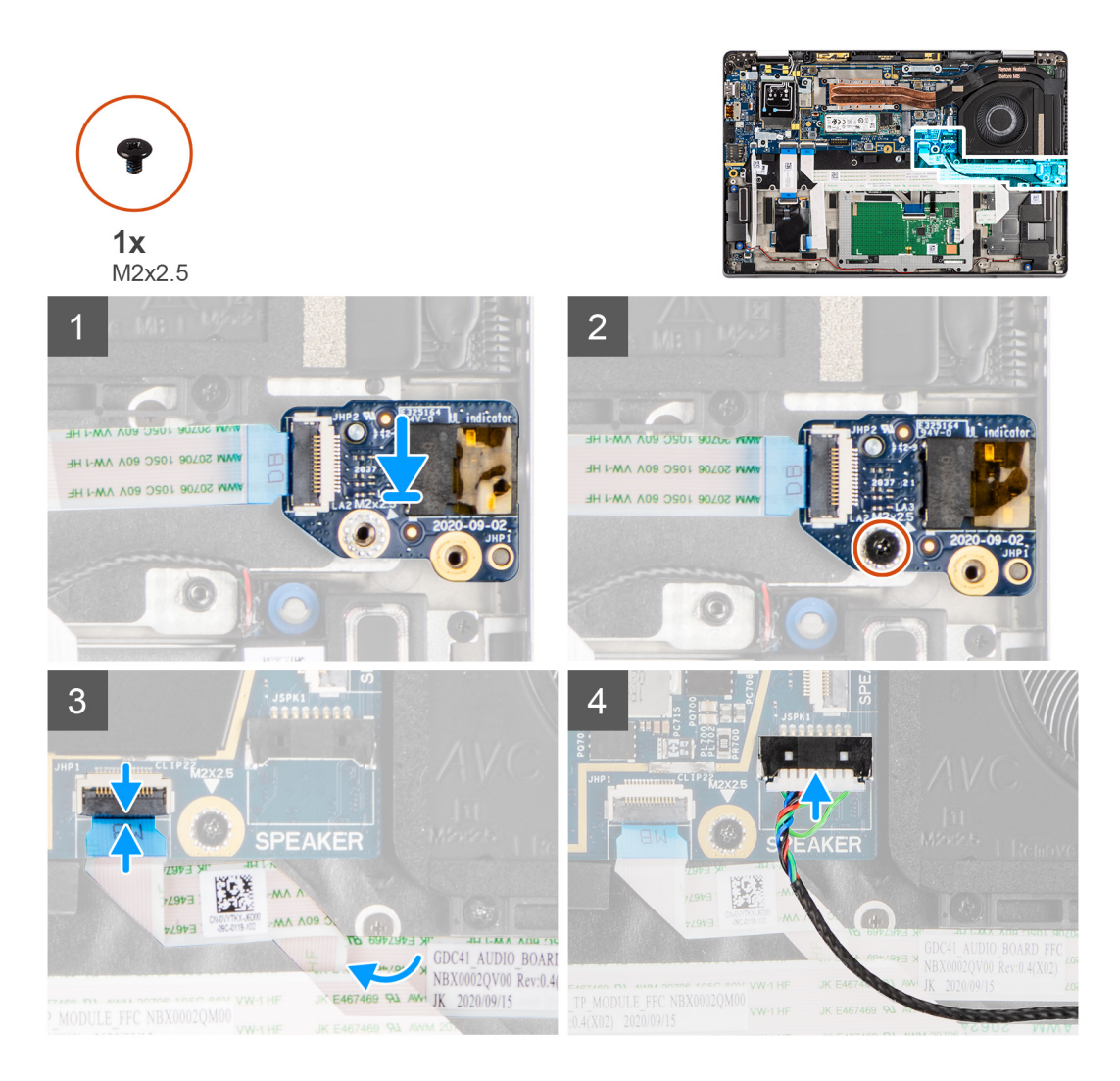

- 1. Alignez et remettez en place la carte audio dans son logement dans l'ordinateur.
- 2. Serrez la vis M2x2,5 pour fixer la carte audio sur l'ordinateur.
- 3. Connectez le câble flexible plat de la carte audio à la carte système.

#### **Étapes suivantes**

- 1. Installez la [batterie](#page-27-0).
- 2. Installez le [cache de fond.](#page-18-0)
- 3. Suivez la procédure décrite dans la section Après une intervention à l'intérieur de votre ordinateur.

# **Haut-parleurs**

## **Retrait des haut-parleurs**

#### **Prérequis**

- 1. Suivez la procédure décrite dans la section [Avant d'intervenir à l'intérieur de votre ordinateur.](#page-6-0)
- 2. Retirez la [carte microSD.](#page-13-0)
- 3. Retirez le [cache de fond.](#page-16-0)
- 4. Retirez la [batterie.](#page-24-0)

#### <span id="page-40-0"></span>**À propos de cette tâche**

Les images suivantes indiquent l'emplacement des haut-parleurs et montrent la procédure de retrait.

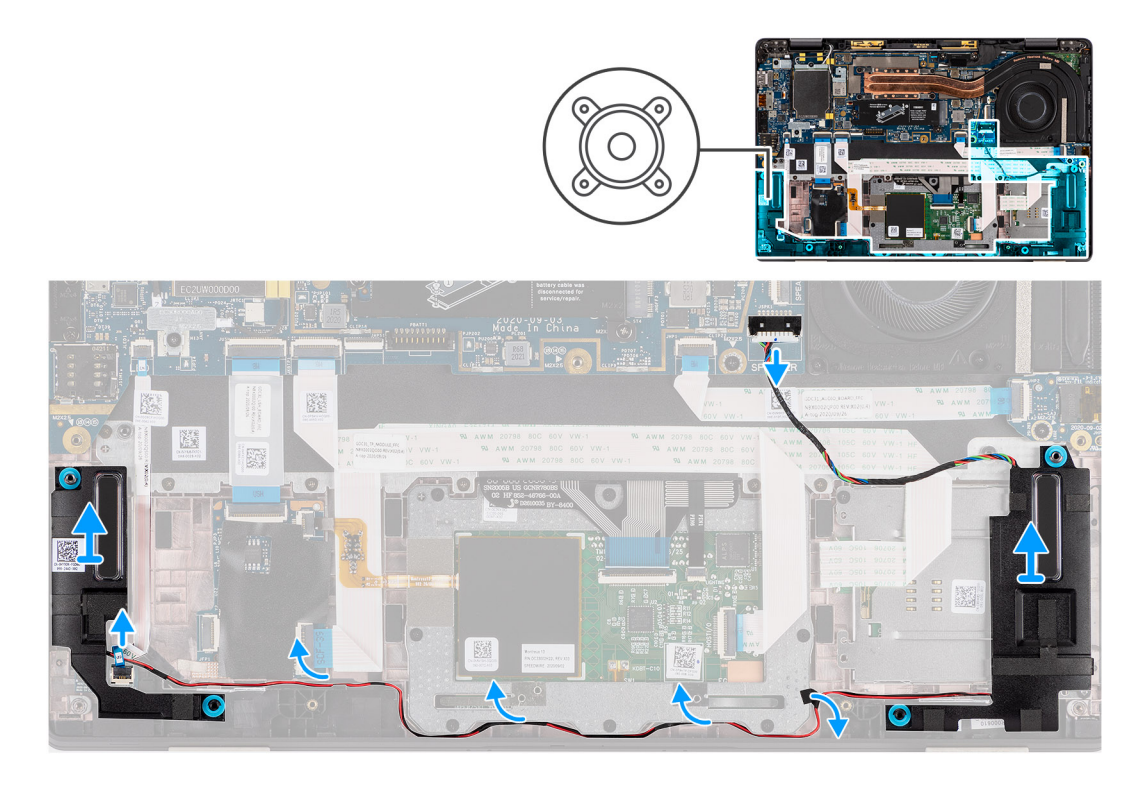

#### **Étapes**

- 1. Déconnectez le haut-parleur de la carte des haut-parleurs et dégagez le câble des languettes situées sur l'assemblage de reposepoignets.
- 2. Soulevez les haut-parleurs pour les retirer du boîtier de l'ordinateur.

## **Installation du haut-parleur**

#### **Prérequis**

Si vous remplacez un composant, retirez le composant existant avant d'exécuter la procédure d'installation.

#### **À propos de cette tâche**

La figure suivante indique l'emplacement du haut-parleur et fournit une représentation visuelle de la procédure d'installation.

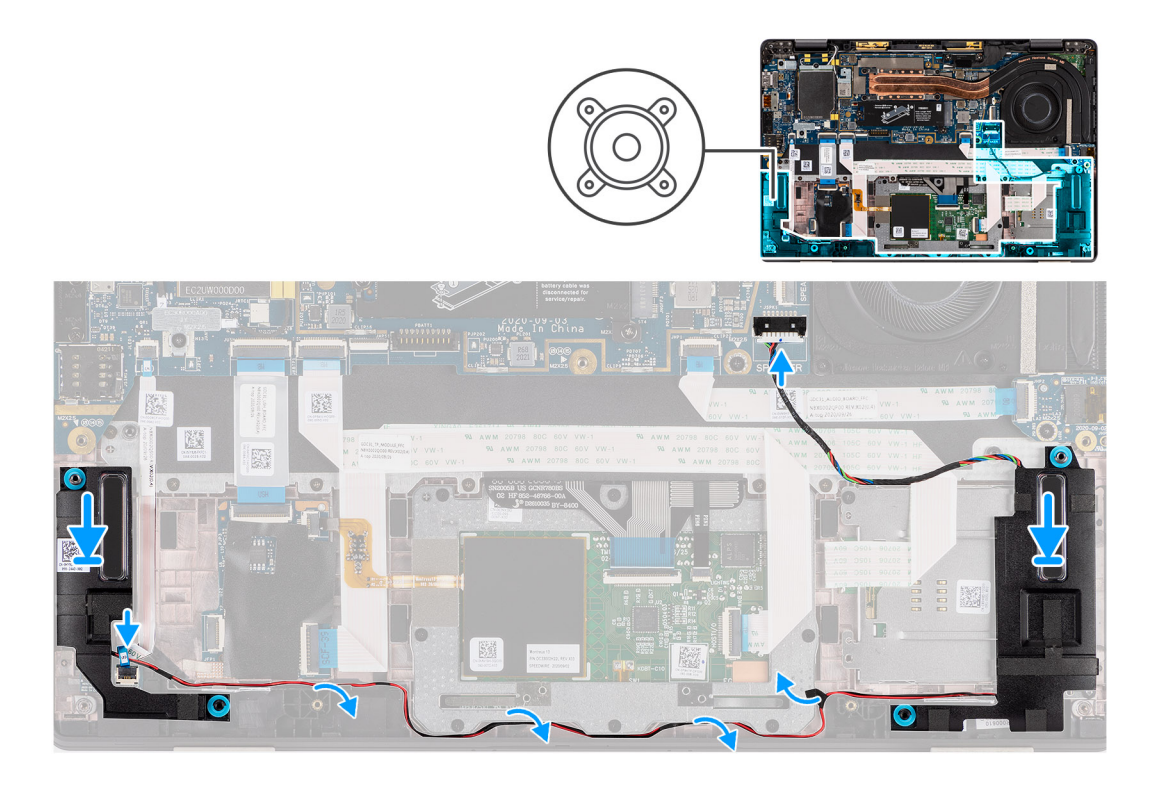

- 1. Remettez en place le haut-parleur dans son logement dans l'ordinateur.
- 2. Passez le câble du haut-parleur dans les guides de câbles sur l'assemblage de repose-poignets et connectez-le à la carte des haut-parleurs.
	- **REMARQUE :** Lors de la remise en place des haut-parleurs, acheminez le câble des haut-parleurs dans les guides d'acheminement le long du côté inférieur de l'assemblage de repose-poignets.

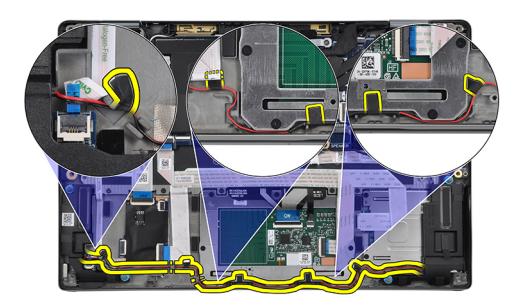

Acheminez le câble des haut-parleurs sur le câble flexible plat de la carte des voyants LED et fixez-le avec du ruban adhésif au repose-poignets et au pavé tactile.

#### **Étapes suivantes**

- 1. Installez la [batterie](#page-27-0).
- 2. Installez le [cache de fond.](#page-18-0)
- 3. Installez la [carte microSD](#page-14-0).
- 4. Suivez la procédure décrite dans la section Après une intervention à l'intérieur de votre ordinateur.

# <span id="page-42-0"></span>**lecteur de carte à puce**

## **Retrait du lecteur de carte à puce**

#### **Prérequis**

- 1. Suivez la procédure décrite dans la section [Avant d'intervenir à l'intérieur de votre ordinateur.](#page-6-0)
- 2. Retirez la [carte microSD.](#page-13-0)
- 3. Retirez le [cache de fond.](#page-16-0)
- 4. Retirez la [batterie.](#page-24-0)
- 5. Retirez le [haut-parleur](#page-39-0).

#### **À propos de cette tâche**

Les images suivantes indiquent l'emplacement du lecteur de carte à puce et fournissent une représentation visuelle de la procédure de retrait.

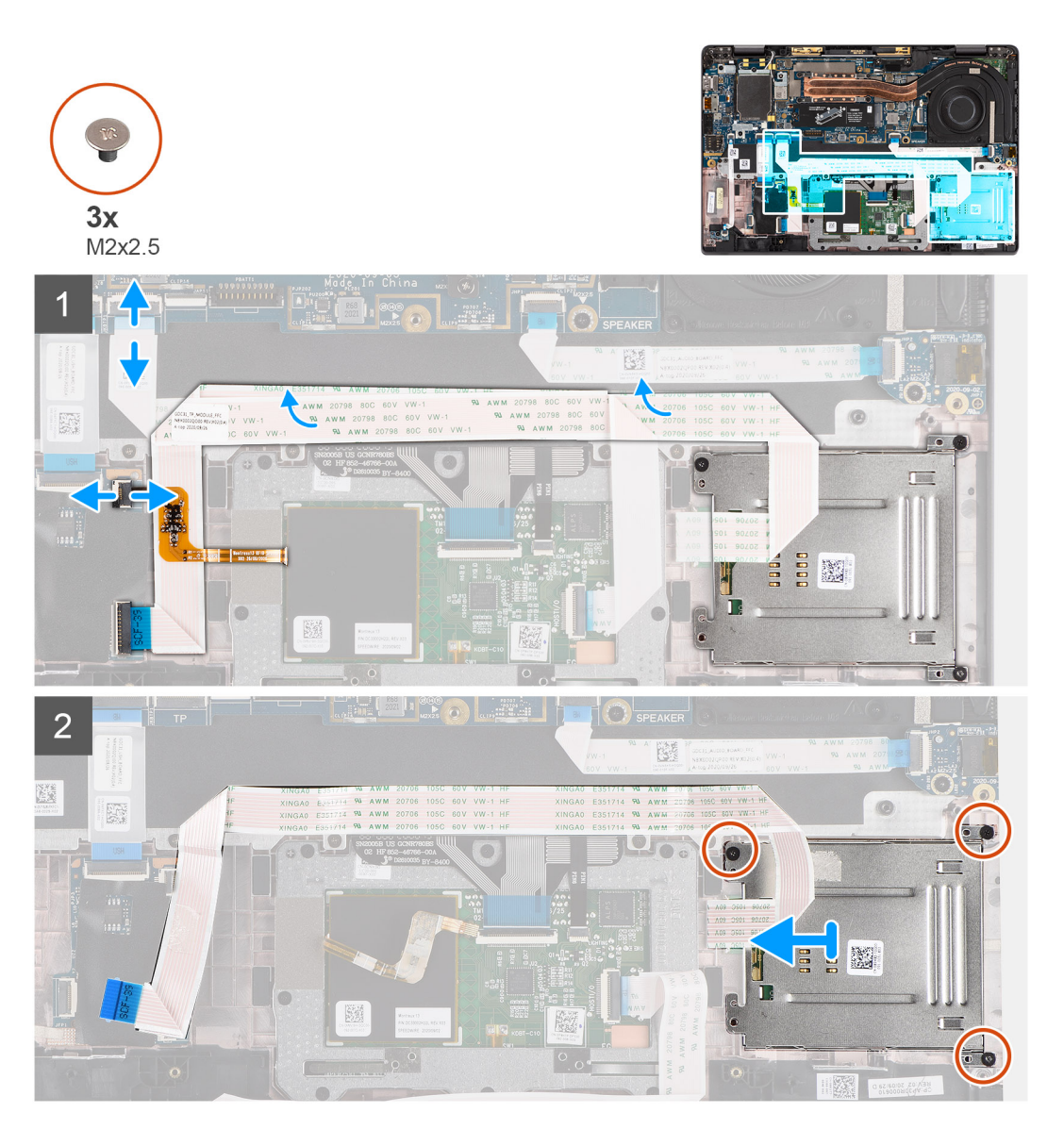

#### **Étapes**

- 1. Déconnectez le module de pavé tactile et décollez le câble flexible plat du module de pavé tactile.
- 2. Déconnectez les câbles du lecteur de carte à puce et du module NFC de la carte USH.

<span id="page-43-0"></span>3. Retirez les trois vis (M2x2,5) et faites glisser le lecteur de carte à puce pour le retirer de son logement dans le boîtier.

## **Installation du lecteur de carte à puce**

#### **Prérequis**

Si vous remplacez un composant, retirez le composant existant avant d'exécuter la procédure d'installation.

#### **À propos de cette tâche**

L'image suivante indique l'emplacement du lecteur de carte à puce et fournit une représentation visuelle de la procédure d'installation.

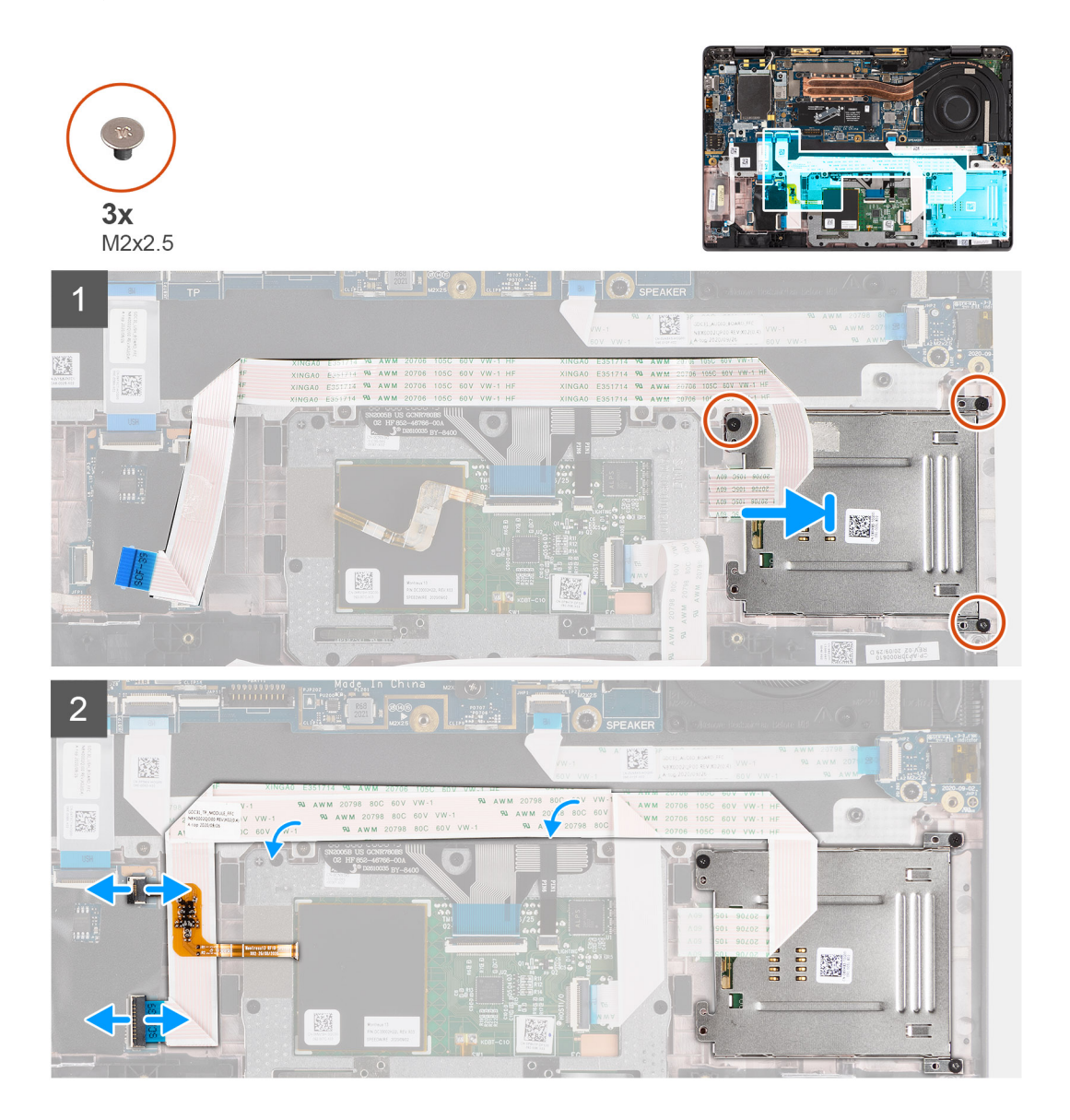

#### **Étapes**

- 1. Faites glisser le lecteur de carte à puce dans son emplacement dans le boîtier de l'ordinateur et fixez-le à l'aide des trois vis (M2x2,5).
- 2. Collez le câble du lecteur de carte à puce et du module NFC et connectez-le à la carte USH.
- 3. Collez le câble flexible plat du pavé tactile sur les côtés du module du pavé tactile et connectez-le à la carte système.

#### **Étapes suivantes**

- 1. Installez le [haut-parleur.](#page-40-0)
- 2. Installez la [batterie](#page-27-0).
- <span id="page-44-0"></span>3. Installez le [cache de fond.](#page-18-0)
- 4. Installez la [carte microSD](#page-13-0).
- 5. Suivez la procédure décrite dans la section Après une intervention à l'intérieur de votre ordinateur.

# **Carte système**

## **Retrait de la carte système**

#### **Prérequis**

- 1. Suivez la procédure décrite dans la section [Avant d'intervenir à l'intérieur de votre ordinateur.](#page-6-0)
- 2. Passez en [mode maintenance](#page-5-0).
- 3. Retirez la [carte microSD.](#page-13-0)
- 4. Retirez la [carte SIM.](#page-14-0)
- 5. Retirez le [cache de fond.](#page-16-0)
- 6. Retirez le [disque SSD.](#page-20-0)
- 7. Retirez la [batterie.](#page-24-0)
- 8. Retirez la [carte WWAN.](#page-21-0)
- 9. Retirez l['assemblage de dissipateur de chaleur.](#page-28-0)

#### **PRÉCAUTION : Retirez l'assemblage du dissipateur de chaleur avant de retirer la carte système, puisque deux vis (M2x3) situées sous le dissipateur de chaleur fixent la carte système à l'ordinateur.**

**REMARQUE :** Pour les configurations livrées avec un repose-poignets en fibre de carbone et sans antennes WWAN, le plateau

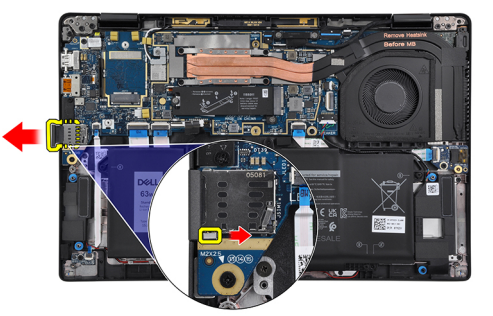

de carte SIM factice doit être retiré du système avant de retirer la carte système.

Pour retirer le plateau de carte SIM factice, poussez le loquet de déverrouillage vers l'intérieur, puis faites glisser le plateau de carte factice pour le retirer de l'ordinateur.

**REMARQUE :** Pour les configurations sans WWAN, retirez la protection de la carte WWAN et le support de la carte WWAN avant de retirer la carte système.

#### **À propos de cette tâche**

Les images suivantes indiquent l'emplacement de la carte système et fournissent une représentation visuelle de la procédure de retrait.

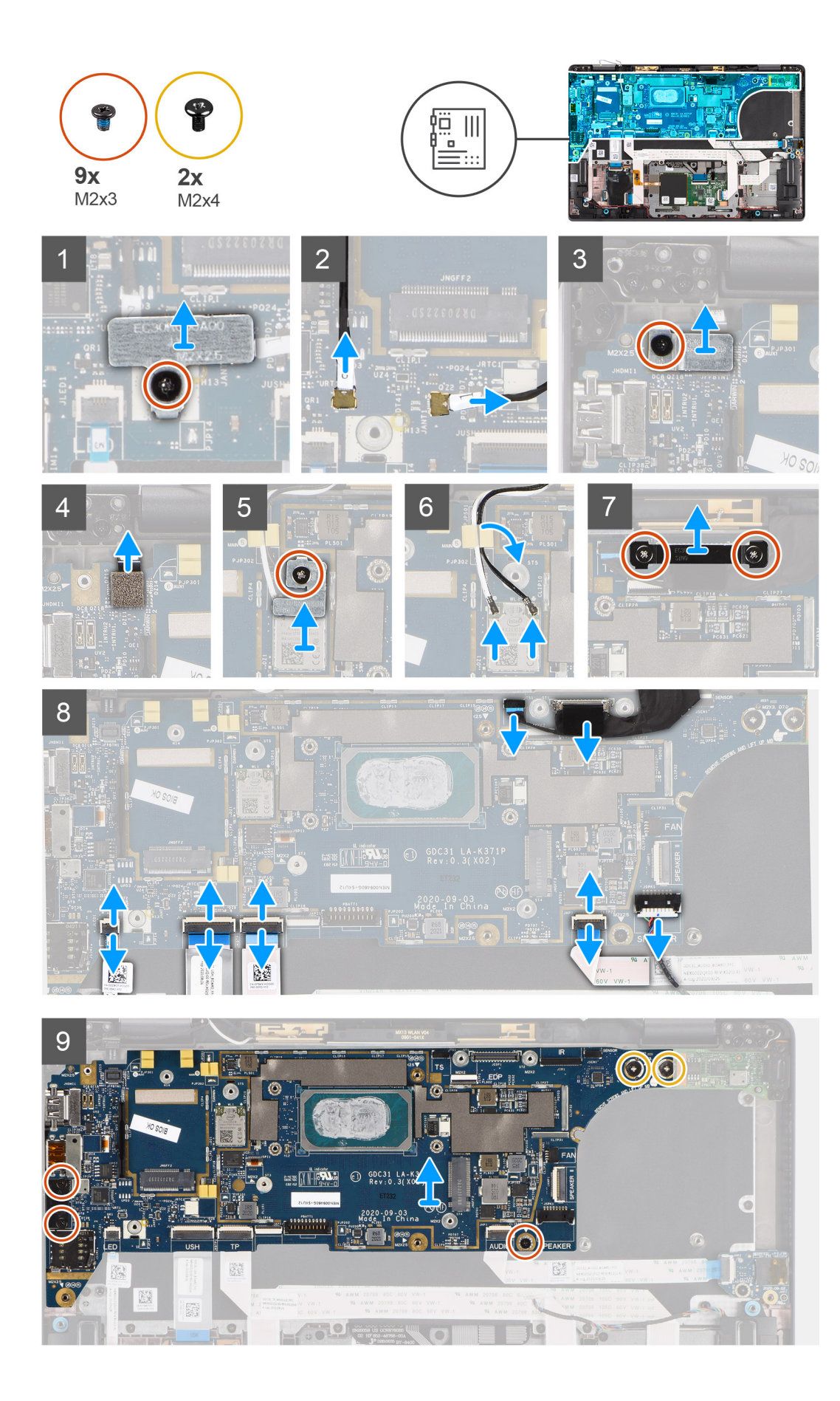

- <span id="page-46-0"></span>1. Retirez la vis M2x2,5 et soulevez le support de câble d'antenne WWAN.
- 2. Déconnectez le câble de l'antenne WWAN et dégagez-le des guides en caoutchouc situés sur la carte système.
- 3. Retirez la vis unique (M2x2,5) du support du lecteur d'empreintes digitales et retirez le support de l'ordinateur.
- 4. Déconnectez le circuit imprimé flexible du lecteur d'empreintes digitales de la carte système.
- 5. Retirez la vis unique (M2x2) et soulevez le support des câbles de l'antenne.
- 6. Déconnectez les câbles de l'antenne WLAN du module WLAN de la carte système.
- 7. Retirez les deux vis (M2x2) qui fixent le support de câble d'écran à la carte système.
- 8. Soulevez le support du câble d'écran pour le retirer de l'ordinateur.
- 9. Déconnectez les câbles de l'écran, de la caméra, de l'écran tactile et de la carte des capteurs de la carte système et retirez-les des languettes de guidage.
- 10. Déconnectez le circuit imprimé flexible de la carte des haut-parleurs, le câble flexible plat de la carte audio, le câble flexible plat du pavé tactile, le câble flexible plat de la carte USH et le câble flexible plat de la carte des voyants LED de la carte système.
- 11. Retirez la vis unique (M2x2,5) (pour la configuration d'ordinateur avec lecteur d'empreintes digitales sur le bouton d'alimentation) ou les deux vis (M2x2,5) (pour la configuration d'ordinateur sans lecteur d'empreintes digitales), les deux vis (M2x4) et les deux vis (M2x3) fixant la carte système.
- 12. Avec précaution, faites glisser la carte système en dehors de l'ordinateur.

## **Installation de la carte système**

#### **Prérequis**

Si vous remplacez un composant, retirez le composant existant avant d'exécuter la procédure d'installation.

#### **À propos de cette tâche**

La figure suivante indique l'emplacement de la carte système et fournit une représentation visuelle de la procédure d'installation.

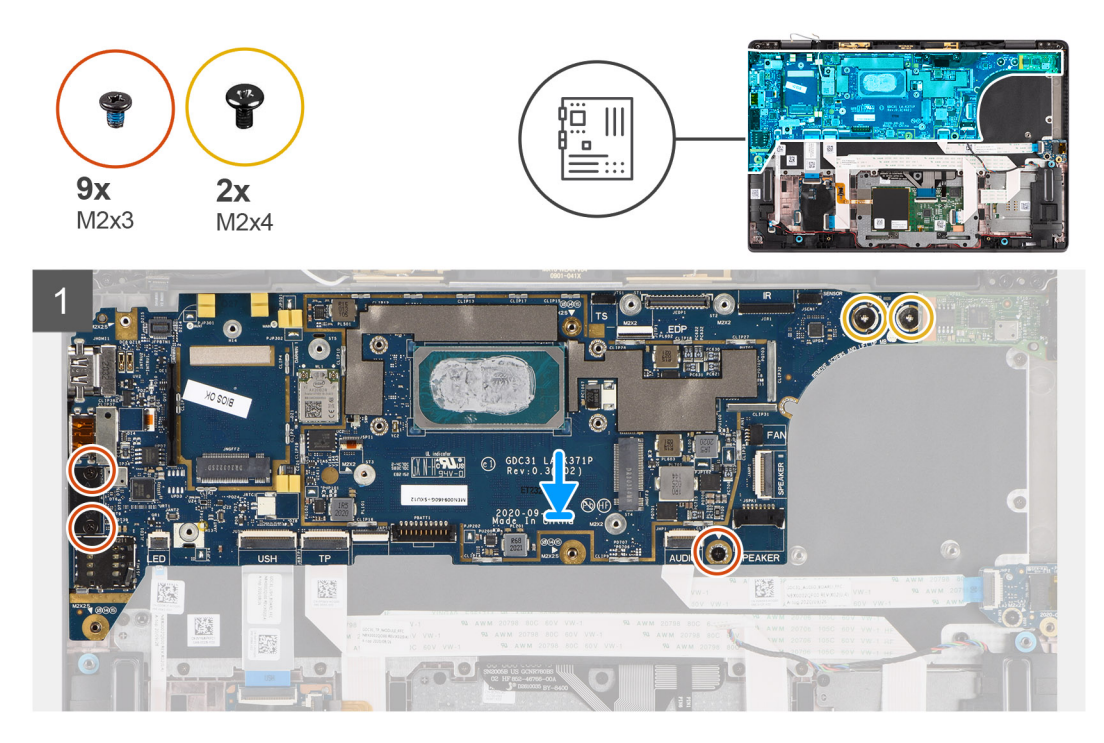

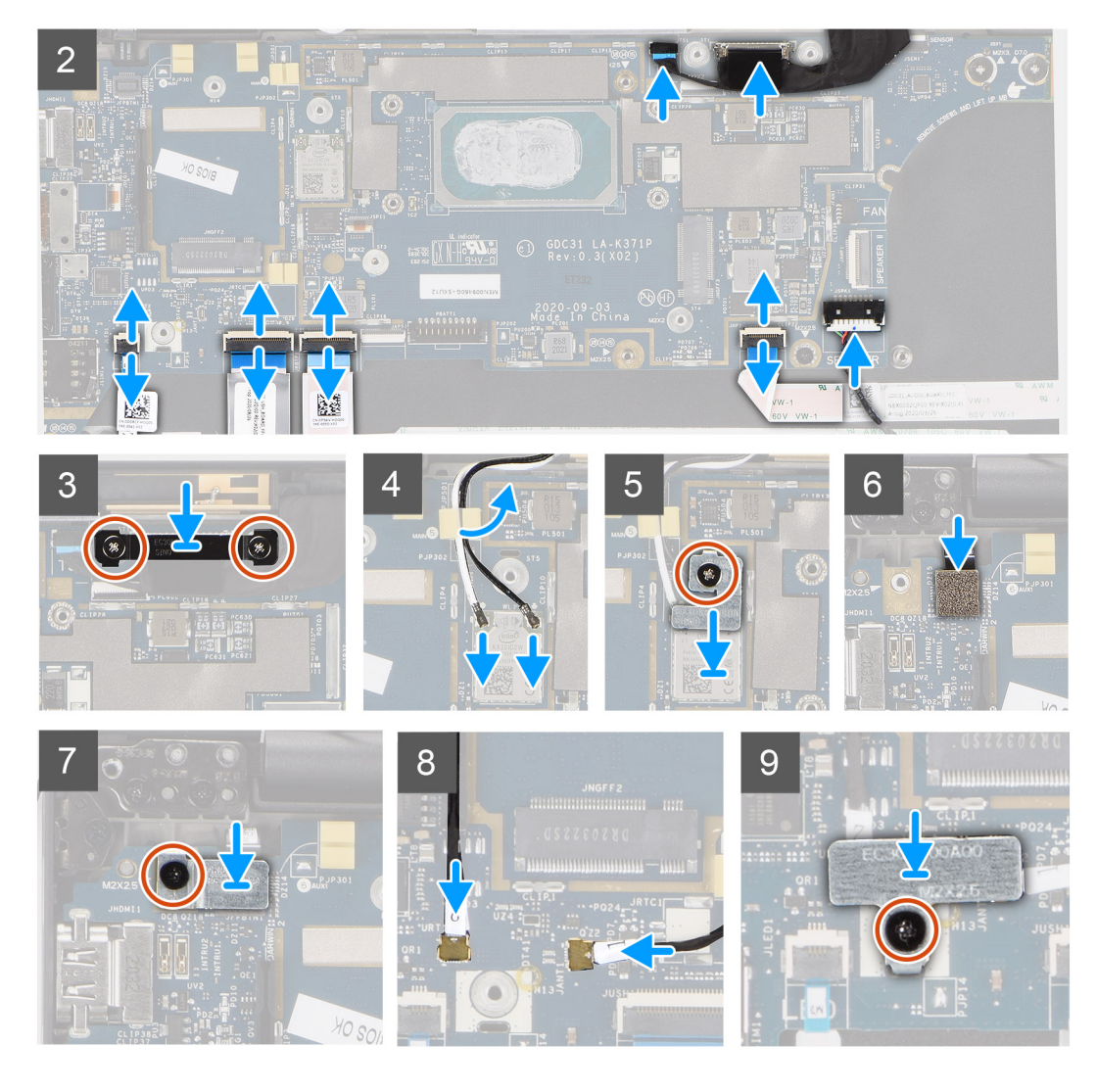

- 1. Remettez en place la carte système dans le boîtier de l'ordinateur et fixez-la à l'aide de la vis unique (M2x2,5) (pour la configuration d'ordinateur avec lecteur d'empreintes digitales sur le bouton d'alimentation) ou de deux vis (M2x2,5) (pour la configuration d'ordinateur sans lecteur d'empreintes digitales), de deux vis (M2x4) et de deux vis (M2x3).
- 2. Connectez le câble FPC de la carte des haut-parleurs, le câble des haut-parleurs d'aigus, le câble flexible plat de la carte audio, le câble flexible plat du pavé tactile, le câble flexible plat de la carte USH et le câble flexible plat de la carte des voyants à la carte système.
- 3. Connectez les câbles de l'écran, de la caméra, de l'écran tactile et de la carte des capteurs à la carte système et acheminez-les le long des languettes de guidage des câbles.
- 4. Remettez en place le support du câble d'écran sur la carte système et fixez-le à l'aide des deux vis (M2x2).
- 5. Connectez le câble de l'antenne WLAN au module WLAN sur la carte système.
- 6. Remettez en place le support de l'antenne WLAN et fixez-le à la carte système à l'aide de la vis unique (M2x2).
- 7. Connectez le circuit imprimé flexible du lecteur d'empreintes digitales à la carte système.
- 8. Remettez en place le support du lecteur d'empreintes digitales et fixez-le à la carte système à l'aide de la vis unique (M2x2,5).
- 9. Acheminez les câbles de l'antenne WWAN le long des guides en caoutchouc situés sur la carte système et connectez-les à la carte WWAN.
- 10. Positionnez le support du câble de l'antenne WWAN et remettez en place la vis M2x2,5.

#### **Étapes suivantes**

- 1. Installez l['assemblage de dissipateur de chaleur](#page-29-0) :
- 2. Installez la [batterie](#page-27-0).
- 3. Installez la [carte WWAN](#page-23-0).
- 4. Installez le [disque SSD](#page-21-0).
- <span id="page-48-0"></span>5. Installez le [cache de fond.](#page-18-0)
- 6. Installez la [carte SIM](#page-15-0).
- 7. Installez la [carte microSD](#page-13-0).
- 8. **(i) REMARQUE** : Branchez l'alimentation secteur avant de mettre votre ordinateur sous tension.

Suivez la procédure décrite dans la section Après une intervention à l'intérieur de votre ordinateur.

# **Carte d'E/S**

## **Retrait de la carte d'E/S**

#### **Prérequis**

- 1. Suivez la procédure décrite dans la section [Avant d'intervenir à l'intérieur de votre ordinateur.](#page-6-0)
- 2. Passez en [mode maintenance](#page-5-0).
- 3. Retirez la [carte microSD.](#page-13-0)
- 4. Retirez la [carte SIM.](#page-14-0)
- 5. Retirez le [cache de fond.](#page-16-0)
- 6. Retirez le [disque SSD.](#page-20-0)
- 7. Retirez la [carte WWAN.](#page-21-0)
- 8. Retirez la [batterie.](#page-24-0)
- 9. Retirez l['assemblage de dissipateur de chaleur.](#page-28-0)
- 10. Retirez la [carte système](#page-44-0).

#### **À propos de cette tâche**

Les images suivantes indiquent l'emplacement de la carte d'E/S et fournissent une représentation visuelle de la procédure de retrait.

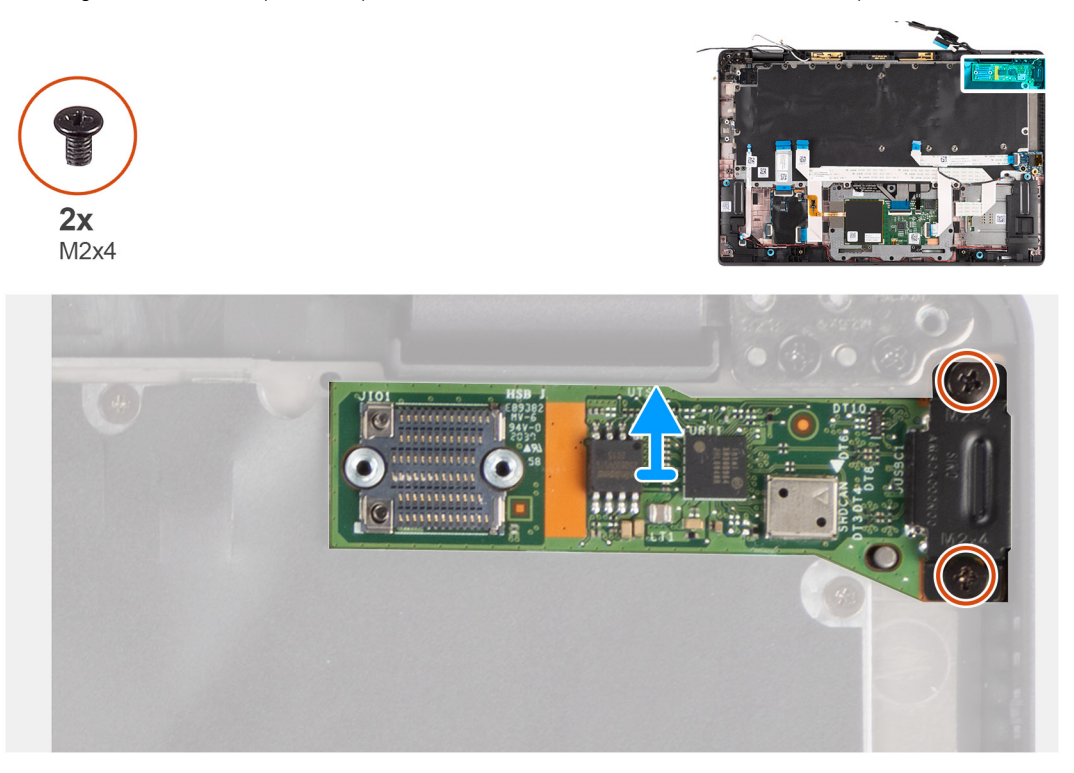

#### **Étapes**

- 1. Retirez les deux vis (M2x4) qui fixent la carte d'E/S sur l'ordinateur.
- 2. Soulevez la carte d'E/S et retirez-la de l'ordinateur.

## <span id="page-49-0"></span>**Installation de la carte d'E/S**

#### **Prérequis**

Si vous remplacez un composant, retirez le composant existant avant d'exécuter la procédure d'installation.

#### **À propos de cette tâche**

L'image suivante indique l'emplacement de la carte d'E/S et fournit une représentation visuelle de la procédure d'installation.

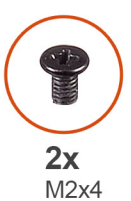

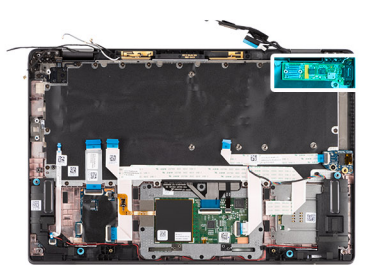

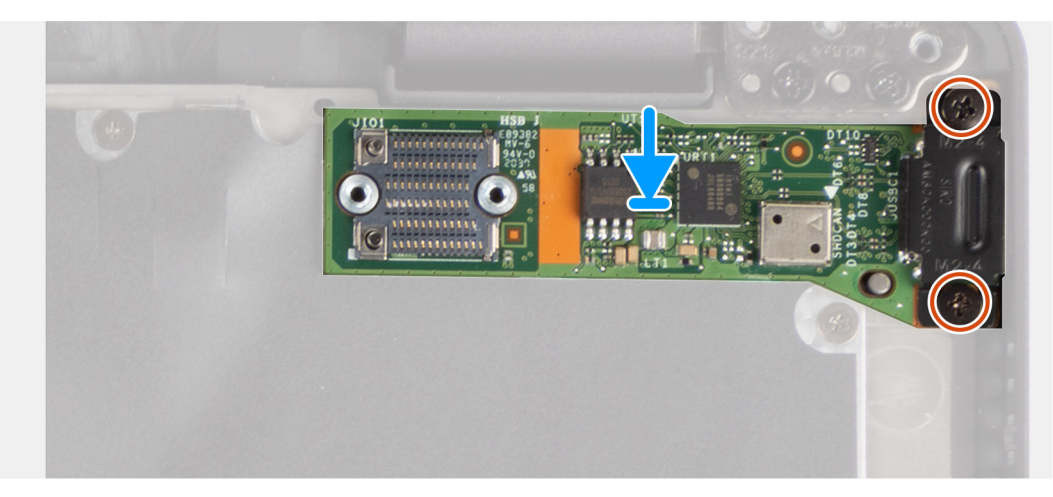

#### **Étapes**

- 1. Remettez en place la carte d'E/S dans son logement dans l'ordinateur.
- 2. Fixez la carte d'E/S à l'ordinateur avec deux vis (M2x4).

#### **Étapes suivantes**

- 1. Installez la carte système.
- 2. Installez l'assemblage de dissipateur de chaleur :
- 3. Installez la batterie.
- 4. Installez la [carte WWAN](#page-23-0).
- 5. Installez le disque SSD.
- 6. Installez le cache de fond.
- 7. Installez la [carte SIM](#page-15-0).
- 8. Installez la carte microSD.
- 9. **(i) REMARQUE :** Branchez l'alimentation secteur avant de mettre votre ordinateur sous tension.

Suivez la procédure décrite dans la section Après une intervention à l'intérieur de votre ordinateur.

# <span id="page-50-0"></span>**Bouton d'alimentation avec lecteur d'empreintes digitales**

## **Retrait du bouton d'alimentation avec lecteur d'empreintes digitales**

#### **Prérequis**

- 1. Suivez la procédure décrite dans la section [Avant d'intervenir à l'intérieur de votre ordinateur.](#page-6-0)
- 2. Passez en [mode maintenance](#page-5-0).
- 3. Retirez la [carte microSD.](#page-13-0)
- 4. Retirez la [carte SIM.](#page-14-0)
- 5. Retirez le [cache de fond.](#page-16-0)
- 6. Retirez le [disque SSD.](#page-20-0)
- 7. Retirez la [carte WWAN.](#page-21-0)
- 8. Retirez la [batterie.](#page-24-0)
- 9. Retirez l['assemblage de dissipateur de chaleur.](#page-28-0)
- 10. Retirez la [carte système](#page-44-0).

#### **À propos de cette tâche**

Les images suivantes indiquent l'emplacement du bouton d'alimentation avec lecteur d'empreintes digitales et fournissent une représentation visuelle de la procédure de retrait.

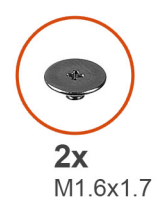

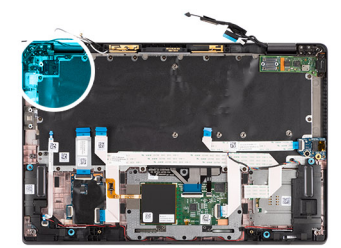

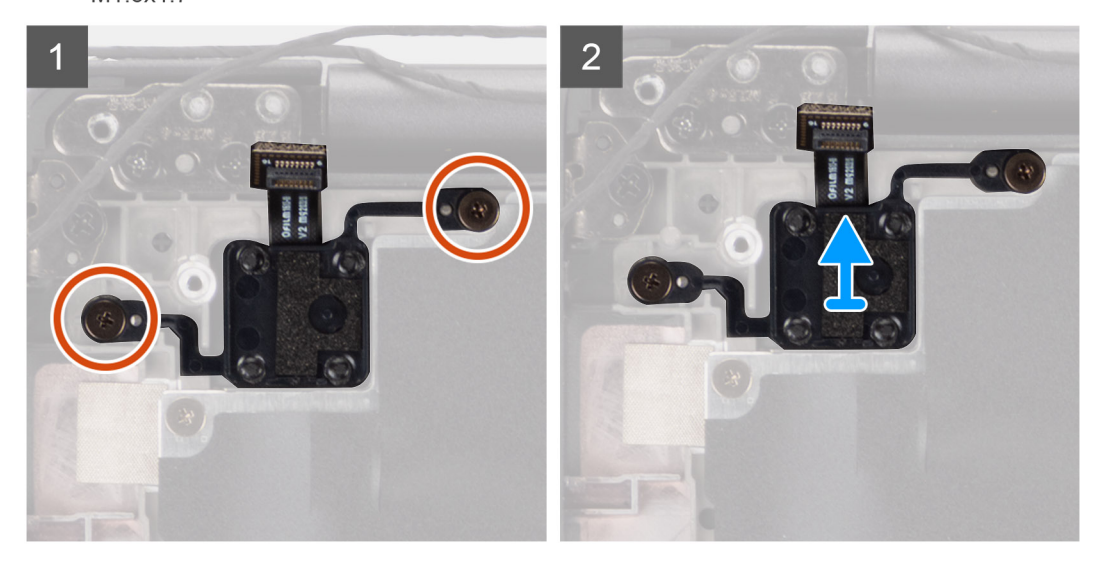

#### **Étapes**

- 1. Retirez les deux vis (M1,6x1,7) qui fixent le bouton d'alimentation avec lecteur d'empreintes digitales sur l'ordinateur.
- 2. Soulevez le bouton d'alimentation avec lecteur d'empreintes digitales et retirez-le de l'ordinateur.

## <span id="page-51-0"></span>**Installation du bouton d'alimentation avec lecteur d'empreintes digitales**

#### **Prérequis**

Si vous remplacez un composant, retirez le composant existant avant d'exécuter la procédure d'installation.

#### **À propos de cette tâche**

L'image suivante indique l'emplacement du bouton d'alimentation avec lecteur d'empreintes digitales et fournit une représentation visuelle de la procédure d'installation.

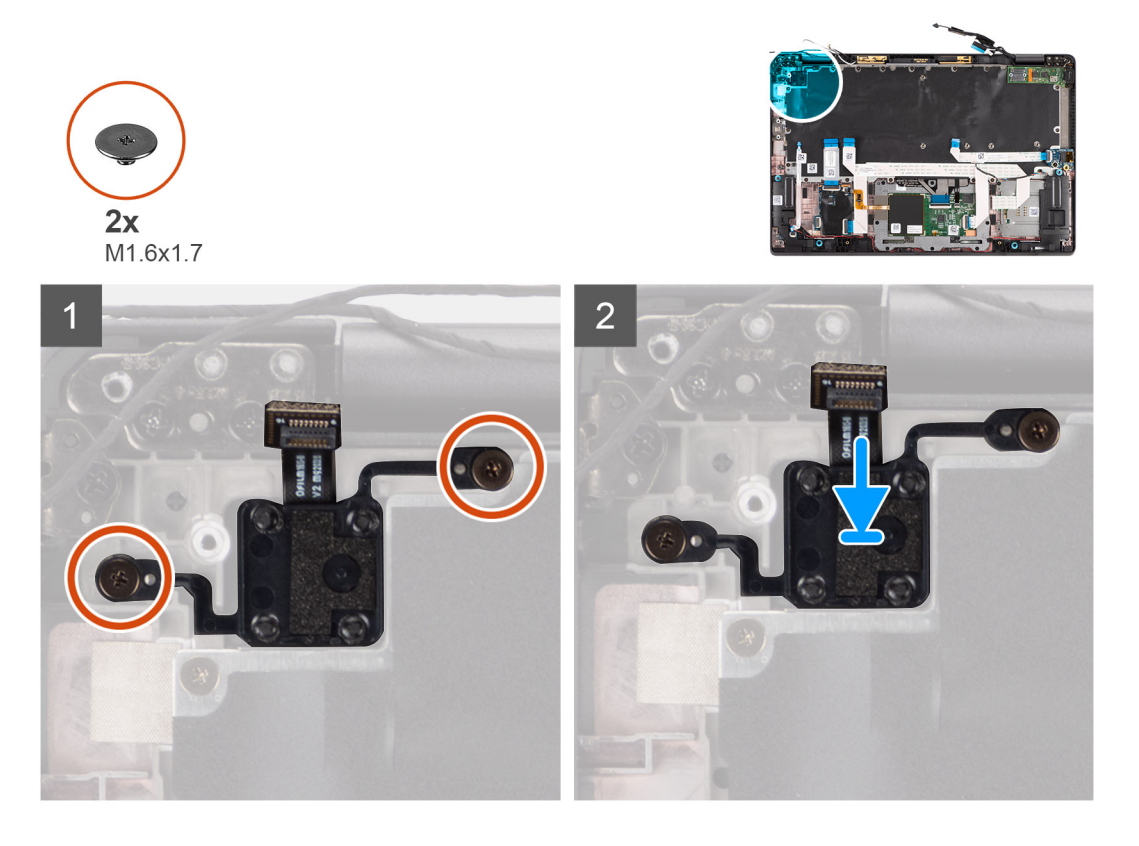

#### **Étapes**

- 1. Remettez en place le bouton d'alimentation avec lecteur d'empreintes digitales dans son logement dans l'ordinateur.
- 2. Fixez le bouton d'alimentation avec lecteur d'empreintes digitales à l'ordinateur à l'aide des deux vis (M1,6x1,7).

#### **Étapes suivantes**

- 1. Installez la carte système.
- 2. Installez l'assemblage de dissipateur de chaleur :
- 3. Installez la batterie.
- 4. Installez la [carte WWAN](#page-23-0).
- 5. Installez le disque SSD.
- 6. Installez le cache de fond.
- 7. Installez la [carte SIM](#page-15-0).
- 8. Installez la carte microSD.
- 9. **(i) REMARQUE :** Branchez l'alimentation secteur avant de mettre votre ordinateur sous tension.

Suivez la procédure décrite dans la section Après une intervention à l'intérieur de votre ordinateur.

# <span id="page-52-0"></span>**Clavier**

## **Retrait du clavier**

#### **Prérequis**

- 1. Suivez la procédure décrite dans la section [Avant d'intervenir à l'intérieur de votre ordinateur.](#page-6-0)
- 2. Retirez la [carte microSD.](#page-13-0)
- 3. Retirez le [cache de fond.](#page-16-0)
- 4. Retirez le [disque SSD.](#page-20-0)
- 5. Retirez la [carte WWAN.](#page-21-0)
- 6. Retirez la [batterie.](#page-24-0)
- 7. Retirez l['assemblage de dissipateur de chaleur.](#page-28-0)
- 8. Retirez la [carte audio.](#page-37-0)
- 9. Retirez la [carte système](#page-44-0).
- 10. Retirez la [carte d'E/S.](#page-48-0)

#### **À propos de cette tâche**

Les images suivantes indiquent l'emplacement du clavier et fournissent une représentation visuelle de la procédure de retrait.

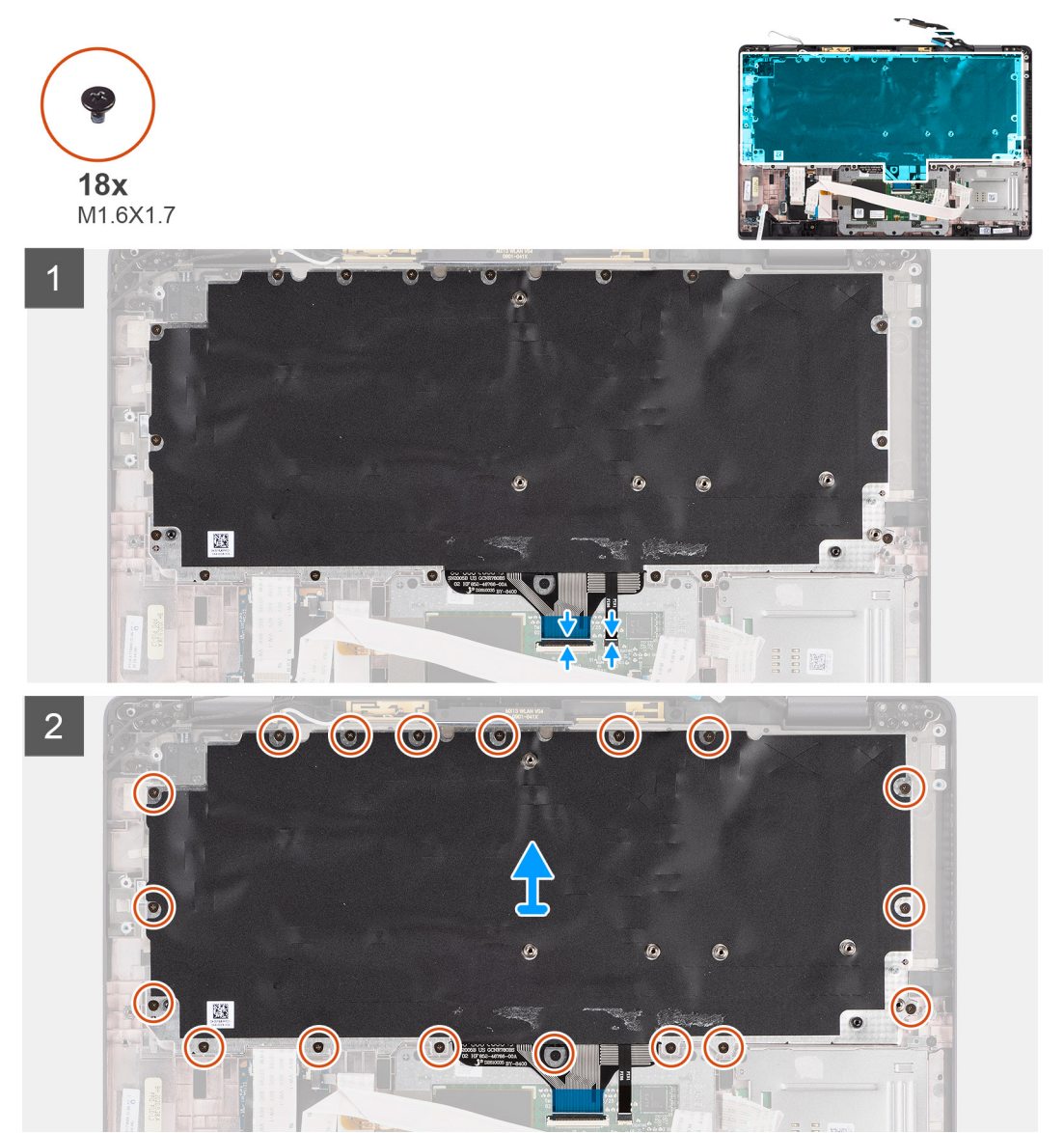

<span id="page-53-0"></span>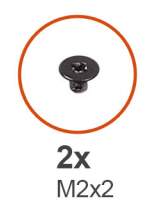

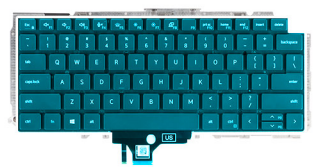

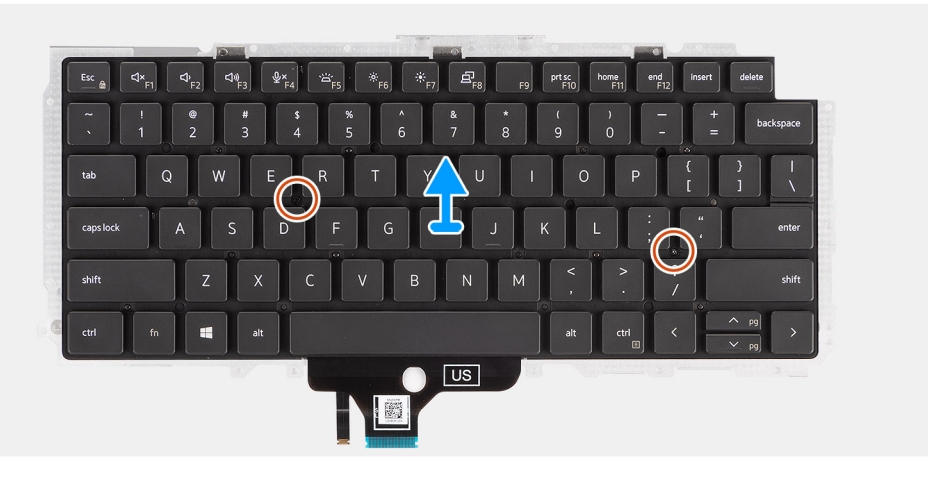

- 1. Décollez le câble flexible plat de la carte des voyants LED, le câble flexible plat de la carte USH, le câble flexible plat du pavé tactile et le câble flexible plat du lecteur de carte à puce de l'arrière du clavier.
- 2. Déconnectez le circuit imprimé flexible du clavier et le circuit imprimé flexible du rétroéclairage du clavier du module de pavé tactile.
- 3. Retirez les 18 vis (M1,6x1,7) qui fixent l'assemblage de clavier à l'ordinateur.
- 4. Soulevez délicatement l'assemblage de clavier pour le retirer de l'ordinateur.
- 5. Retirez les deux vis (M2x2) qui fixent le clavier à plaque de support du clavier.
- 6. Séparez le clavier de la plaque de support du clavier.

## **Installation du clavier**

#### **Prérequis**

Si vous remplacez un composant, retirez le composant existant avant d'exécuter la procédure d'installation.

#### **À propos de cette tâche**

L'image suivante indique l'emplacement du clavier et fournit une représentation visuelle de la procédure d'installation.

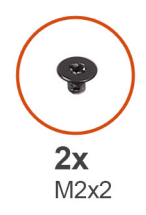

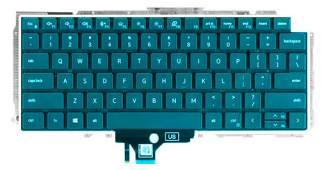

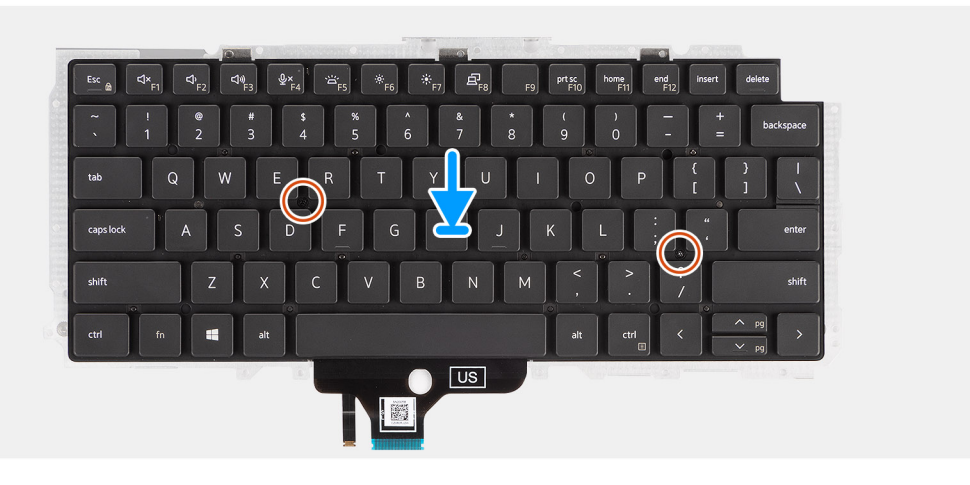

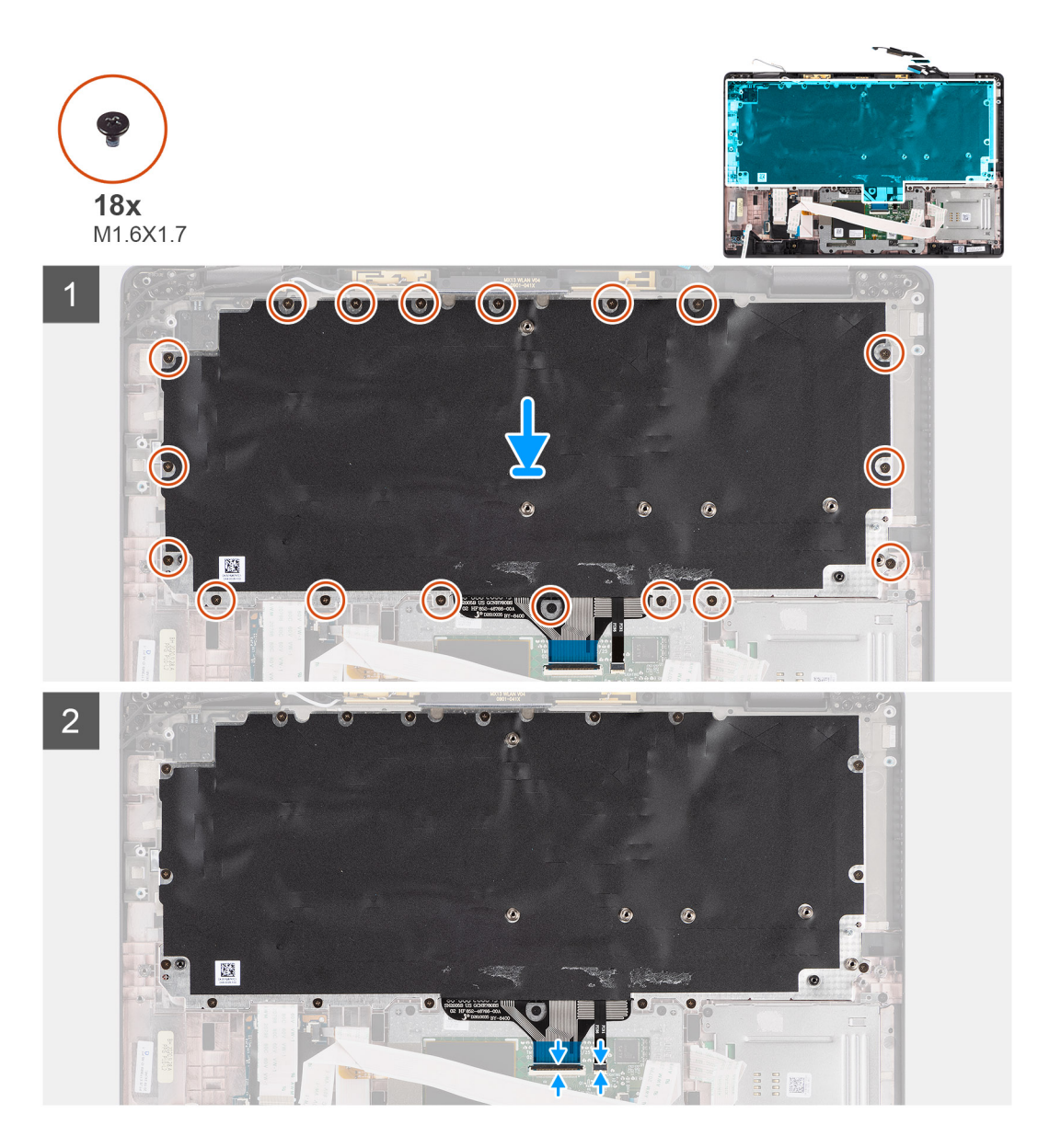

- 1. Alignez et placez le clavier sur la plaque de support du clavier et fixez-le à l'aide des deux vis (M2x2).
- 2. Remettez en place l'assemblage de clavier dans son logement sur l'ordinateur.
- 3. Connectez le circuit imprimé flexible du clavier et le circuit imprimé flexible du rétroéclairage du clavier au module de pavé tactile.
- 4. Remettez en place les 18 vis (M1,6x1,7) qui fixent l'assemblage de clavier à l'ordinateur.
- 5. Collez le câble flexible plat de la carte des voyants LED, le câble flexible plat de la carte USH, le câble flexible plat du pavé tactile et le câble flexible plat du lecteur de carte à puce à l'arrière du clavier.

#### **Étapes suivantes**

- 1. Installez la [carte d'E/S.](#page-49-0)
- 2. Installez la [carte système](#page-46-0).
- 3. Installez la [carte audio.](#page-38-0)
- 4. Installez l['assemblage de dissipateur de chaleur](#page-29-0) :
- 5. Installez la [batterie](#page-27-0).
- 6. Installez la [carte WWAN](#page-23-0).
- 7. Installez le [disque SSD](#page-21-0).
- 8. Installez le [cache de fond.](#page-18-0)
- 9. Installez la [carte microSD](#page-13-0).
- 10. Suivez la procédure décrite dans la section Après une intervention à l'intérieur de votre ordinateur.

# **Assemblage du repose-poignets**

## **Retrait de l'assemblage du repose-poignets**

#### **Prérequis**

- 1. Suivez la procédure décrite dans la section [Avant d'intervenir à l'intérieur de votre ordinateur.](#page-6-0)
- 2. Retirez la [carte microSD.](#page-13-0)
- 3. Retirez la [carte SIM.](#page-14-0)
- 4. Retirez le [cache de fond.](#page-16-0)
- 5. Retirez le [disque SSD.](#page-20-0)
- 6. Retirez la [carte WWAN.](#page-21-0)
- 7. Retirez la [batterie.](#page-24-0)
- 8. Retirez l['assemblage de dissipateur de chaleur.](#page-28-0)
- 9. Retirez l['assemblage d'écran](#page-32-0).
- 10. Retirez le [haut-parleur](#page-39-0).
- 11. Retirez le [lecteur de carte à puce.](#page-42-0)
- 12. Retirez la [carte audio.](#page-37-0)
- 13. Retirez la [carte système](#page-44-0).
- 14. Retirez la [carte d'E/S.](#page-48-0)
- 15. Retirez le [bouton d'alimentation avec lecteur d'empreintes digitales](#page-50-0).
- 16. Retirez le [clavier](#page-52-0).

#### **Étapes**

Après avoir effectué toutes les étapes préliminaires, il reste l'assemblage de repose-poignets.

## **Installation de l'assemblage de repose-poignets**

#### **Prérequis**

Si vous remplacez un composant, retirez le composant existant avant d'exécuter la procédure d'installation.

#### **À propos de cette tâche**

L'image suivante indique l'emplacement de l'assemblage de repose-poignets et fournit une représentation visuelle de la procédure d'installation.

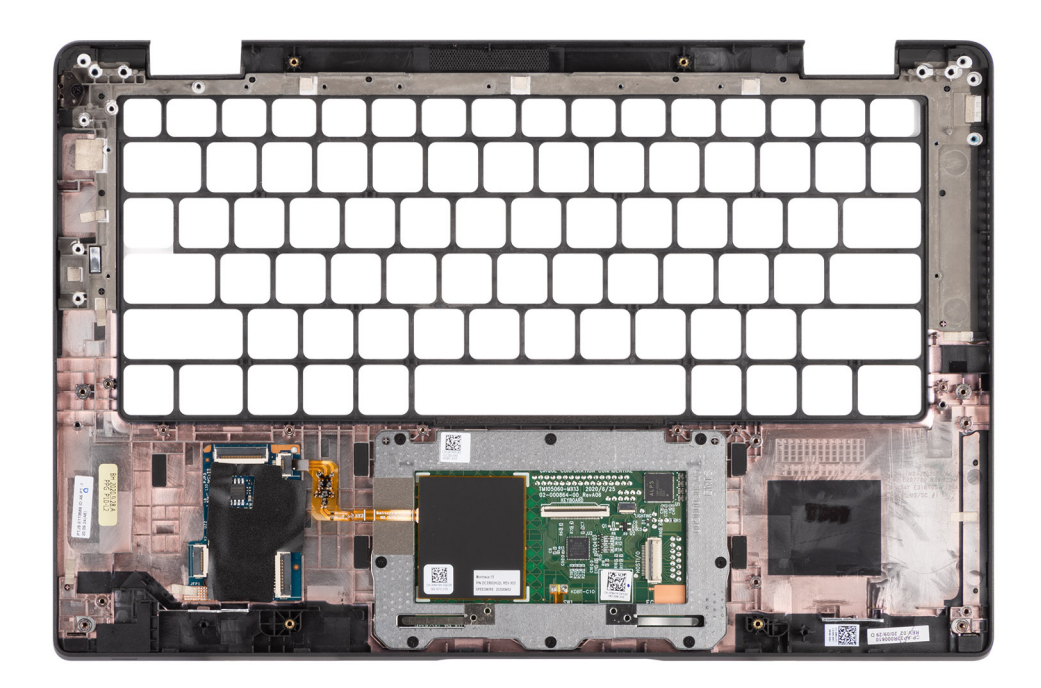

- 1. Placez l'assemblage de repose-poignets sur une surface plane.
- 2. Transférez les composants sur le nouvel assemblage de repose-poignets.

#### **Étapes suivantes**

- 1. Installez le [clavier](#page-53-0).
- 2. Installez le [bouton d'alimentation avec lecteur d'empreintes digitales](#page-51-0).
- 3. Installez la [carte d'E/S.](#page-49-0)
- 4. Installez la [carte système](#page-46-0).
- 5. Installez la [carte audio.](#page-38-0)
- 6. Installez le [lecteur de carte à puce](#page-43-0).
- 7. Installez le [haut-parleur.](#page-40-0)
- 8. Installez [l'assemblage d'écran.](#page-40-0)
- 9. Installez l['assemblage de dissipateur de chaleur](#page-29-0) :
- 10. Installez la [batterie](#page-27-0).
- 11. Installez la [carte WWAN](#page-23-0).
- 12. Installez le [disque SSD](#page-21-0).
- 13. Installez le [cache de fond.](#page-18-0)
- 14. Installez la [carte SIM](#page-13-0).
- 15. Installez la [carte microSD](#page-15-0).
- 16. Suivez la procédure décrite dans la section Après une intervention à l'intérieur de votre ordinateur.

# **Logiciel**

**3**

Ce chapitre répertorie les systèmes d'exploitation pris en charge, ainsi que les instructions pour installer les pilotes.

#### **Sujets :**

• Téléchargement des pilotes Windows

# **Téléchargement des pilotes Windows**

#### **Étapes**

- 1. Allumez l'ordinateur portable.
- 2. Rendez-vous sur **Dell.com/support**.
- 3. Cliquez sur **Support produit**, entrez le numéro de série de votre ordinateur portable et cliquez sur **Envoyer**.
	- **REMARQUE :** Si vous ne disposez pas du numéro de série, utilisez la fonction de détection automatique ou recherchez manuellement le modèle de votre ordinateur portable.
- 4. Cliquez sur **Pilotes et téléchargements**.
- 5. Sélectionnez le système d'exploitation installé sur votre ordinateur portable.
- 6. Faites défiler la page et sélectionnez le pilote à installer.
- 7. Cliquez sur **Télécharger le fichier** pour télécharger le pilote pour votre ordinateur.
- 8. Une fois le téléchargement terminé, accédez au dossier où vous avez enregistré le fichier du pilote.
- 9. Double-cliquez sur l'icône du fichier du pilote et suivez les instructions qui s'affichent à l'écran.

# **System Setup (Configuration du système)**

**PRÉCAUTION : Sauf si vous êtes un utilisateur expert, ne modifiez pas les paramètres du programme de configuration du BIOS. Certaines modifications risquent de provoquer un mauvais fonctionnement de l'ordinateur.**

**REMARQUE :** Avant d'utiliser le programme de configuration du BIOS, notez les informations qui y sont affichées afin de pouvoir ⋒ vous y reporter ultérieurement.

Utilisez le programme de configuration du BIOS pour les fins suivantes :

- Obtenir des informations sur le matériel installé sur votre ordinateur, par exemple la quantité de RAM et la taille du disque dur.
- Modifier les informations de configuration du système.
- Définir ou modifier une option sélectionnable par l'utilisateur, par exemple le mot de passe utilisateur, le type de disque dur installé, l'activation ou la désactivation de périphériques de base.

#### **Sujets :**

- Présentation du BIOS
- Accès au programme de configuration BIOS
- [Touches de navigation](#page-60-0)
- [Séquence de démarrage](#page-60-0)
- [Options de configuration du système](#page-60-0)
- [Mise à jour du BIOS dans Windows](#page-71-0)
- [Mot de passe système et de configuration](#page-73-0)
- [Effacer les mots de passe système et du BIOS \(configuration système\)](#page-74-0)

## **Présentation du BIOS**

Le BIOS gère le flux des données entre le système d'exploitation de l'ordinateur et les périphériques rattachés tels que le disque dur, un adaptateur vidéo, le clavier, la souris et l'imprimante.

# **Accès au programme de configuration BIOS**

#### **À propos de cette tâche**

Allumez ou redémarrez votre ordinateur, puis appuyez immédiatement sur la touche F2.

### **Menu d'amorçage**

Appuyez sur <F12> lorsque le logo Dell s'affiche pour lancer le menu de démarrage unique qui contient la liste des périphériques d'amorçage valides du système. Les options de diagnostic et de configuration du BIOS sont également présentes dans ce menu. Les périphériques répertoriés dans le menu de démarrage dépendent des périphériques de démarrage présents sur le système. Ce menu est utile pour tenter un démarrage à partir d'un appareil spécifique ou pour afficher un diagnostic du système. Le fait d'utiliser ce menu ne modifie pas l'ordre de démarrage des périphériques configuré dans le BIOS.

Les options disponibles sont les suivantes :

- UEFI Boot :
	- Gestionnaire de démarrage Windows
- Autres options :
	- configuration du BIOS
	- mise à jour flash du BIOS
	- Diagnostics

<span id="page-60-0"></span>○ Change Boot Mode Settings (modifier les paramètres de mode de démarrage)

# **Touches de navigation**

**REMARQUE :** Pour la plupart des options de Configuration du système, les modifications que vous apportez sont enregistrées mais ne sont appliquées qu'au redémarrage de l'ordinateur.

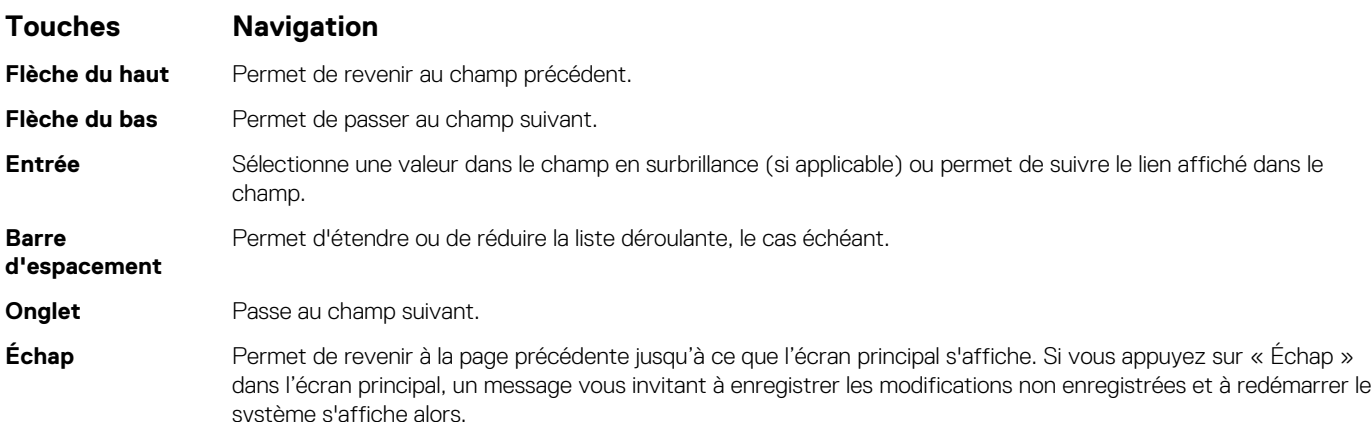

# **Séquence de démarrage**

La séquence de démarrage permet d'ignorer l'ordre des périphériques de démarrage défini par la configuration du système et de démarrer directement depuis un périphérique donné (lecteur optique ou disque dur, par exemple). Pendant l'auto test de démarrage (POST), lorsque le logo Dell s'affiche, vous pouvez :

- Accéder à la configuration du système en appuyant sur la touche <F2>
- Afficher le menu de démarrage à affichage unique en appuyant sur la touche <F12>

Ce menu contient les périphériques à partir desquels vous pouvez démarrer, y compris l'option de diagnostic. Les options du menu de démarrage sont les suivantes :

- Removable Drive (Unité amovible (si disponible))
- STXXXX Drive (Unité STXXXX)

**REMARQUE :** XXXX correspond au numéro d'unité SATA.  $(i)$ 

- Lecteur optique (si disponible)
- Disque dur SATA (si disponible)
- Diagnostics

**REMARQUE :** Si vous choisissez **Diagnostic**, l'écran **SupportAssist** s'affiche.

L'écran de séquence de démarrage affiche également l'option d'accès à l'écran System Setup (Configuration du système).

# **Options de configuration du système**

⋒ **REMARQUE :** Selon votre système et les appareils installés, les éléments répertoriés dans cette section n'apparaîtront pas forcément tels quels dans votre configuration.

#### **Tableau 2. Options de configuration du système : menu Informations système**

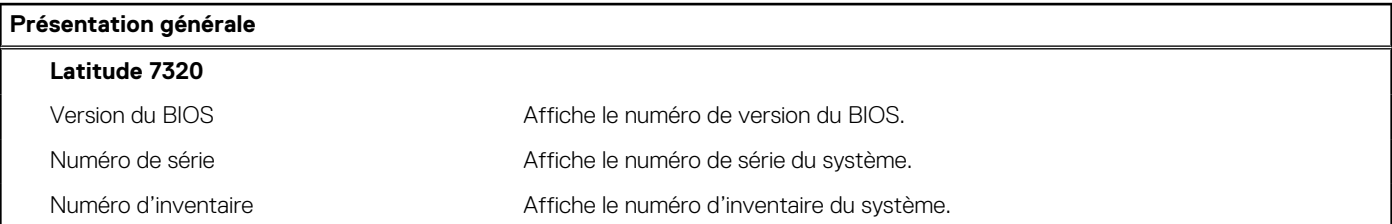

#### **Tableau 2. Options de configuration du système : menu Informations système (suite)**

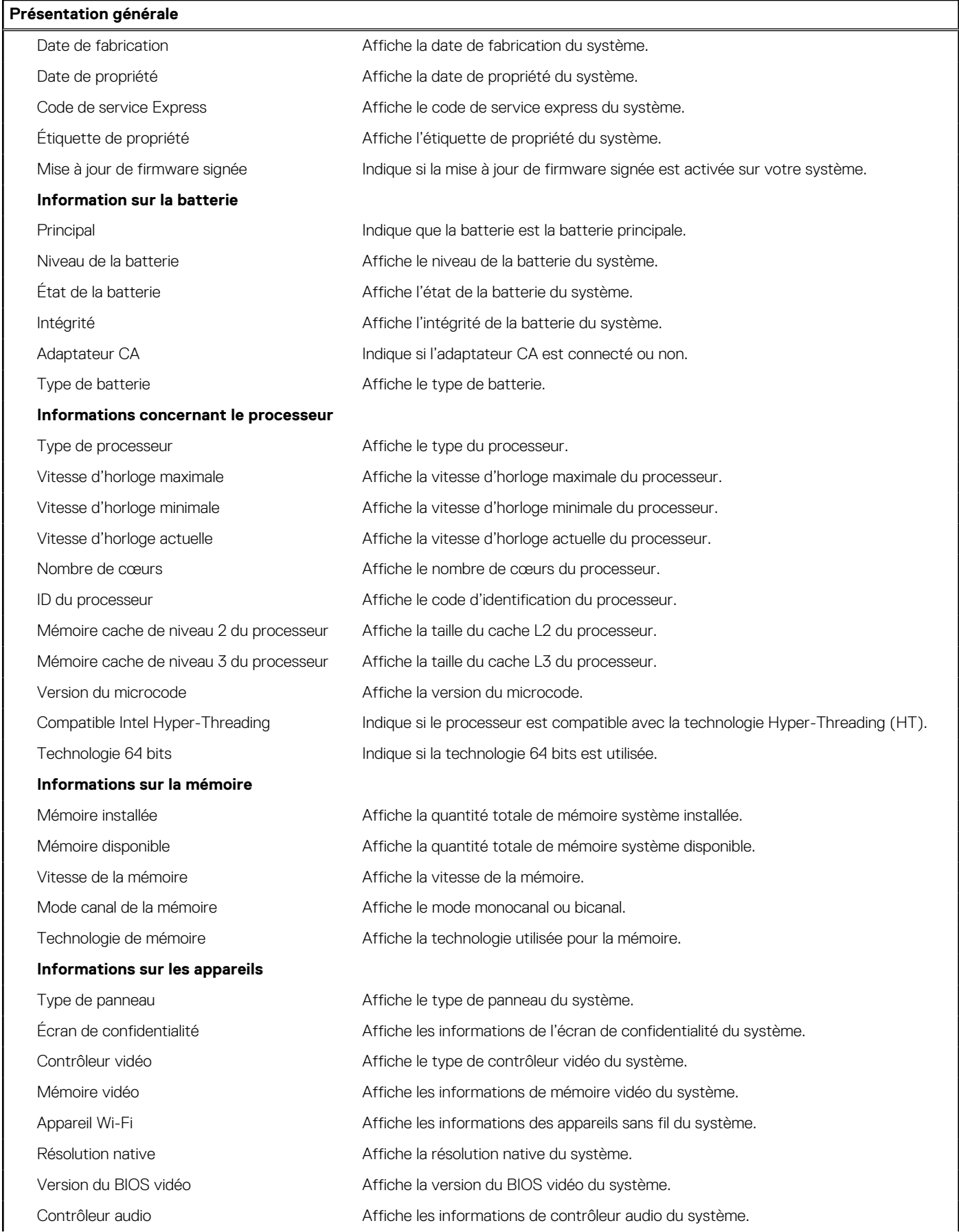

#### **Tableau 2. Options de configuration du système : menu Informations système (suite)**

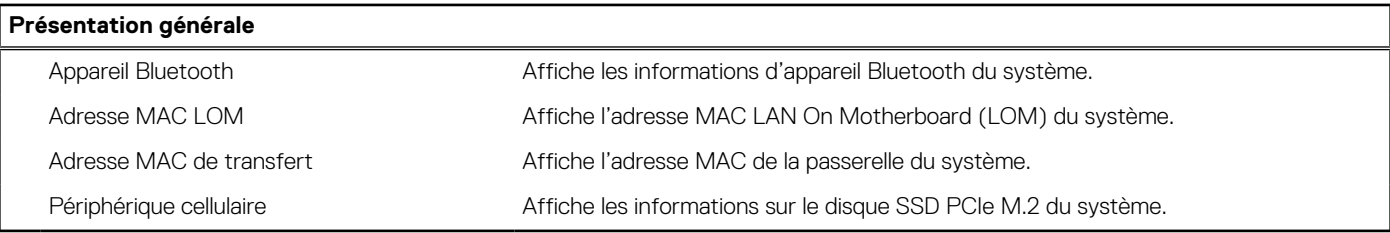

#### **Tableau 3. Options de configuration du système : menu Configuration du démarrage**

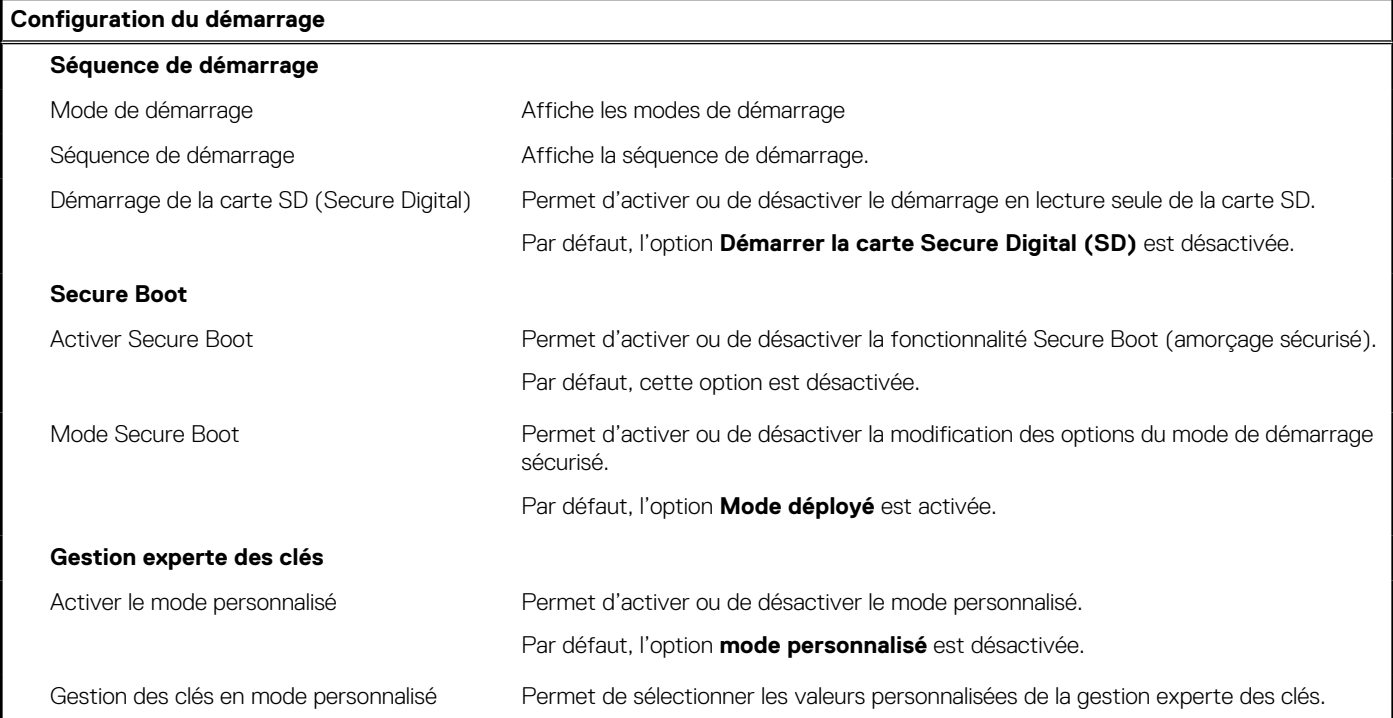

#### **Tableau 4. Options de configuration du système : menu Périphériques intégrés**

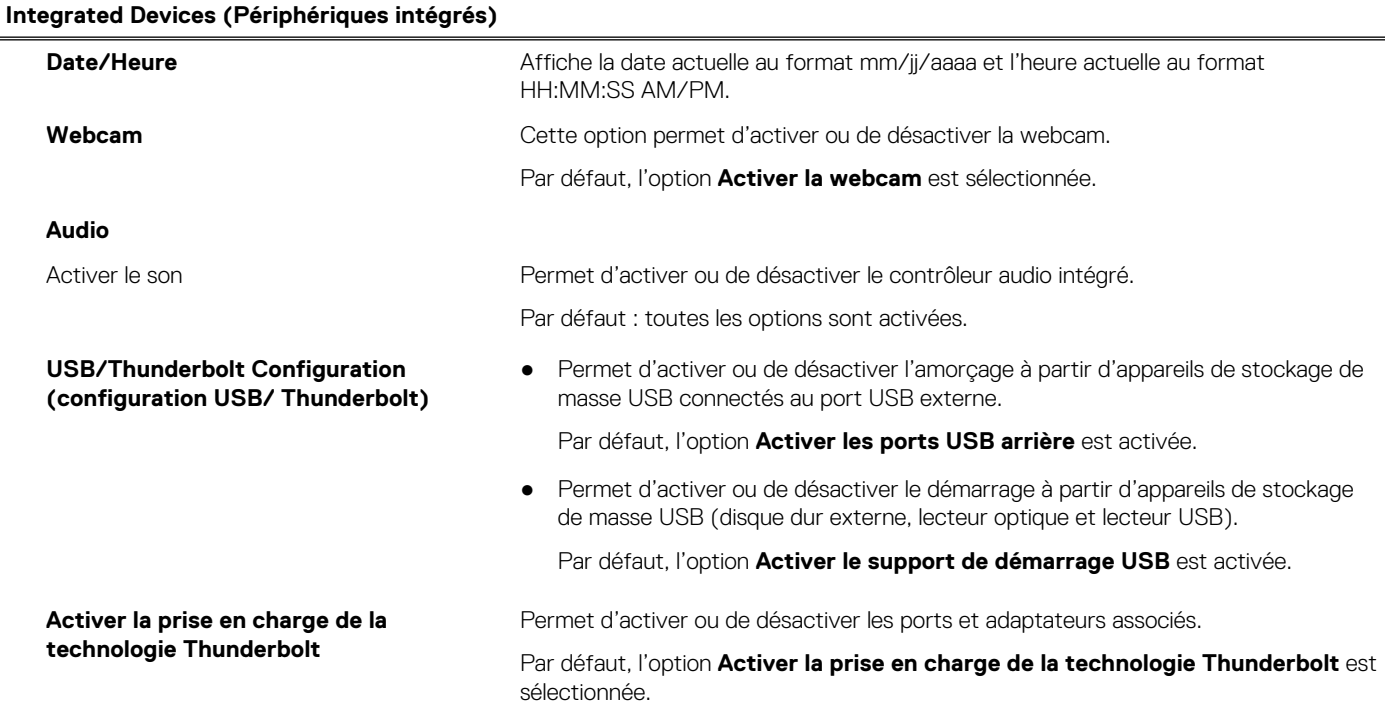

#### **Tableau 4. Options de configuration du système : menu Périphériques intégrés (suite)**

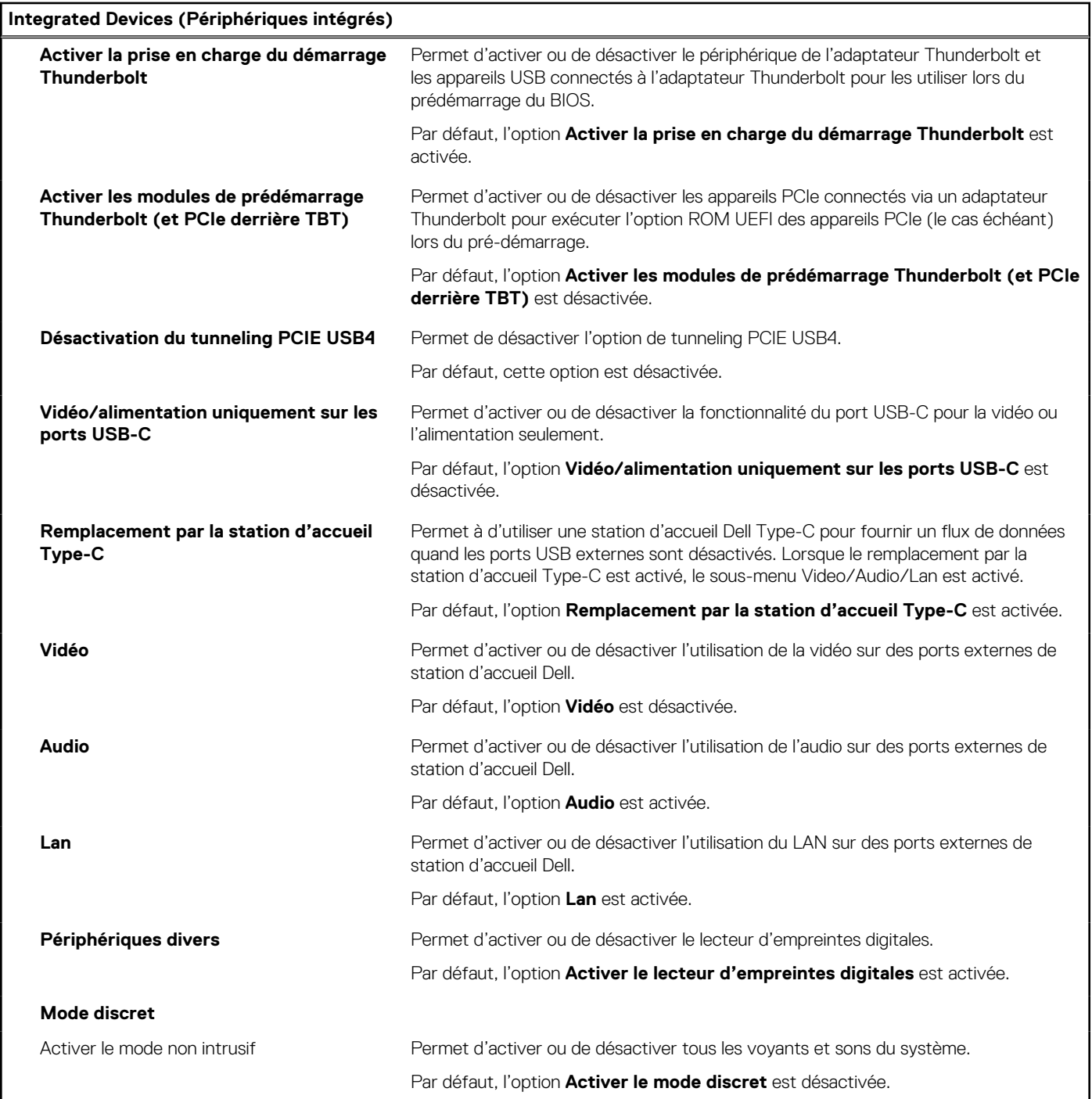

#### **Tableau 5. Options de configuration du système : menu Stockage**

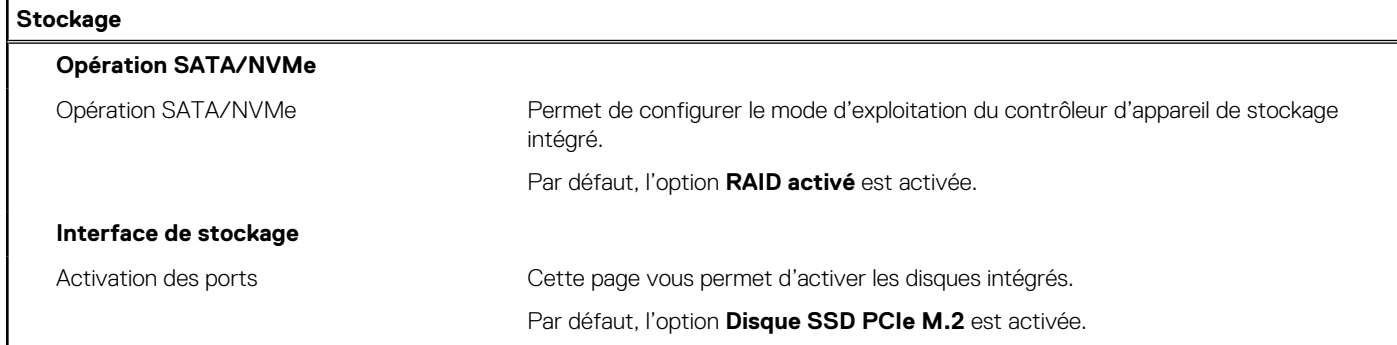

#### **Tableau 5. Options de configuration du système : menu Stockage (suite)**

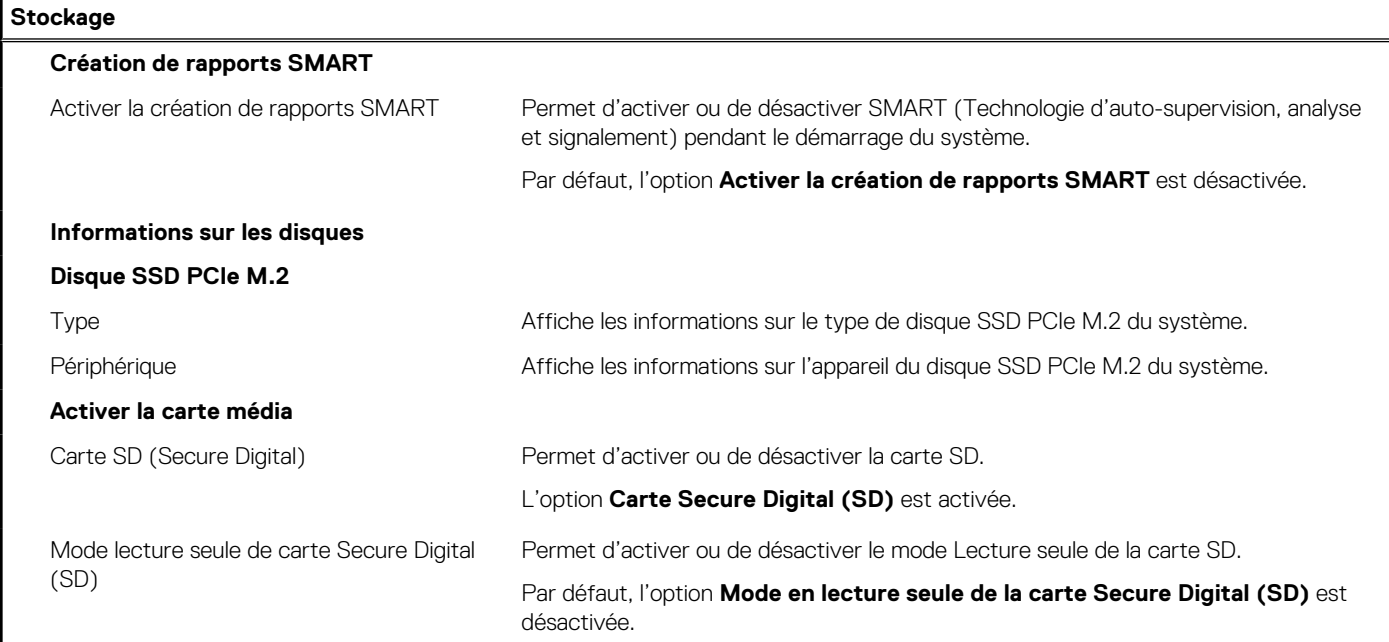

#### **Tableau 6. Options de configuration du système : menu Affichage**

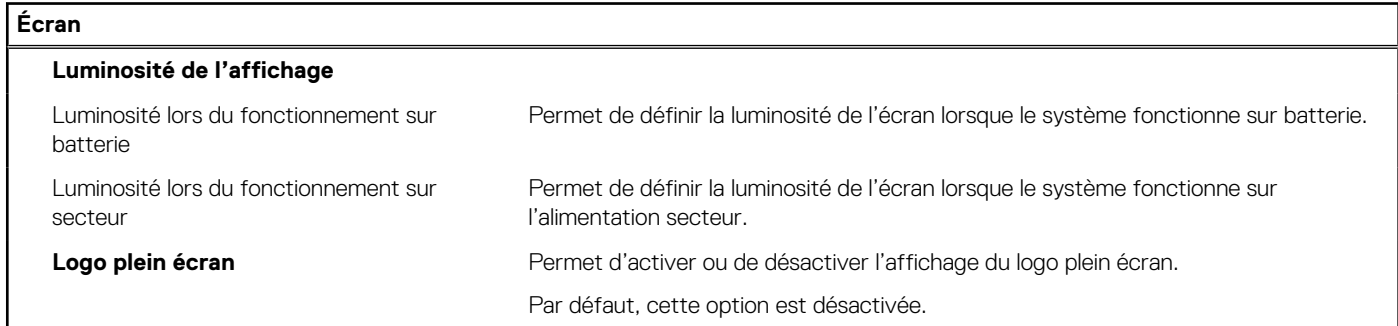

#### **Tableau 7. Options de configuration du système : menu Connexion**

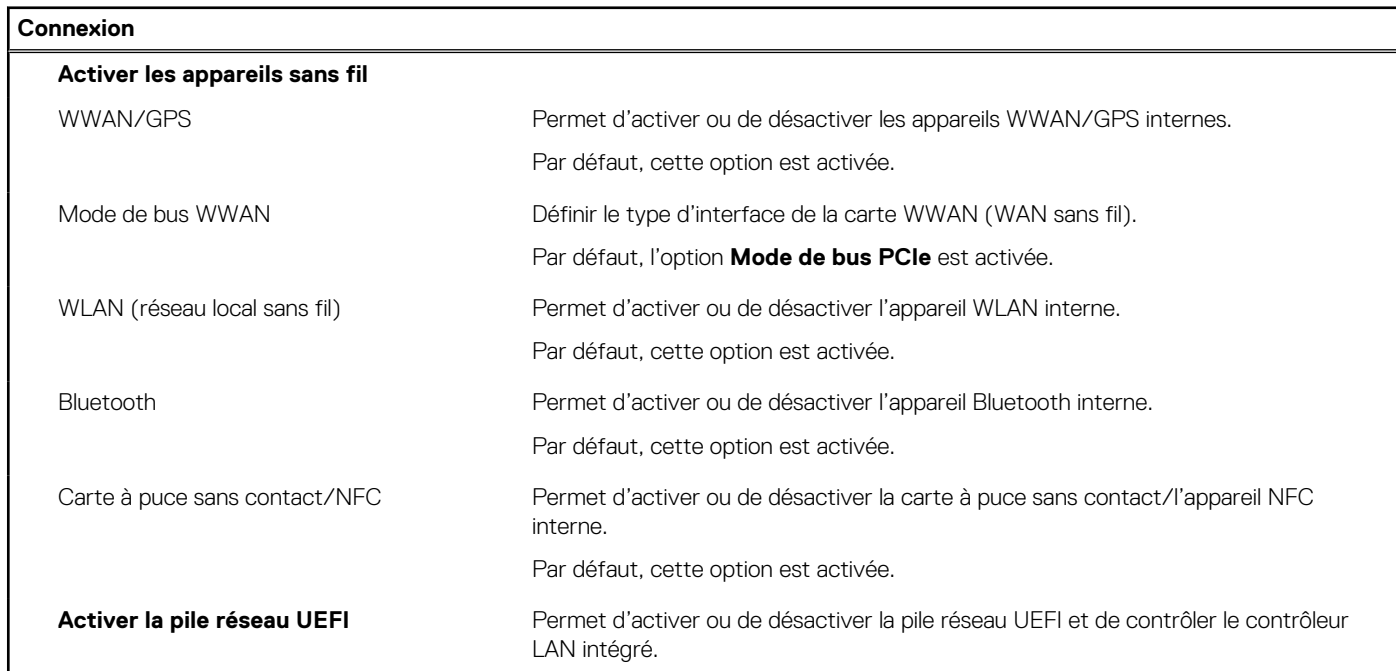

#### **Tableau 7. Options de configuration du système : menu Connexion (suite)**

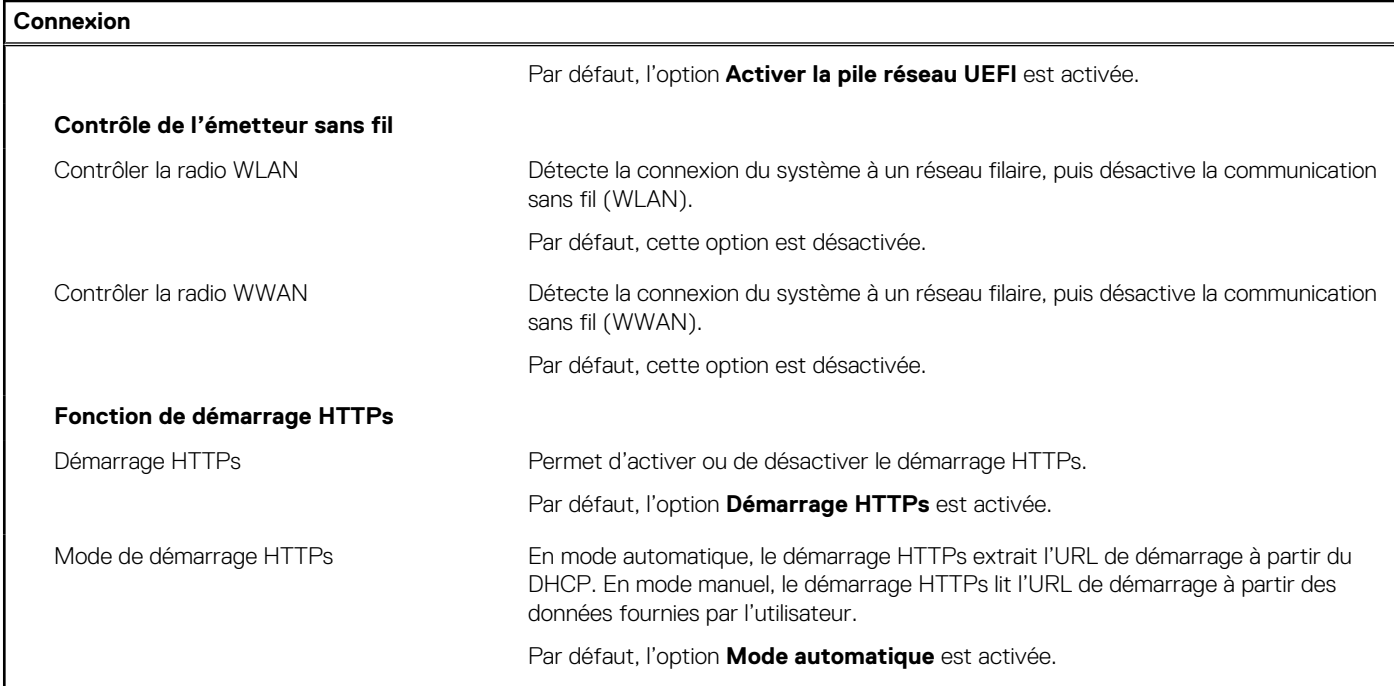

#### **Tableau 8. Options de configuration du système : menu Alimentation**

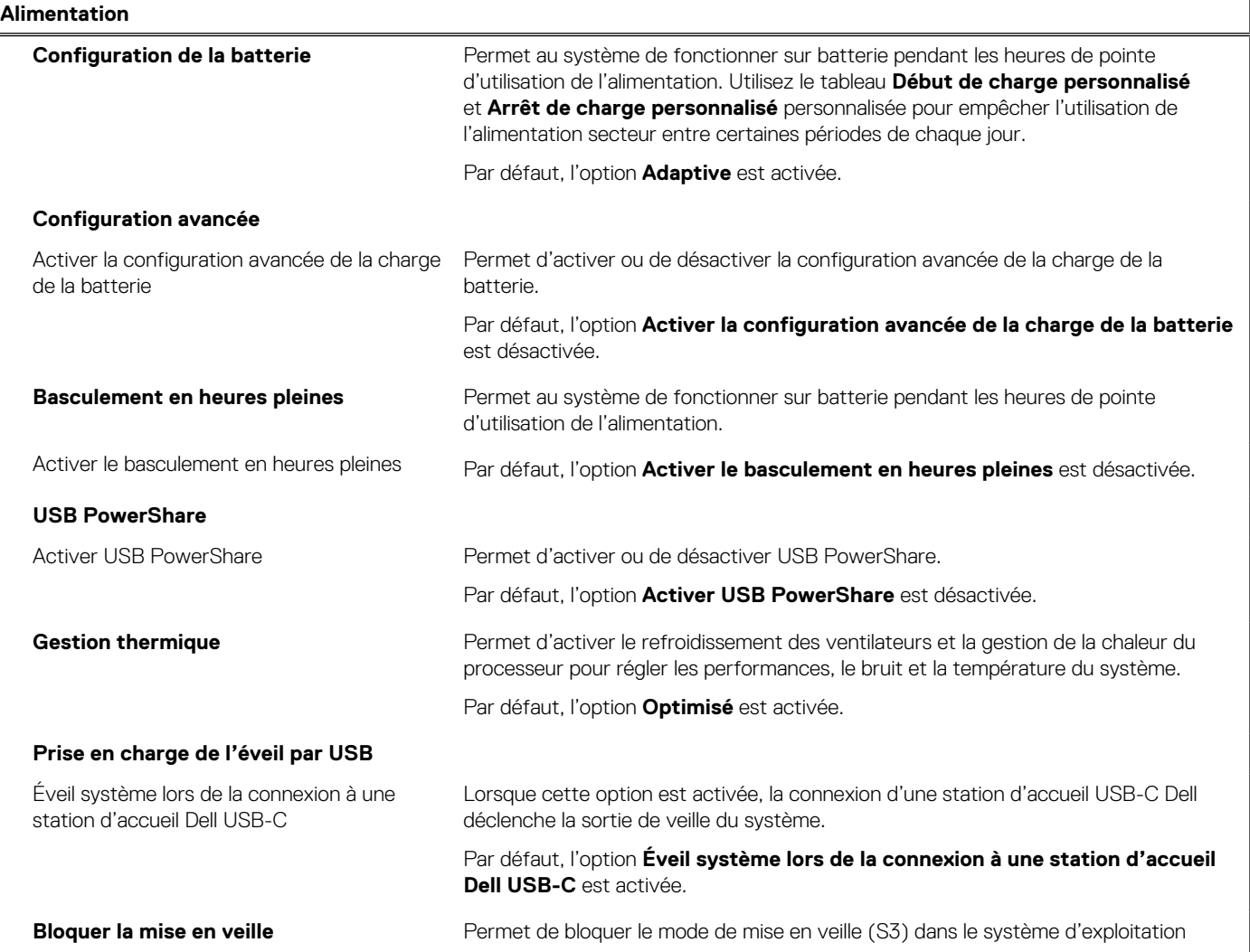

#### **Tableau 8. Options de configuration du système : menu Alimentation (suite)**

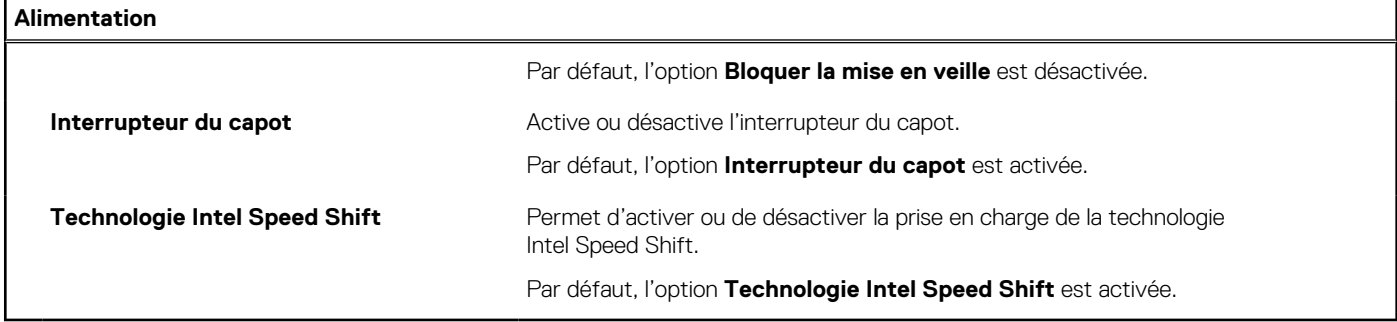

#### **Tableau 9. Options de configuration du système : menu Sécurité**

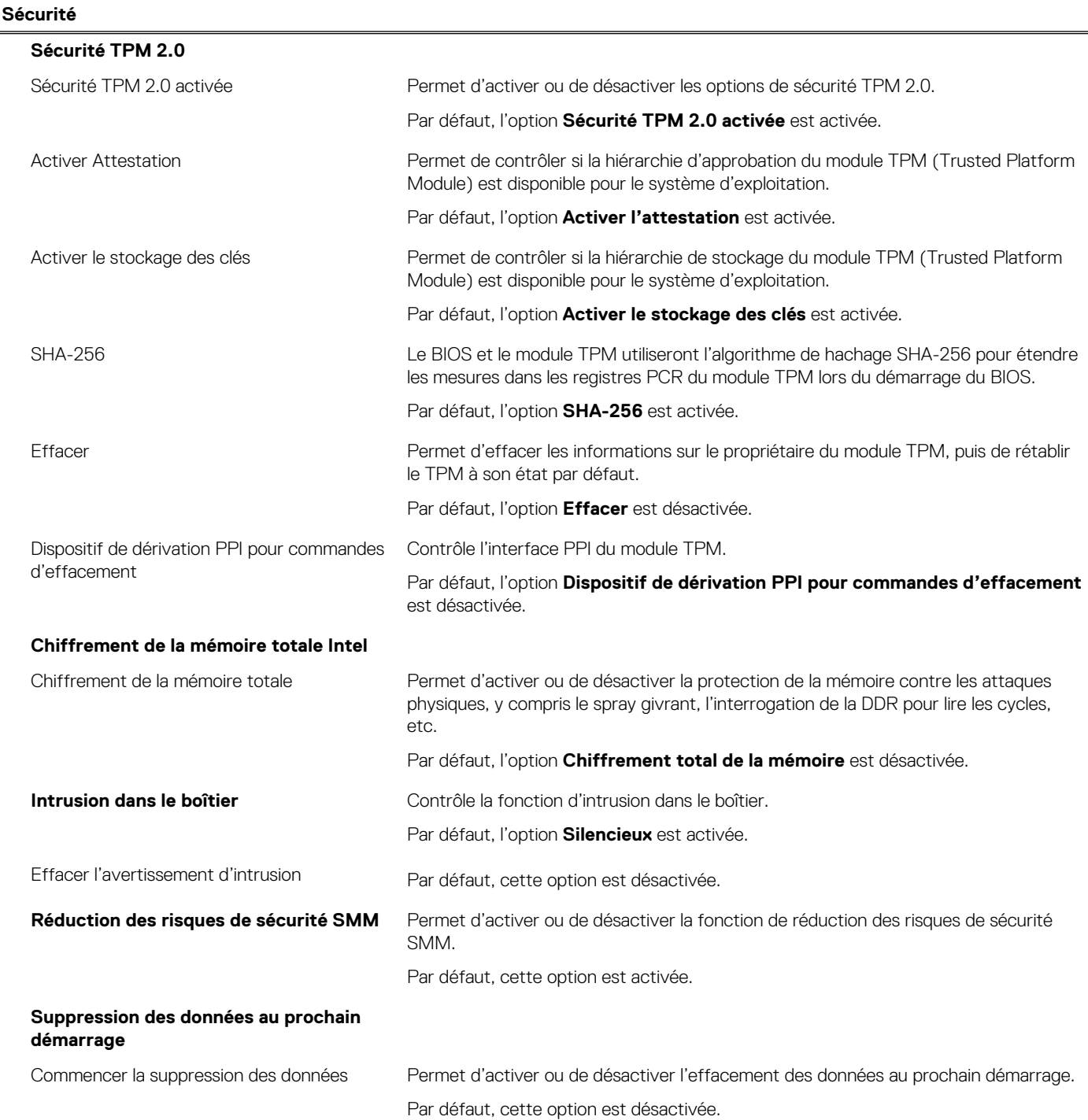

#### **Tableau 9. Options de configuration du système : menu Sécurité (suite)**

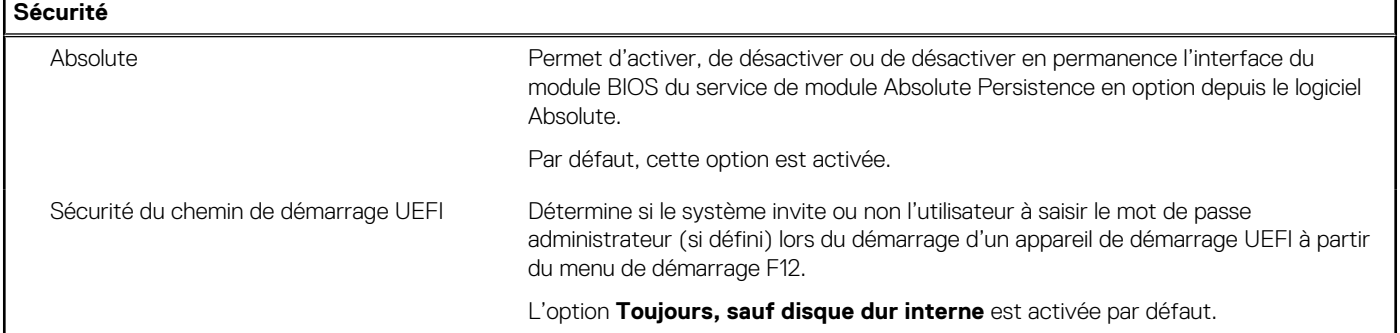

#### **Tableau 10. Options de configuration du système : menu Mots de passe**

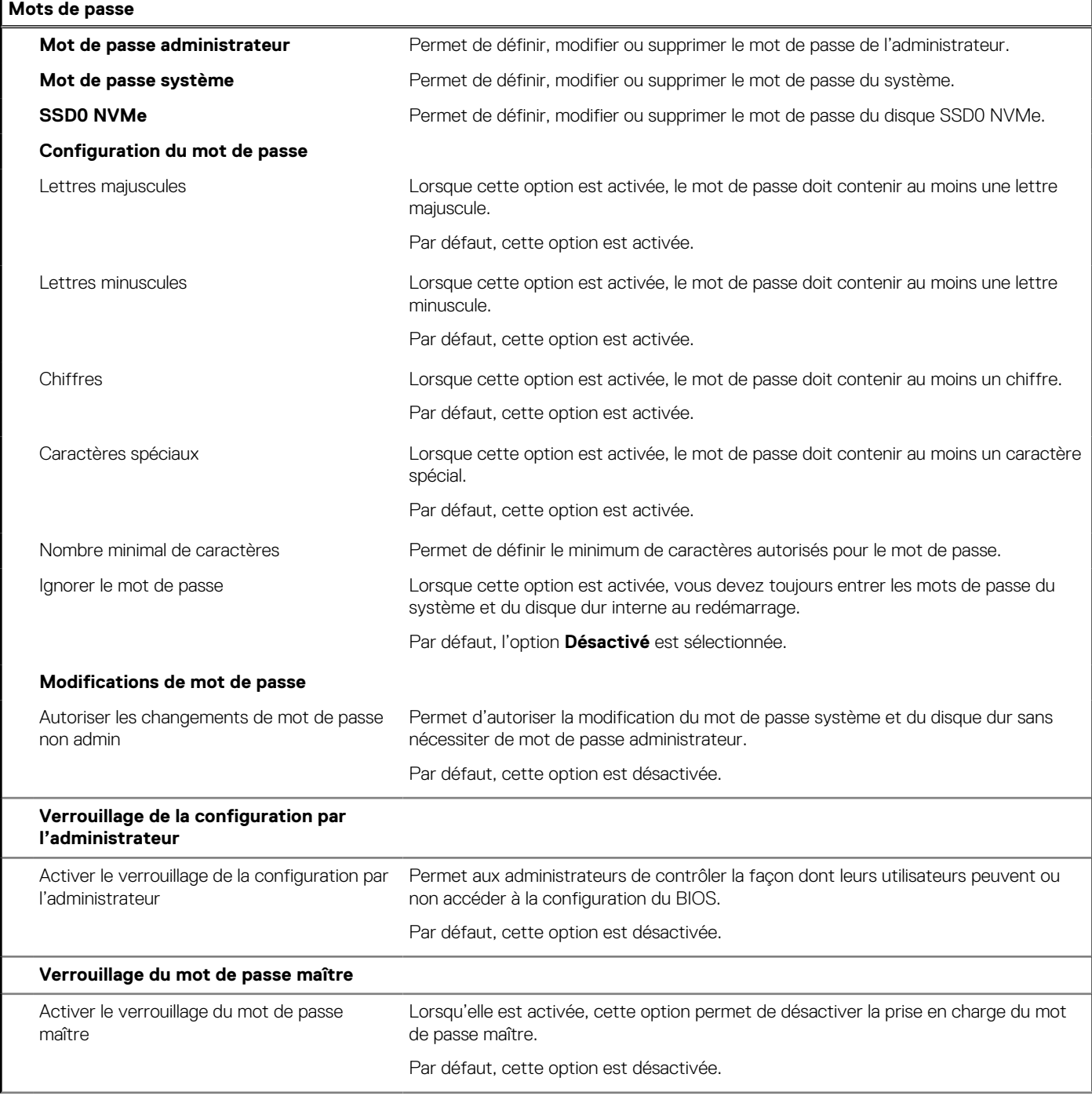

#### **Tableau 10. Options de configuration du système : menu Mots de passe (suite)**

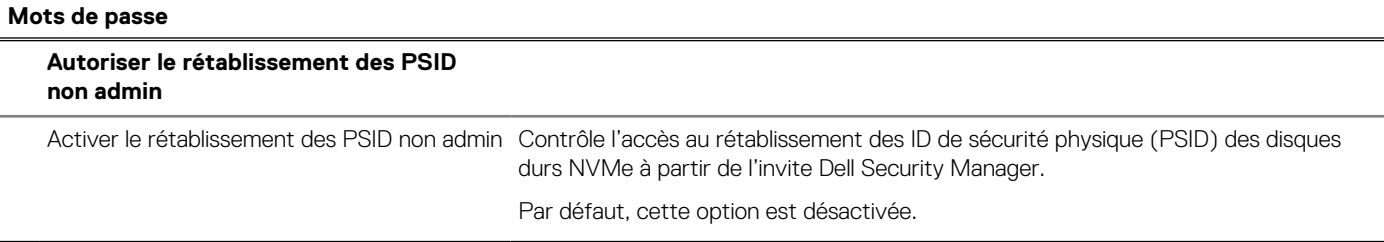

#### **Tableau 11. Options de configuration du système : menu Restauration de mise à jour**

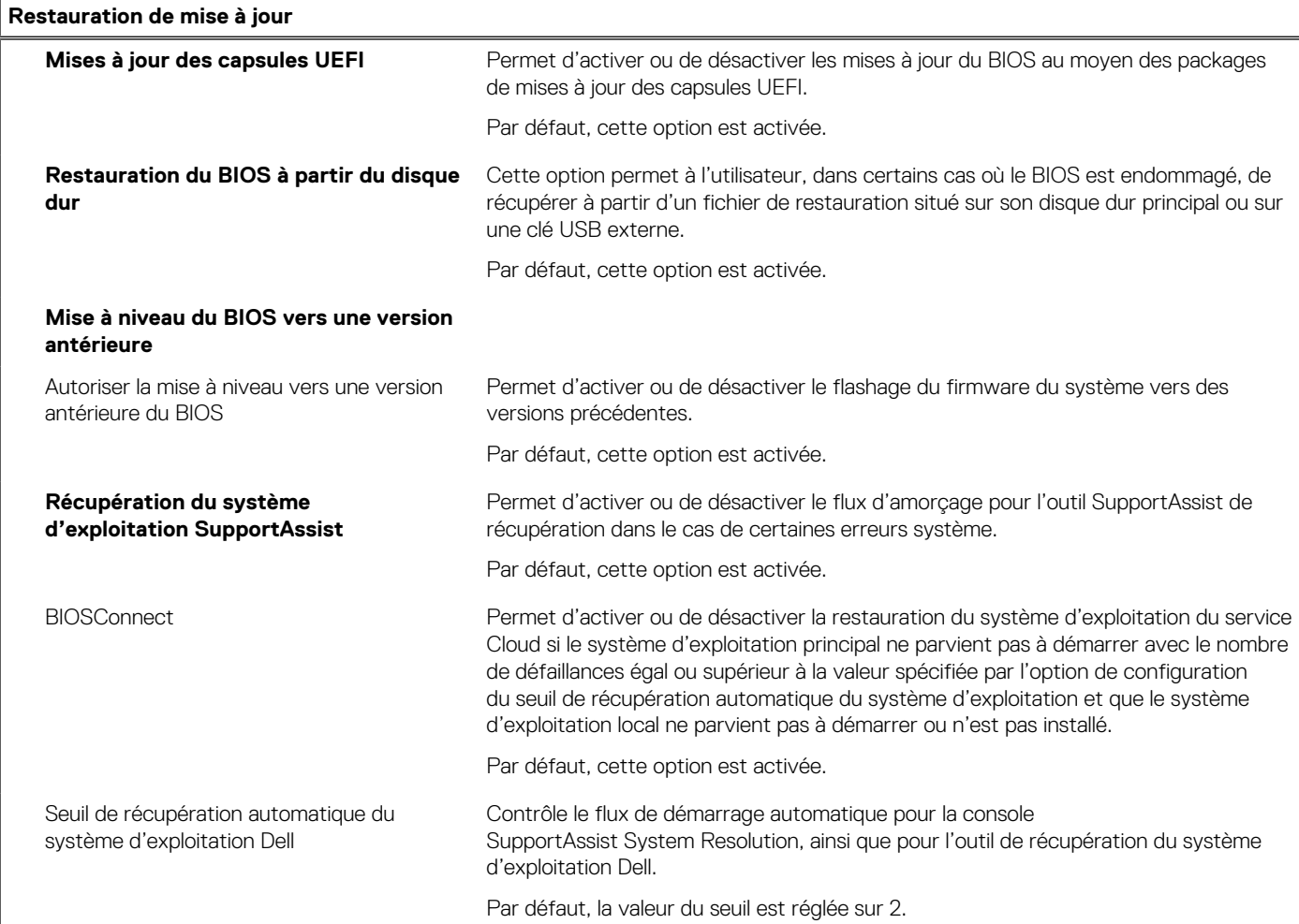

#### **Tableau 12. Options de configuration du système : menu Gestion des systèmes**

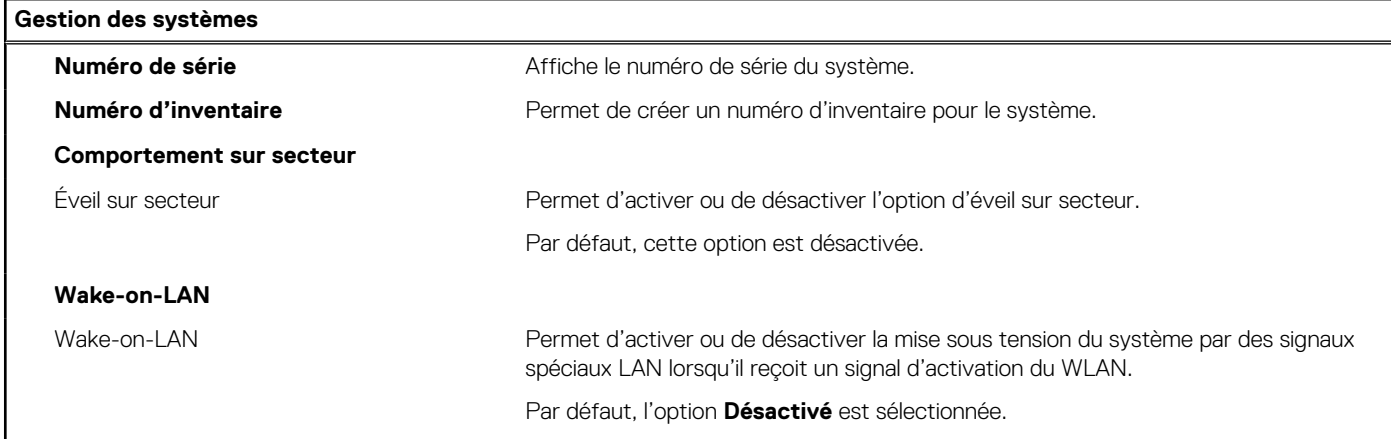

#### **Tableau 12. Options de configuration du système : menu Gestion des systèmes (suite)**

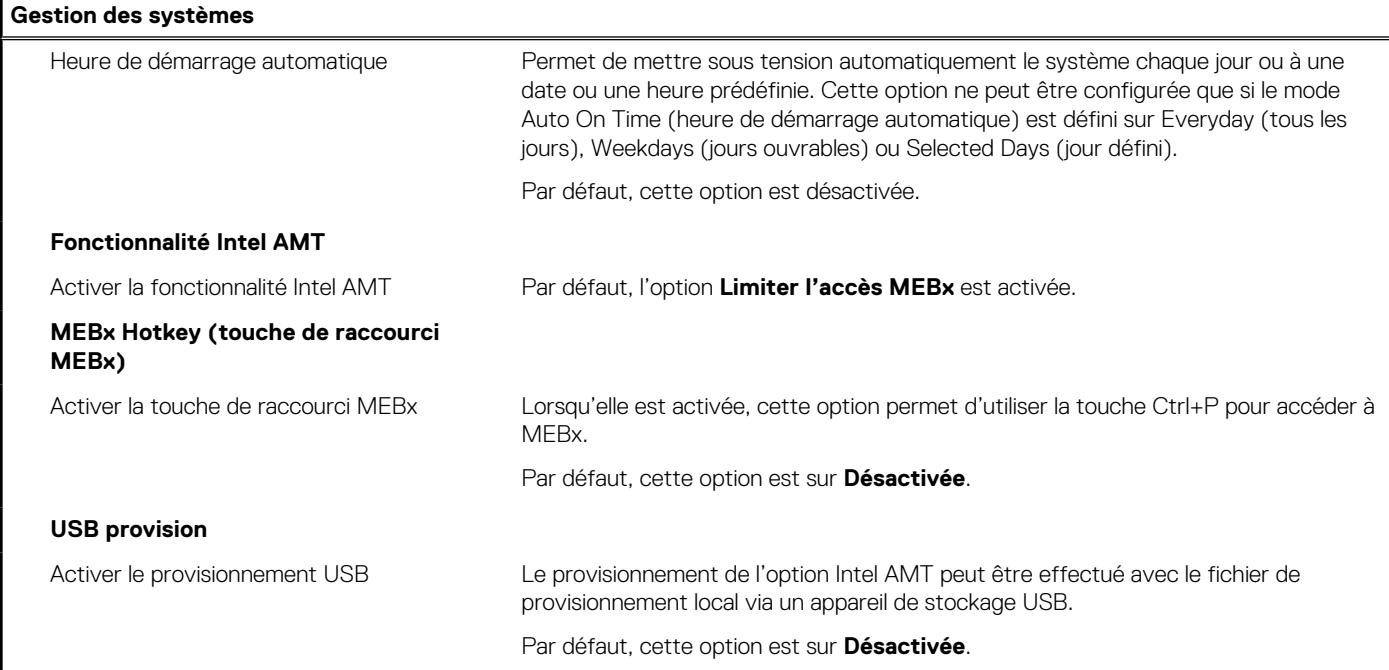

#### **Tableau 13. Options de configuration du système : menu Clavier**

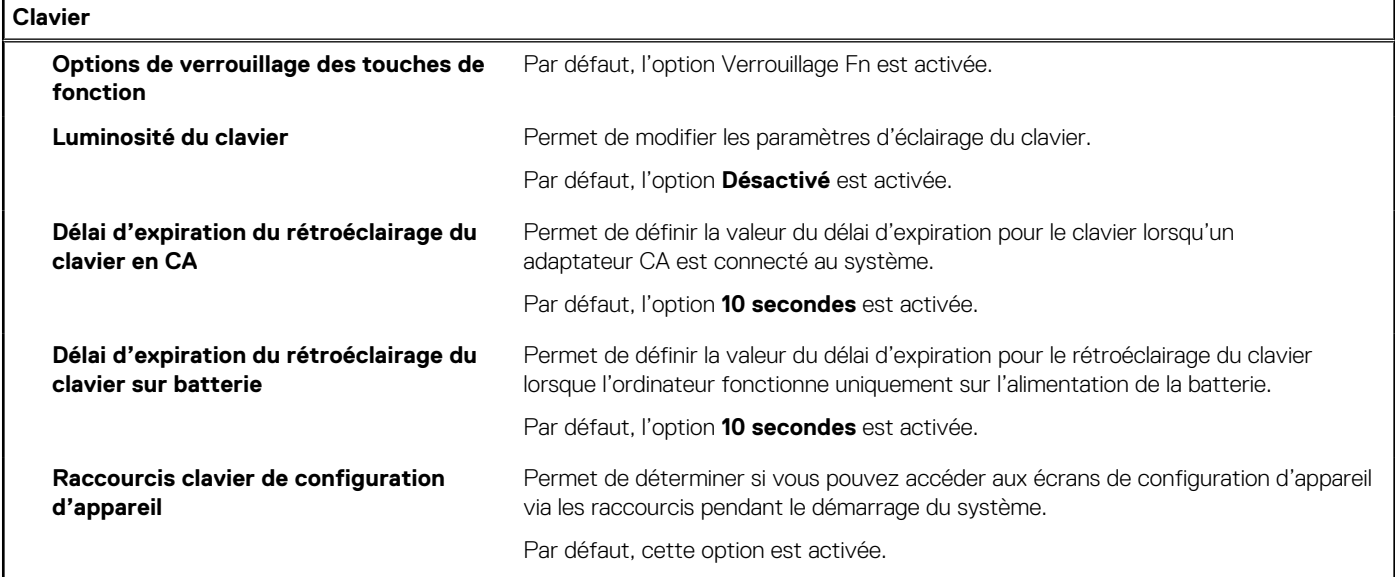

#### **Tableau 14. Options de configuration du système : menu Comportement préalable au démarrage**

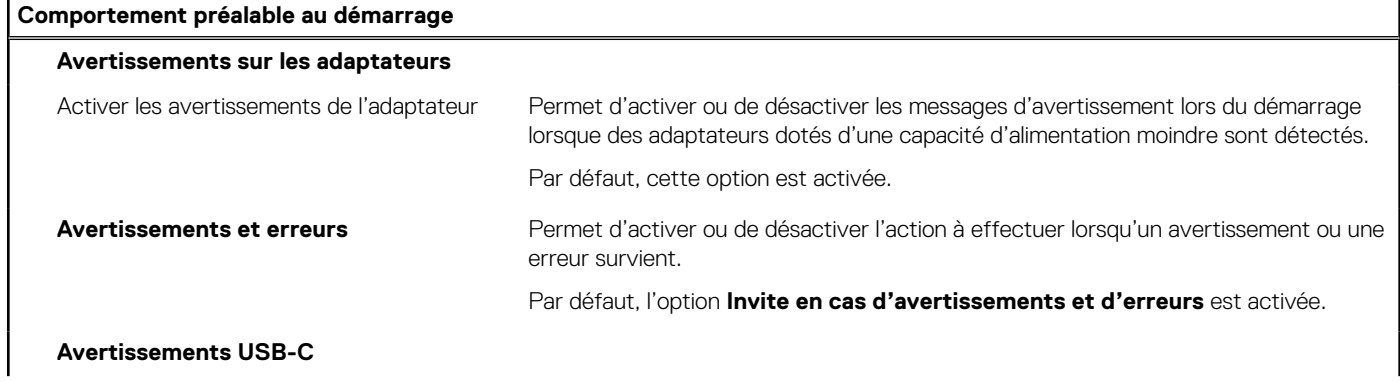

#### **Tableau 14. Options de configuration du système : menu Comportement préalable au démarrage (suite)**

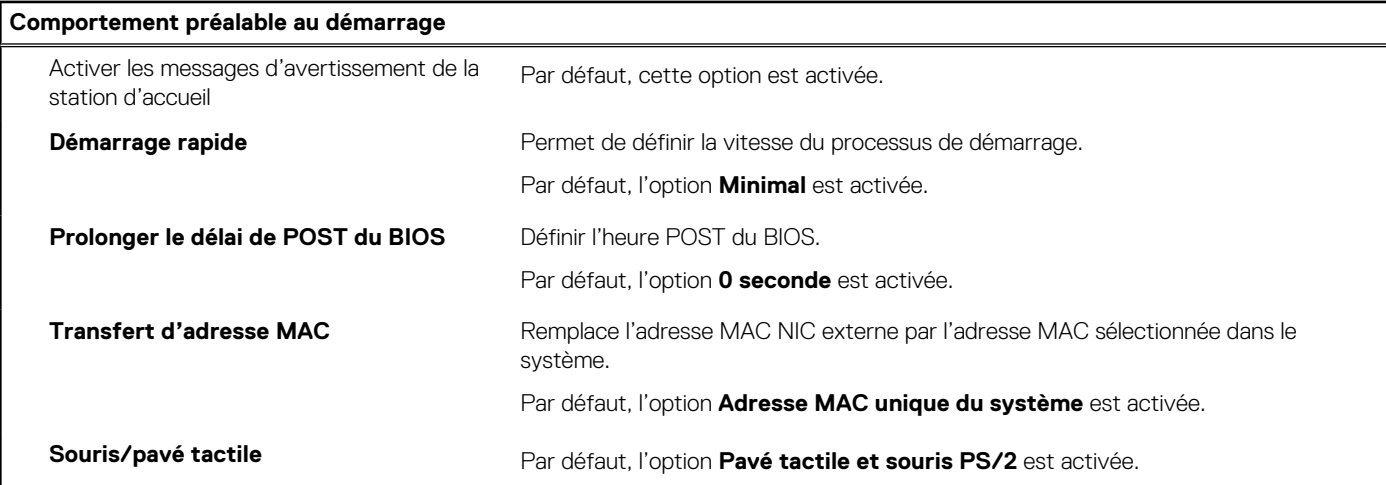

#### **Tableau 15. Options de configuration du système : menu Virtualisation**

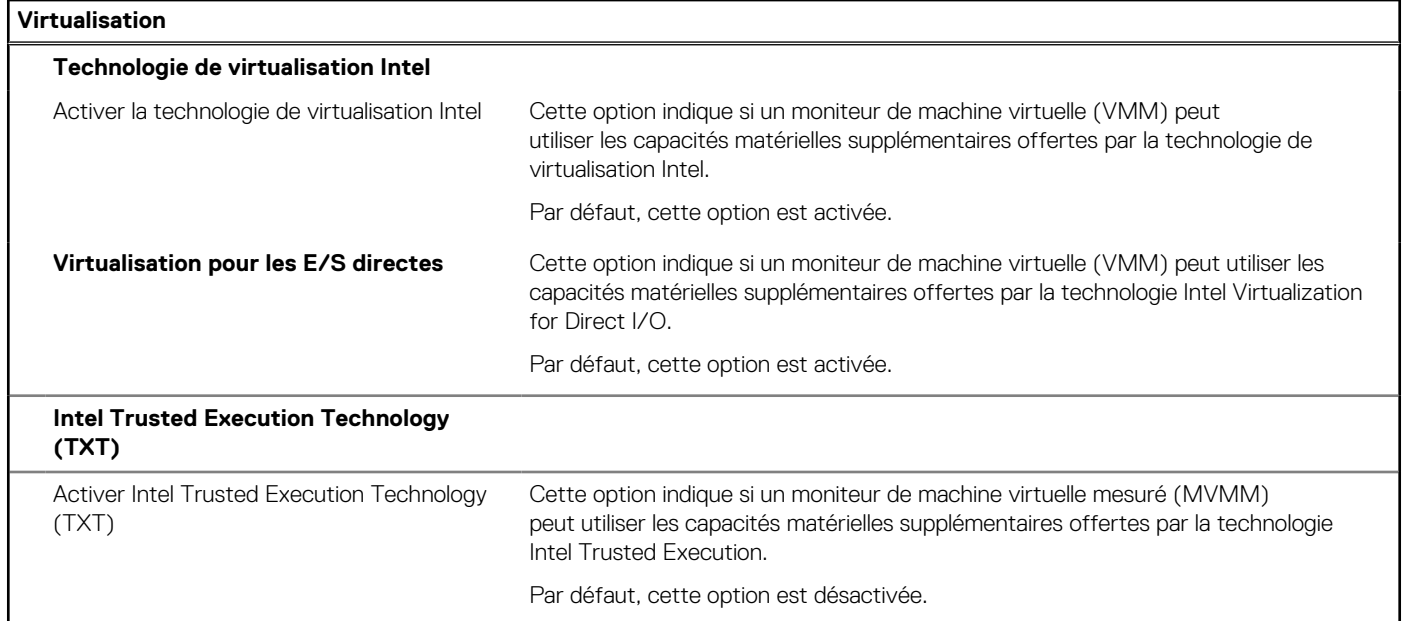

#### **Tableau 16. Options de configuration du système : menu Performances**

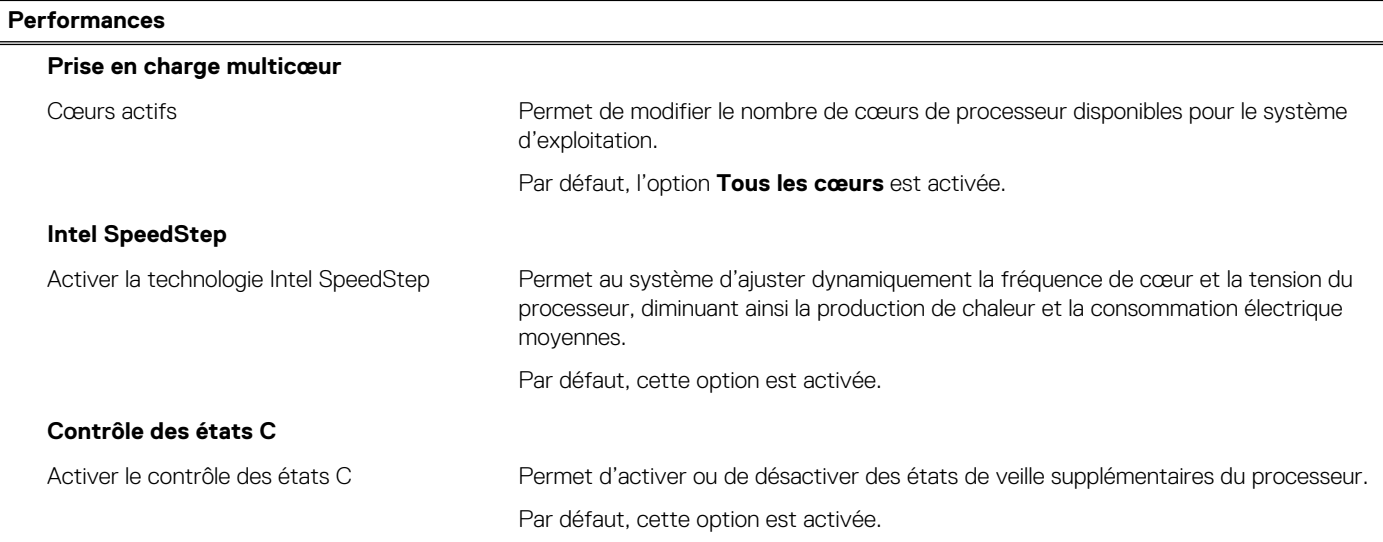

#### <span id="page-71-0"></span>**Tableau 16. Options de configuration du système : menu Performances (suite)**

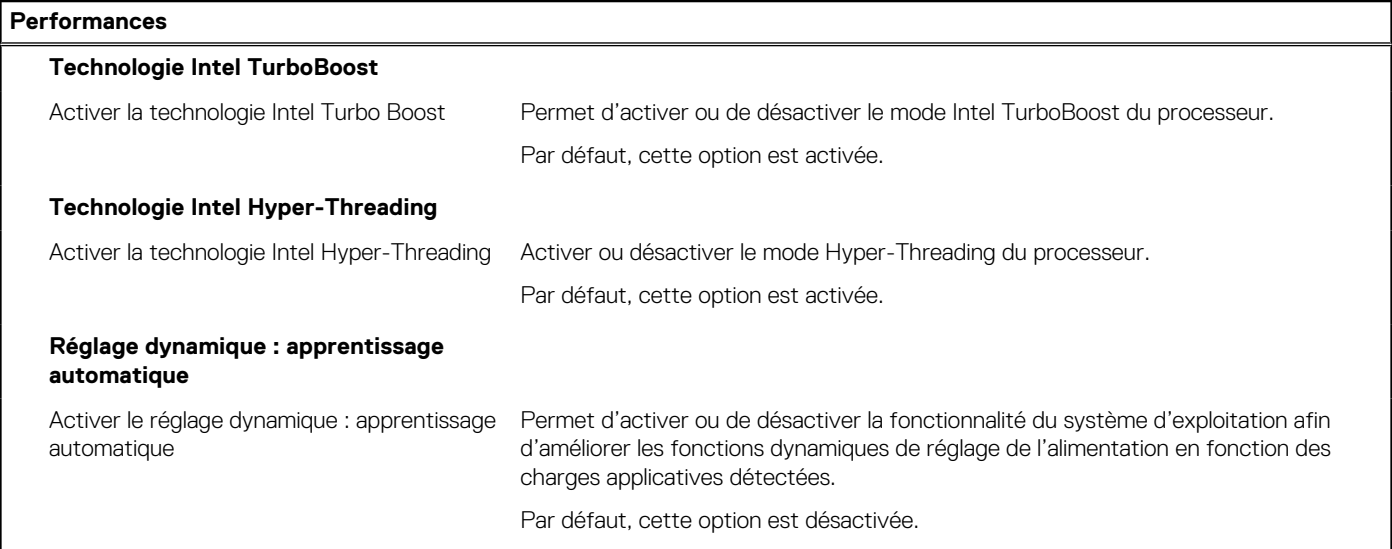

#### **Tableau 17. Options de configuration du système : menu Journaux système**

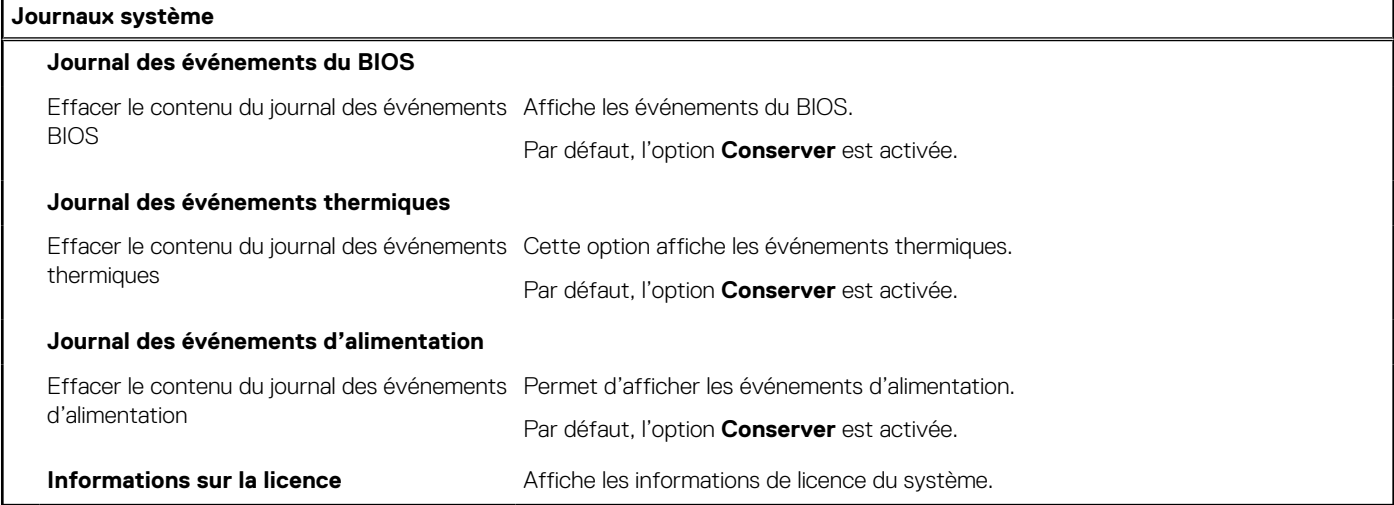

# **Mise à jour du BIOS dans Windows**

#### **Prérequis**

Il est recommandé de mettre à jour votre BIOS (programme de configuration du système), lors du remplacement de la carte système ou si une mise à jour est disponible. Pour les ordinateurs portables, vérifiez que la batterie est complètement chargée et que l'ordinateur est connecté au secteur avant de lancer une mise à jour du BIOS.

#### **À propos de cette tâche**

**REMARQUE :** Si BitLocker est activé, il doit être interrompu avant la mise à jour du BIOS du système, puis réactivé lorsque la mise à jour du BIOS est terminée.

#### **Étapes**

- 1. Redémarrez l'ordinateur.
- 2. Rendez-vous sur **Dell.com/support**.
	- Saisissez le **Numéro de série** ou le **Code de service express**, puis cliquez sur **Envoyer**.
	- Cliquez sur **Détecter le produit** et suivez les instructions qui s'affichent à l'écran.
- 3. Si vous n'êtes pas en mesure de localiser votre numéro de série, cliquez sur **Sélectionner dans tous les produits**.
4. Dans la liste **Produits**, choisissez la catégorie correspondante.

**REMARQUE :** Choisissez la catégorie appropriée pour atteindre la page du produit.

- 5. Sélectionnez le modèle de votre ordinateur afin d'afficher la page du **Support produit** de votre ordinateur.
- 6. Cliquez sur **Obtenir des pilotes** et cliquez sur **Pilotes et téléchargements**. La section Pilotes et téléchargements s'affiche.
- 7. Cliquez sur **Chercher moi-même**.
- 8. Cliquez sur **BIOS** pour afficher les versions du BIOS.
- 9. Identifiez le dernier fichier BIOS et cliquez sur **Télécharger**.
- 10. Sélectionnez le mode de téléchargement privilégié dans **Sélectionner le mode de téléchargement dans la fenêtre ci-dessous** et cliquez sur **Télécharger le fichier**.

La fenêtre **Téléchargement de fichier** s'affiche.

11. Cliquez sur **Enregistrer** pour enregistrer le fichier sur l'ordinateur.

12. Cliquez sur **Exécuter** pour installer les paramètres actualisés du BIOS sur l'ordinateur. Suivez les instructions qui s'affichent.

### **Mise à jour du BIOS lorsque BitLocker est activé**

**PRÉCAUTION : Si BitLocker n'est pas interrompu avant la mise à jour du BIOS, la prochaine fois que vous effectuerez un redémarrage du système, celui-ci ne reconnaîtra pas la clé BitLocker. Vous êtes alors invité à saisir la clé de récupération pour avancer et le système vous la demande à chaque redémarrage. Si la clé de récupération n'est pas connue, cela peut provoquer une perte de données ou une réinstallation du système d'exploitation non nécessaire. Pour plus d'informations sur ce sujet, voir l'article : <https://www.dell.com/support/article/sln153694>**

### **Mise à jour du BIOS de votre système à l'aide d'une clé USB**

#### **À propos de cette tâche**

Si l'ordinateur ne peut pas être chargé sous Windows mais que le BIOS doit encore être mis à jour, téléchargez le fichier BIOS en utilisant un autre ordinateur et enregistrez-le sur une clé USB amorçable.

**REMARQUE :** Il est impératif d'utiliser une clé USB amorçable. Pour plus d'informations, consultez l'article [SLN143196](https://www.dell.com/support/article/sln143196/) de la base de connaissances.

- 1. Téléchargez le fichier .exe de mise à jour du BIOS sur un autre ordinateur.
- 2. Copiez le fichier .exe sur la clé USB amorçable.
- 3. Insérez la clé USB dans l'ordinateur qui nécessite la mise à jour du BIOS.
- 4. Redémarrez l'ordinateur et appuyez sur la touche F12 lorsque le logo Dell apparaît pour afficher le menu d'amorçage ponctuel.
- 5. À l'aide des touches fléchées, sélectionnez **Appareil de stockage USB** et appuyez sur Entrée.
- 6. L'ordinateur redémarrera sur une invite Diag C:\>.
- 7. Exécutez le fichier en saisissant le nom complet, puis appuyez sur Entrée.
- 8. L'utilitaire de mise à jour du BIOS s'affiche. Suivez les instructions qui s'affichent.

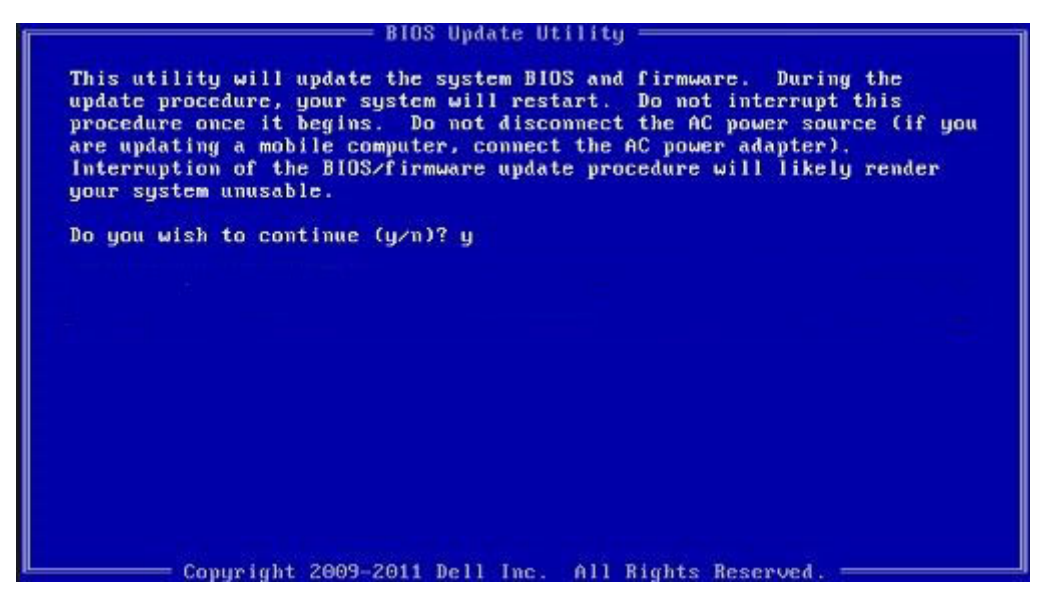

**Figure 2. Écran DOS de mise à jour du BIOS**

## **Mot de passe système et de configuration**

#### **Tableau 18. Mot de passe système et de configuration**

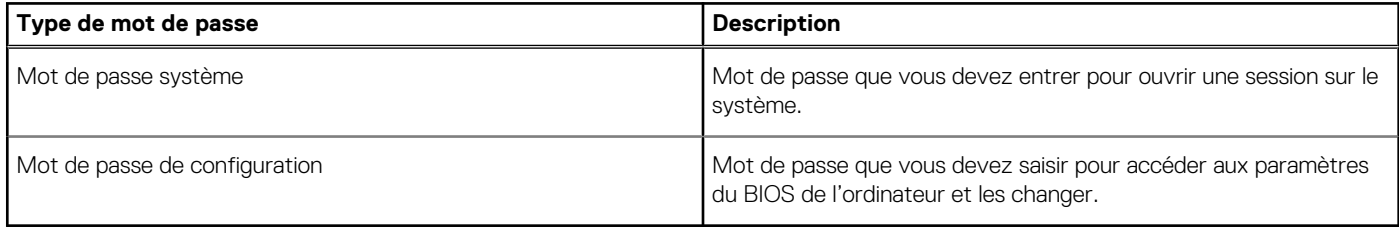

Vous pouvez définir un mot de passe système et un mot de passe de configuration pour protéger l'ordinateur.

**PRÉCAUTION : Les fonctionnalités de mot de passe fournissent un niveau de sécurité de base pour les données de l'ordinateur.**

**PRÉCAUTION : N'importe quel utilisateur peut accéder aux données de l'ordinateur s'il n'est pas verrouillé et qu'il est laissé sans surveillance.**

**REMARQUE :** La fonctionnalité de mot de passe système et de configuration est désactivée.

### **Attribution d'un mot de passe système ou de configuration**

#### **Prérequis**

Vous pouvez attribuer un nouveau **Mot de passe système ou admin** uniquement lorsque le statut est en **Non défini**.

#### **À propos de cette tâche**

Pour entrer dans la configuration du système, appuyez sur F2 immédiatement après avoir mis l'ordinateur sous tension ou l'avoir redémarré.

- 1. Dans l'écran **BIOS du système** ou **Configuration du système**, sélectionnez **Sécurité** et appuyez sur **Entrée**. L'écran **Sécurité** s'affiche.
- 2. Sélectionnez **Mot de passe système/admin** et créez un mot de passe dans le champ **Entrer le nouveau mot de passe**.

Suivez les instructions pour définir le mot de passe système :

- Un mot de passe peut contenir jusqu'à 32 caractères.
- Le mot de passe peut contenir des nombres de 0 à 9.
- Seules les minuscules sont acceptées.
- Seuls les caractères spéciaux suivants sont valides : espace,  $("), (+), (), (-), (.), (), ()), ()), (), (]), ('.),$
- 3. Saisissez le mot de passe système que vous avez saisi précédemment dans le champ **Confirmer le nouveau mot de passe** et cliquez sur **OK**.
- 4. Appuyez sur **Échap**. Un message vous invitera à enregistrer les modifications.
- 5. Appuyez sur **Y** pour les enregistrer. L'ordinateur redémarre.

### **Suppression ou modification d'un mot de passe système ou de configuration existant**

#### **Prérequis**

Vérifiez que l'**état du mot de passe** est déverrouillé (dans la configuration du système) avant de supprimer ou modifier le mot de passe du système et/ou le mot de passe de configuration existant. Vous ne pouvez pas supprimer ou modifier un mot de passe système ou configuration existant si l'**état du mot de passe** est verrouillé.

#### **À propos de cette tâche**

Pour entrer dans la configuration du système, appuyez sur **F2** immédiatement après la mise sous tension ou un redémarrage.

#### **Étapes**

- 1. Dans l'écran **BIOS du système** ou **Configuration du système**, sélectionnez **Sécurité du système** et appuyez sur **Entrée**. L'écran **Sécurité du système** s'affiche.
- 2. Dans l'écran **Sécurité du système**, vérifiez que l'**État du mot de passe** est **Déverrouillé**.
- 3. Sélectionnez **Mot de passe du système**, modifiez ou supprimez le mot de passe du système existant et appuyez sur **Entrée** ou la touche **Tab**.
- 4. Sélectionnez **Mot de passe de configuration**, modifiez ou supprimez le mot de passe de configuration existant et appuyez sur **Entrée** ou la touche **Tab**.
	- **REMARQUE :** Si vous modifiez le mot de passe du système et/ou de configuration, un message vous invite à ressaisir le nouveau mot de passe. Si vous supprimez le mot de passe du système et de configuration, confirmez la suppression quand vous y êtes invité.
- 5. Appuyez sur **Échap**. Un message vous invitera à enregistrer les modifications.
- 6. Appuyez sur **Y** pour les enregistrer et quitter la configuration du système. L'ordinateur redémarre.

## **Effacer les mots de passe système et du BIOS (configuration système)**

#### **À propos de cette tâche**

**REMARQUE :** Pour effectuer une réinitialisation du mot de passe du système et du BIOS, vous devez composer le numéro du support technique Dell de votre région.

- 1. Saisissez le numéro de série de votre ordinateur dans l'écran de configuration du BIOS/système verrouillé.
- 2. Transmettez le code généré à l'agent du support technique Dell.
- 3. L'agent du support technique Dell fournit un mot de passe de 32 caractères pour le système principal qui permet d'accéder à la configuration du système/du BIOS verrouillé.

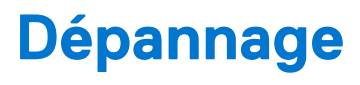

#### **Sujets :**

- Récupération du système d'exploitation
- Options de support de sauvegarde et de récupération
- Diagnostics Dell SupportAssist de vérification des performances système avant démarrage
- [Comportement des LED de diagnostic](#page-76-0)
- [Réinitialisation de l'horloge temps réel \(RTC\)](#page-78-0)
- [Mise à jour flash du BIOS \(clé USB\)](#page-78-0)
- [Flashage du BIOS](#page-78-0)
- [Cycle d'alimentation Wi-Fi](#page-79-0)
- [Récupération du BIOS](#page-79-0)
- [M-BIST](#page-81-0)
- [Auto-test intégré \(BIST\) de l'écran LCD](#page-81-0)

# **Récupération du système d'exploitation**

Lorsque l'ordinateur ne parvient pas à démarrer sur le système d'exploitation même après plusieurs tentatives, il lance automatiquement l'outil de récupération du système d'exploitation Dell SupportAssist OS Recovery.

Dell SupportAssist OS Recovery est un outil autonome qui est préinstallé sur tous les ordinateurs Dell dotés du système d'exploitation Windows 10. Il se compose d'outils pour diagnostiquer et résoudre les problèmes qui peuvent se produire avant que votre ordinateur démarre à partir du système d'exploitation. Il vous permet de diagnostiquer les problèmes matériels, réparer votre ordinateur, sauvegarder vos fichiers, ou restaurer votre ordinateur à son état d'origine.

Vous pouvez également le télécharger à partir du site Web de support Dell pour dépanner et corriger votre ordinateur s'il ne parvient pas à démarrer à partir du système d'exploitation principal à cause de défaillances logicielles ou matérielles.

Pour plus d'informations sur l'outil Dell SupportAssist OS Recovery, consultez le guide d'utilisation *Dell SupportAssist OS Recovery User's Guide* sur [www.dell.com/support.](https://www.dell.com/support).

# **Options de support de sauvegarde et de récupération**

Il est recommandé de créer un lecteur de récupération pour dépanner et résoudre les problèmes qui peuvent se produire avec Windows. Dell propose plusieurs options de restauration du système d'exploitation Windows sur votre PC Dell. Pour plus d'informations, voir la section [Options de restauration et supports de sauvegarde Dell pour Windows](https://www.dell.com/support/contents/article/Product-Support/Self-support-Knowledgebase/software-and-downloads/dell-backup-solutions/Media-backup).

## **Diagnostics Dell SupportAssist de vérification des performances système avant démarrage**

#### **À propos de cette tâche**

Les diagnostics SupportAssist (également appelés diagnostics système) vérifient entièrement le matériel. Les diagnostics Dell SupportAssist de vérification des performances système avant démarrage sont intégrés au BIOS et démarrés par le BIOS en interne. Les diagnostics du système intégrés offrent un ensemble d'options pour des appareils ou des groupes de périphériques particuliers, vous permettant de :

- Exécuter des tests automatiquement ou dans un mode interactif
- Répéter les tests
- Afficher ou enregistrer les résultats des tests
- <span id="page-76-0"></span>● Exécuter des tests rigoureux pour présenter des options de tests supplémentaires afin de fournir des informations complémentaires sur un ou des appareils défaillants
- Afficher des messages d'état qui indiquent si les tests ont abouti
- Afficher des messages d'erreur qui indiquent les problèmes détectés au cours des tests

**REMARQUE :** Le test de certains périphériques nécessite l'intervention de l'utilisateur. Assurez-vous toujours d'être présent au terminal de l'ordinateur lorsque les tests de diagnostic sont effectués.

Pour plus d'informations, reportez-vous à la page [Résolution des problèmes matériels à l'aide des diagnostics intégrés et en ligne \(codes](https://www.dell.com/support/article/sln115162/) [d'erreur SupportAssist ePSA, ePSA ou PSA\).](https://www.dell.com/support/article/sln115162/)

### **Exécution de la vérification des performances système avant démarrage SupportAssist**

#### **Étapes**

- 1. Allumez votre ordinateur.
- 2. Durant le démarrage de l'ordinateur, appuyez sur la touche F12 lorsque le logo Dell apparaît.
- 3. Dans l'écran du menu de démarrage, sélectionnez l'option **Diagnostics**.
- 4. Cliquez sur la flèche dans le coin inférieur gauche. La page d'accueil des diagnostics s'affiche.
- 5. Cliquez sur la flèche dans le coin inférieur droit pour passer à la page de liste. Les éléments détectés sont répertoriés.
- 6. Pour lancer un test de diagnostic sur un périphérique donné, appuyez sur Échap, puis cliquez sur **Yes (Oui)** pour arrêter le test de diagnostic en cours.
- 7. Sélectionnez ensuite le périphérique que vous souhaitez diagnostiquer dans le panneau de gauche et cliquez sur **Run Tests (Exécuter les tests)**.
- 8. En cas de problèmes, des codes d'erreur s'affichent. Notez le code d'erreur et le numéro de validation et contactez Dell.

## **Comportement des LED de diagnostic**

#### **Tableau 19. Comportement des LED de diagnostic**

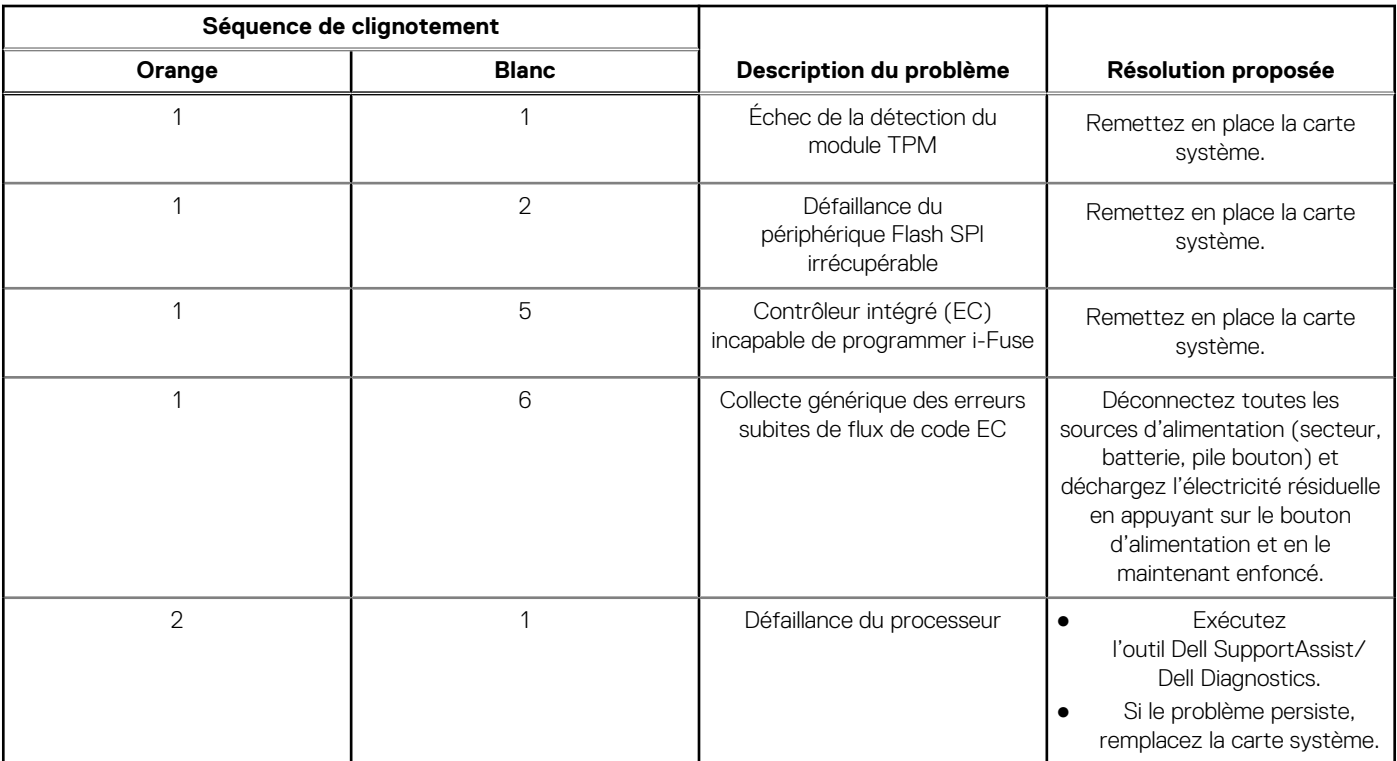

#### **Tableau 19. Comportement des LED de diagnostic (suite)**

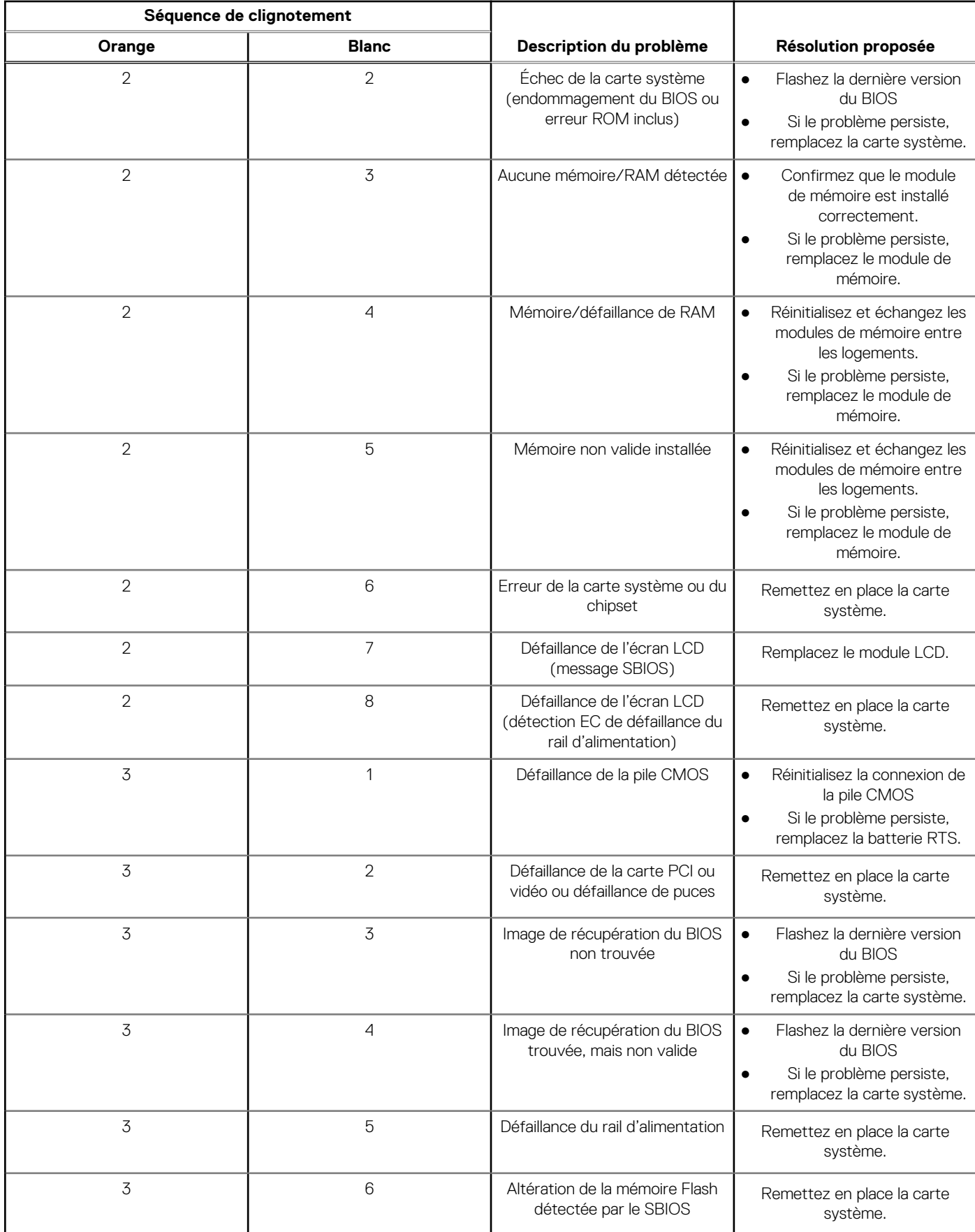

#### <span id="page-78-0"></span>**Tableau 19. Comportement des LED de diagnostic (suite)**

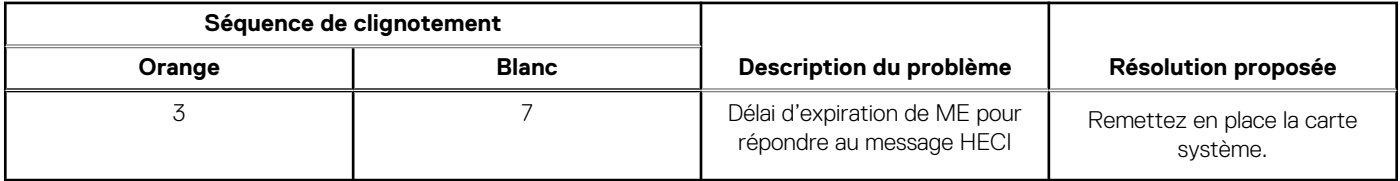

**REMARQUE :** Le clignotement 3-3-3 du voyant LED de verrouillage (verrouillage des majuscules ou verrouillage numérique), du voyant LED du bouton d'alimentation (sans lecteur d'empreintes digitales) et du voyant LED de diagnostic signale une impossibilité de fournir une entrée pendant le test de l'écran LCD dans les diagnostics Dell SupportAssist de vérification des performances système avant démarrage.

## **Réinitialisation de l'horloge temps réel (RTC)**

Avec la fonction de réinitialisation de l'horloge temps réel (RTC), le technicien de maintenance ou vous-même pouvez restaurer les systèmes Dell Latitude en cas d'absence de POST/démarrage/alimentation. La fonction de réinitialisation RTC du cavalier existant a été retirée sur ces modèles.

Démarrez la réinitialisation RTC avec le système hors tension et connecté à l'alimentation secteur. Appuyez sur le bouton d'alimentation et maintenez-le enfoncé pendant 30 secondes. La réinitialisation RTC du système démarre dès que vous relâchez le bouton d'alimentation.

# **Mise à jour flash du BIOS (clé USB)**

#### **Étapes**

- 1. Suivez la procédure de l'étape 1 à l'étape 7 de la section « Flashage du BIOS » pour télécharger la dernière version du fichier d'installation du BIOS.
- 2. Créez une clé USB de démarrage. Pour plus d'informations, voir l'article [SLN143196](https://www.dell.com/support/article/sln143196/) de la base de connaissances, à l'adresse [www.dell.com/support](https://www.dell.com/support).
- 3. Copiez le fichier d'installation du BIOS sur la clé USB de démarrage.
- 4. Connectez la clé USB de démarrage à l'ordinateur qui nécessite une mise à jour du BIOS.
- 5. Redémarrez l'ordinateur et appuyez sur **F12** lorsque le logo Dell s'affiche à l'écran.
- 6. Démarrez sur la clé USB à partir du menu **Démarrage unique**.
- 7. Saisissez le nom du fichier d'installation du BIOS, puis appuyez sur **Entrée**.
- 8. L'**utilitaire de mise à jour du BIOS** s'affiche. Suivez les instructions qui s'affichent à l'écran pour terminer la mise à jour du BIOS.

## **Flashage du BIOS**

#### **À propos de cette tâche**

Un flash (mise à jour) du BIOS peut être nécessaire en cas de disponibilité d'une nouvelle version ou après remplacement de la carte système.

Procédez comme suit pour faire clignoter le BIOS :

- 1. Allumez votre ordinateur.
- 2. Rendez-vous sur [www.dell.com/support](https://www.dell.com/support).
- 3. Cliquez sur **Product support (Support produit)**, entrez le numéro de série de votre ordinateur et cliquez sur **Submit (Envoyer)**.
	- **REMARQUE :** si vous ne disposez pas du numéro de série, utilisez la fonction de détection automatique ou recherchez manuellement le modèle de votre ordinateur.
- 4. Cliquez sur **Drivers & Downloads (Pilotes et téléchargements)** > **Find it myself (Trouver par moi-même)**.
- Sélectionnez le système d'exploitation installé sur votre ordinateur.
- <span id="page-79-0"></span>6. Faites défiler la page vers le bas et développez **BIOS**.
- 7. Cliquez sur **Télécharger** pour télécharger la dernière version du BIOS pour votre ordinateur.
- 8. Une fois le téléchargement terminé, accédez au dossier où vous avez enregistré le fichier de mise à jour du BIOS.
- Cliquez deux fois sur ce fichier et laissez-vous guider par les instructions qui s'affichent à l'écran.

## **Cycle d'alimentation Wi-Fi**

#### **À propos de cette tâche**

Si votre ordinateur ne parvient pas à accéder à Internet en raison de problèmes de connectivité Wi-Fi, une procédure de cycle d'alimentation Wi-Fi peut être effectuée. La procédure suivante fournit des instructions sur la façon de réaliser un cycle d'alimentation Wi-Fi :

**REMARQUE :** Certains fournisseurs d'accès Internet (FAI) fournissent un modem/routeur.  $(i)$ 

#### **Étapes**

- 1. Éteignez l'ordinateur.
- 2. Éteignez le modem.
- 3. Mettez hors tension le routeur sans fil.
- 4. Patientez 30 secondes.
- 5. Mettez sous tension le routeur sans fil.
- 6. Mettez sous tension le modem.
- 7. Allumez votre ordinateur.

## **Récupération du BIOS**

La récupération du BIOS est conçue pour corriger le BIOS principal et ne peut pas fonctionner si l'amorçage est endommagé. La récupération du BIOS ne fonctionne pas en cas de corruption EC, de corruption ME ou de problème lié au matériel. L'image de récupération du BIOS doit être disponible sur la partition non cryptée du lecteur pour la fonction de récupération du BIOS.

### Fonction Rollback du BIOS

Deux versions de l'image de récupération du BIOS sont enregistrées sur le disque dur :

- Le BIOS actuellement en cours de fonctionnement (ancien)
- Le BIOS à mettre à jour (nouveau)

L'ancienne version est déjà stockée sur le disque dur. Le BIOS ajoute la nouvelle version sur le disque dur, conserve l'ancienne version et supprime d'autres versions existantes. Par exemple, les versions A00 et A02 sont déjà sur le disque dur. A02 est le BIOS actuel. Le BIOS ajoute A04, conserve A02 et supprime A00. Avoir deux versions du BIOS permet d'activer la fonction Rollback du BIOS.

Si le fichier de restauration ne peut pas être stocké (manque d'espace sur le disque dur), le BIOS signale cet état par un indicateur. L'indicateur est réinitialisé dans le cas où il devient ensuite possible de stocker le fichier de restauration. Le BIOS informe l'utilisateur lors de l'auto-test de démarrage (POST) et dans la configuration du BIOS, la récupération du BIOS est dégradée. La récupération du BIOS via le disque dur risque peut être impossible, cependant la récupération du BIOS via lecteur flash USB est toujours possible.

Pour clé USB : répertoire racine ou « \ »

BIOS\_IMG.rcv : l'image de récupération est stockée sur la clé USB.

## **Récupération du BIOS à l'aide d'un disque dur**

#### **À propos de cette tâche**

**REMARQUE :** Assurez-vous que vous disposez de la dernière version du BIOS ainsi que de la version précédente disponibles sur le site du support Dell.

 $\bigcirc$ **REMARQUE :** Assurez-vous d'avoir les extensions de fichiers visibles dans le système d'exploitation.

#### **Étapes**

- 1. Accédez à l'emplacement des fichiers exécutables de mise à jour du BIOS (.exe).
- 2. Renommer les fichiers exécutables du BIOS en **BIOS\_PRE.rcv** pour la version du BIOS la plus ancienne et **BIOS\_CUR.rcv** pour la dernière version du BIOS.

Par exemple, si le nom de fichier de la version la plus récente est **PowerEdge\_T30\_1.0.0.exe**, renommez-le **BIOS\_CUR.rcv** et si le nom de fichier de la version précédente est **PowerEdge\_T30\_0.0.9.exe**, renommez-le **BIOS\_PRE.rcv**

#### **REMARQUE :**

- a. Si le disque dur est nouveau, aucun système d'exploitation ne sera installé.
- b. Si le disque dur a été partitionné à l'usine Dell, une **Récupération de partition** sera disponible.
- 3. Débranchez le disque dur et installez-le dans un autre système dont le système d'exploitation est complètement opérationnel.
- 4. Démarrez le système et dans l'environnement de système d'exploitation Windows, suivez ces étapes pour copier le fichier de restauration du BIOS sur la **Partition de récupération**.
	- a. Ouvrez une fenêtre d'invitation de commande Windows.
	- b. Quand vous y êtes invité, saisissez **diskpart** pour démarrer le **DiskPart de Microsoft**.
	- c. Quand vous y êtes invité, saisissez **list disk** pour répertorier tous les disques durs disponibles. Sélectionnez le disque dur qui a été installé à l'étape 3.
	- d. Quand vous y êtes invité, saisissez **list partition** pour afficher les partitions disponibles sur ce disque dur.
	- e. Sélectionnez **Partition 1** qui est la **Partition de récupération**. La taille de la partition sera de 39 Mo.
	- Guand vous y serez invité, saisissez **set id=07** pour définir l'ID de la partition.

**REMARQUE :** La partition sera visible pour le système d'exploitation en tant que **Disque local (E)** pour lire et écrire des données.

- g. Créez les dossiers suivants dans **Disque local (E)**, **E: \EFI\Dell\BIOS\Récupération**.
- h. Copiez les fichiers BIOS **BIOS\_CUR.rcv** et **BIOS\_PRE.rcv** sur le dossier de récupération sur **Disque local (E)**.
- i. Dans la fenêtre **Invite de commande**, en réponse à l'invite de commande **DISKPART** invite, saisissez **set id=DE**. Une fois cette commande exécutée, la partition **Disque local (E)** ne sera pas accessible par le système d'exploitation.
- 5. Arrêtez le système, retirez le disque dur et installez-le dans le système d'origine.
- 6. Allumez le système et démarrez dans Configuration du système. Dans la section **Maintenance**, assurez-vous que la **Récupération du BIOS à partir du disque dur** est activée dans la section **Récupération du BIOS** de la configuration.
- 7. Appuyez sur le bouton d'alimentation pour éteindre le système.
- 8. Tout en maintenant les touches **CTRL et Échap**, appuyez sur le bouton d'alimentation pour démarrer le système. Maintenez les touches **Ctrl et Échap** enfoncées jusqu'à ce que la page **Menu de récupération du BIOS** s'affiche. Assurez-vous que le bouton radio **Récupération du BIOS** est sélectionné, puis cliquez sur **Continuer** pour démarrer la récupération du BIOS.

### **Récupération du BIOS à l'aide d'un lecteur USB**

#### **À propos de cette tâche**

**REMARQUE :** Assurez-vous d'avoir rendu visibles les extensions de fichiers dans le système d'exploitation.

**REMARQUE :** Assurez-vous d'avoir téléchargé la version la plus récente du BIOS depuis le site de support Dell et de l'avoir enregistré sur votre système.

- 1. Accédez à l'emplacement où se trouve le fichier exécutable (.exe) de mise à jour du BIOS que vous avez téléchargé.
- 2. Renommez le fichier en BIOS\_IMG.rcv. Par exemple, si le nom du fichier est PowerEdge\_T30\_0.0.5.exe, renommez-le en BIOS\_IMG.rcv
- 3. Copiez le fichier BIOS\_IMG.rcv sur le répertoire racine de la clé USB.
- 4. Si le lecteur USB n'est pas connecté au système, connectez-le, puis redémarrez le système. Appuyez sur « F2 » pour accéder à la configuration du système, puis appuyez sur le bouton d'alimentation pour éteindre le système.
- <span id="page-81-0"></span>5. Démarrez le système.
- 6. Alors que le système est en cours de démarrage, appuyez simultanément sur **Ctrl+Échap** tout en maintenant le bouton d'alimentation jusqu'à ce que la boîte de dialogue **Menu de récupération du BIOS** s'affiche.
- 7. Cliquez sur **Continuer** pour entamer la procédure de récupération du BIOS.

**REMARQUE :** Assurez-vous que l'option **Récupération du BIOS** est sélectionnée dans la boîte de dialogue **Menu de récupération du BIOS**.

8. Sélectionnez le chemin sur la clé USB où se trouve le fichier de récupération du BIOS (répertoire racine ou « \ ») puis suivez les instructions qui s'affichent.

# **M-BIST**

L'outil de diagnostic M-BIST (Built In Self-Test) permet de définir avec une précision améliorée les échecs de la carte système.

**REMARQUE :** Cet outil peut être démarré manuellement avant le POST (Power On Self Test).

### Comment réaliser un test M-BIST

**REMARQUE :** Le test M-BIST doit être initié sur un système éteint, qu'il soit branché sur l'alimentation secteur ou qu'il fonctionne sur batterie.

- 1. Appuyez sur la touche **M** du clavier et sur le **bouton d'alimentation** pour initier la fonction M-BIST.
- 2. Alors que vous maintenez enfoncés la touche **M** et le **bouton d'alimentation**, l'indicateur de la batterie affiche deux états :
	- a. ÉTEINT : aucune panne détectée sur la carte système
	- b. ORANGE : indique un problème au niveau de la carte système

# **Auto-test intégré (BIST) de l'écran LCD**

Les ordinateurs portables Dell disposent d'un outil de diagnostic intégré qui vous aide à déterminer si l'anomalie de l'écran que vous rencontrez est un problème inhérent à l'écran LCD de l'ordinateur portable Dell ou à la carte vidéo (processeur graphique) et aux paramètres du PC.

Lorsque vous remarquez des anomalies de l'écran comme des clignotements, des distorsions, des problèmes de clarté, des images floues, des lignes horizontales ou verticales, des décolorations, etc., il est toujours recommandé d'isoler l'écran LCD en exécutant l'autotest intégré (BIST).

### Comment appeler le test BIST de l'écran LCD

- 1. Éteignez l'ordinateur portable Dell.
- 2. Déconnectez tous les périphériques connectés à l'ordinateur portable. Ne branchez que l'adaptateur CA (chargeur) à l'ordinateur portable.
- 3. Assurez-vous que l'écran LCD est propre (pas de particules de poussière sur la surface de l'écran).
- 4. Maintenez la touche **D** enfoncée et **allumez** l'ordinateur portable pour passer en mode BIST (autotest intégré). Maintenez la touche D enfoncée jusqu'à ce que vous voyiez des barres de couleur sur l'écran LCD.
- 5. L'écran affiche plusieurs barres de couleurs et change les couleurs sur tout l'écran en rouge, vert et bleu.
- 6. Inspectez soigneusement l'écran à la recherche d'anomalies.
- 7. Appuyez sur la touche **Échap** pour quitter.
- **REMARQUE :** Les diagnostics de Dell SupportAssist lancent un LCD BIST, et attendent une intervention de l'utilisateur pour Œ confirmer le bon fonctionnement de l'écran LCD.

# **Obtenir de l'aide**

#### **Sujets :**

• Contacter Dell

## **Contacter Dell**

#### **Prérequis**

**REMARQUE :** Si vous ne possédez pas une connexion Internet active, vous pourrez trouver les coordonnées sur votre facture d'achat, bordereau d'expédition, acte de vente ou catalogue de produits Dell.

#### **À propos de cette tâche**

Dell offre plusieurs options de service et de support en ligne et par téléphone. La disponibilité des produits varie selon le pays et le produit. Certains services peuvent ne pas être disponibles dans votre région. Pour contacter le service commercial, du support technique ou client de Dell :

- 1. Rendez-vous sur **Dell.com/support**.
- 2. Sélectionnez la catégorie de support
- 3. Recherchez votre pays ou région dans le menu déroulant **Choisissez un pays ou une région** situé au bas de la page.
- 4. Sélectionnez le lien de service ou de support en fonction de vos besoins.